# WIFI SIP PHONE

## BOSST51

User manual Version: 1.3

**Thank you for your purchase of WIFI SIP PHONE** 

**Product Name/ WIFI SIP PHONE** 

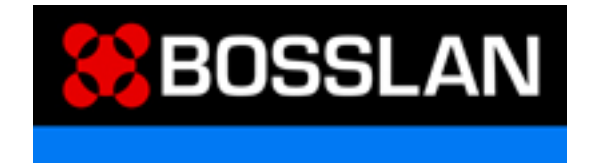

#### **Notice regards WLAN electromagnetic waves**

- $\mathcal{F}$  Users with artificial heart pacemaker implants should not make use of this device. This device emits radio waves, which could interfere with the correct functionality of such medial devices, and be potentially harmful to their users.
- $\mathcal{F}$  Do not use this device near any medical equipment.
- <sup>T</sup> Do not use this device a near microwave ovens. Electromagnetic waves generated by appliances such as microwave ovens could interfere with functionality of this device.

#### **Notice regarding 2.4GHZ WLAN Electromagnetic ware interference**

- $\mathcal{F}$  The bandwidth of this device is identical to the bandwidth for RFID readers using in factory production line (wireless transmission station permit required), low-power wireless transmission stations (wireless transmission station permit required).
- $\mathcal{F}$  Before using this device, please ensure that there are no RFID, specific low-power wireless transmission stations, or amateur wireless transmission stations nearby. If this device is interfering with RFID readers, please change bandwidth or stop use immediately, and contact your sales representative.

L The names of other products and brand names mentioned herein may be trade names, service marks, or trademarks that belong to their respective registered owners.

#### $\mathbf{A}$ Operation Safety Guide

#### **Safety-related precautions**

The following are some safety-related precautions. Please read carefully.

- $\mathcal{F}$  Please follow the instructions and procedures in this document to perform the operations properly.
- $\mathcal{F}$  Please be sure to follow this product's and this manual's precaution items. Omitting these items can cause bodily harm or damage to the device.
- The Do not operate the device in methods not stated in this manual.
- $\mathcal{F}$  For questions regarding this product or this manual, please inquire the place of purchase or the sales clerk.
- $\mathcal{F}$  This manual contains precaution items that may need further review. It does not guarantee it contains all the situations that might occur.
- $\mathcal{F}$  It is recommended to not only follow the instructions contained in this document, but to handle the product carefully at all times.
- $\mathcal{F}$  The safety related precaution items are listed below. They include "Warnings" "Cautions" and "Notes".

## **This precaution signal is utilized in titles and safety related situations, to enhance attention**

- $\mathcal{F}$  Indicates that if not handle carefully, can lead to an imminently hazardous situation, which might result in death or serious injury.
- $\mathcal{F}$  Indicates a potentially hazardous situation, which if not avoided, could result in death or serious injury.
- $\mathcal{F}$  Indicates a potentially hazardous situation, which if not avoided, may result in minor or moderate injury.

Notice: Provides important information unrelated to security.

#### **Safety related general precaution items: Danger**【**General**】

" **Always use the original AC adapter or charger unit that comes with your phone.**  Always use the AC adapter or charger unit delivered with your phone. Liquid leakage, fire, excessive heat, rupture, or damage to the phone could occur as a result of the use of an unauthorized and incompatible AC adapter.

#### **Danger**【**Battery Pack**】

#### " **Do not dispose battery in a fire**

Do not dispose the battery in a fire for it may explode.

Always immediately remove your phone away from the vicinity of any open flame to prevent battery liquid leakage, generation of excessive heat, rupture, or phone damage.

**EXECUTE:** Never attempt to disassemble or make any modification to the battery. Do not dispose the battery in a fire for it may explode. Always immediately remove your phone away from the vicinity of any open flame to prevent battery liquid leakage, generation of excessive heat, rupture, or phone damage.

#### $\mathcal{F}$  Keep away from metallic objects.

Never attempt to disassemble, repair, or make any modification to the battery. Disassembly, modification or any attempt at repair could cause battery liquid leakage, ignition, generation of excessive heat, or rupture, leading to bodily injury or damage to the phone itself.

#### " **Do not force the battery into the battery compartment.**

Please ensure the proper direction of the battery before installing it. Do not force the battery into the battery compartment as it may result in battery liquid leakage, ignition, excessive heat, rupture, or damage to the phone.

## " **Do not rub eyes if battery liquid comes in contact with eyes.**  Never touch any fluid that might leak from the battery. Should the liquid come into contact with the eyes, irrigate the eyes thoroughly with clean water, and immediately seek medical attention. The battery liquid could cause sight loss.

**EXECTE IS Never stick metallic objects into your phone, and never hit it with a hammer.** Never stick metallic objects such as nails into your phone, and never hit it with a hammer.

These actions could cause battery liquid leakage, generation of excess heat or fire, rupture, and even lead to device malfunction.

#### **Warning**【**General**】

#### **EXECUTE:** Never place the phone in heating devices such as a microwave oven or inside any **high-pressure container.**

Do not place the battery, phone, charger (AC adapter and charging cradle unit) in heating devices, such as a microwave oven, or inside high-pressure containers, for it may result in battery liquid leakage, ignition, excessive heat, smoke, rupture, as well as damage to the phone.

#### $\mathcal{F}$  Prevent severe shock.

Never subject the phone to severe shock for it may cause battery liquid leakage, excessive heat or fire, rupture, as well as damage to the phone.

#### $\mathcal{F}$  Keep away from high-risk fire areas.

Never use the phone in high-risk fire areas such as gas stations, refueling points, or areas where the air contains chemicals or particles, such as grain, dust, or metal powders. Using the phone in such areas could cause an explosion.

#### " **Do not place in unstable location.**

Do not place phone on slanting or unstable tables, and other unstable spots for this product may fall, causing serious damage to the device.

#### $\mathcal{F}$  Keep away from high humidity.

In case the phone is immersed in water, power off the phone immediately. Continued use of the phone under this condition could cause fire or exposure to electric shock.

#### " **Do not expose to high temperature.**

Do not expose to high temperature heat sources such as stoves or ovens, for they might generate excessive heat or fire and cause damage to the phone.

#### " **Never attempt to perform modifications to the phone.**

Never attempt to make any modifications to the phone. Disassembly or modification could cause ignition, electric shock, as well as damage to the phone itself.

#### " **Never attempt to disassemble the phone cover or AC adapter cover.**

Never attempt to disassemble the phone cover or the AC Adapter cover. Disassembly or modification could cause ignition, electric shock, as well as damage to the phone itself.

#### **Warning**【**Mobile phone**】

#### " **Power off phone in prohibited areas.**

When on planes, in hospitals or other areas where mobile phones are restricted, please power off the phone for safety reasons. The phone might interfere with electronic or medical equipment. Please follow the regulations in medical institutions for proper use of the phone. Switch phone off before boarding an aircraft. Use could lead to legal action against the user.

L Power off when near high-precision equipment or electronics that can receive/send.

#### " **Weak signals.**

Mobile phone signals could interfere with the following devices: hearing aids, artificial heart pacemakers, and other small devices implanted in the human body. They may also cause other medical equipment, fire alarm systems, automatic doors, automatic control systems, and so on, to send out incorrect signals and commands.

#### **EXECUTE:** Be aware of the vibration alert and the ring volume. Weak heart patients should be aware of the vibration alert and the ring volume for it might affect the operation of the heart.

" **Do not touch the phone when lightning occurs.** 

L Please power off and shift to a safe location to reduce risk of electric shock.

#### " **Do not insert other objects into phone.**

Do not insert metallic or inflammable objects into the phone for it might cause ignition or electric shock. If an object is accidentally inserted your phone, please power off immediately and consult the place of purchase or sales clerk.

#### $\mathcal{F}$  Do not place objects on top of phone.

Do not place objects such as vases, pots, glasses, medicine bottles, or containers on top of the phone. These objects might either cause rupture to the phone, or leak liquids that might penetrate the phone and lead to fire or electric shock. Placing the phone on an unbalanced table, causing the phone to drop, will also damage to the phone.

#### **Warning** 【**Battery**】

#### " **Stop use when battery liquid comes in contact with clothes or skin.**

In the case of contact of skin or clothes with battery leaked liquids, remove contaminated clothes and wash off with clean water immediately for it might be harmful for the skin.

#### $\mathcal{F}$  Do not over charge the battery.

If the battery has already been charged for a long time, please discontinue the charging process. Charging the battery for a prolonged time might cause battery fluid leakage, leading to fire, excessive heat, or rupture.

" **Discontinue the use of the phone if any unusual conditions occur.**  If battery is leaking fluid, emitting gas, producing a peculiar smell, or making strange sounds, discontinue use immediately for this may cause ignition or electric shock. Please remove the battery immediately for safety reasons.

#### **Warning** 【**AC Adapter (Charging Cradle)**】

#### " **Do not use accessories from other manufacturers.**

Using accessories that are not compatible could cause ignition, electric shock or damage to the phone.

#### " **Do not use AC adapters from other manufacturers.**

Do not use AC adapters other than the one included with your phone for they could cause ignition, electric shock or damage to the phone.

#### " **Do not insert plug into an outlet with voltage other than AC100V.**

Do not insert plug into an outlet with voltage other than AC100V for it could cause ignition, electric shock or damage to the phone.

#### " **Do not unplug adapter during the charging process.**

Do not unplug AC adapter, or use your finger or any body part to touch the AC adapter while the battery is being charged for it might lead to fire, electric shock or damage to the phone.

#### " **Do not use the phone in a damp environment.**

Exposing the AC adapter and base charger unit to a damp environment and charging a battery that has been immersed in water could lead to electric shock.

#### **EXECUTE:** Do not touch the plug or electrical cord with damp hands.

Do not touch the plug or electrical cord with damp hands to prevent electric shock.

#### " **Always maintain the charger in a clean status.**

Please ensure there is no dust on the power cord before plugging it to the outlet to prevent electric shock.

#### **EXECUTE:** Please place the phone on a stable location while charging.

Please place the phone on a stable location and never cover the adapter or charger with cloth or other material for it might cause ignition or electric shock.

#### " **Please hold the plug when pulling out of outlet.**

Please hold the plug when pulling out of outlet because pulling on the power cord excessively might lead to damage, electric shock, fire, or damage to the phone.

#### " **Do not damage the power cord.**

Do not damage, tug, or make modifications to the power cord. Do not bend the power cord to prevent damage. Do not expose the power cord to heat and never place heavy equipment onto the power cord. Pulling the power cord excessively might also lead to ignition or electric shock.

#### " **Please ensure the AC adapter is plugged in correctly.**

Please ensure the plug is inserted correctly to the outlet. Do not plug adapter into a tottering outlet. Both these conditions could cause fire or electric shock.

#### **Caution**【**General**】

#### " **Do not expose the phone in unfavorable environment conditions.**

Do not expose the phone near gas leakage. Keep the phone in a clean, dust-free environment. Avoid exposure to smoke, erosive gases. Avoid placing the phone in locations subject to severe vibration. Do not expose phone directly to sunlight. Keep away from heat sources such as stoves, or other products that produce heat. Do not expose the phone to fire or high temperature for this could shorten the lifetime of the phone.

#### $\mathcal{F}$  Keep away from reach of children.

Keep away from reach of children. The phone may cause injuries, or may contain small parts that could be accidentally swallowed.

#### " **Do not combine or integrate with other equipment or hardware.**  Do not combine or integrate with other equipment or hardware for it might cause fire or damage to the phone.

#### " **No not expose the phone to high pressure.**

Never leave the phone in your back pocket when you sit. Do not place the phone at the very bottom of your bag to reduce risk of being crushed by another object. Keep phone away from contact with other metallic objects, Heavy weight could cause phone damage.

#### **Caution** 【**Mobile Phone**】

" **Do not use phone in a vehicle.** 

Do not use this phone in a vehicle for your own driving safety. Due to the difference of Vehicle models, the phone might interfere with the electronic equipment in the vehicle.

#### $\mathbb{F}$  Keep away from magnetic cards.

Keep phone away from credit cards, ATM cards and other magnetic objects for the data inside the cards could be accidentally erased.

#### " **Please make additional backups of data in phone.**  Please save the Phone Book and other information in the phone separately. The manufacturer will not be responsible for lost data or the consequence of theft.

## " **Please do not place the phone into a pocket during a call.**  Please do not be concerned should your phone heat up during a call. This is not a malfunction. Do not place the phone inside pocket during a call. This action could

generate excessive heat that can damage the phone.

#### **Caution**【**Battery**】

#### $\mathcal{F}$  Discarding the battery.

Do not dispose battery as trash for it could cause fire or environmental contamination. Please return the obsolete battery to the place of purchase or to the nearest recycling facility.

#### **Caution**【**AC Adapter (Charging Cradle Unit)**】

" **Do not place heavy equipment onto the AC adapter.** 

Do not place heavy equipment onto AC adapter for it might lead to fire or damage.

#### " **Please pull out plug when not in use.**

For your safety, unplug the battery charger from wall outlet if it will not be used for a long time in summer; otherwise it may cause fire.

#### " **Pull out plug when in movement.**

When in movement, please ensure the plug has been pulled out of the outlet.

#### $\hat{\mathbf{A}}$ Operation Safety Guide

The warning labels are adhered the phone and the AC adapter in the parts shown in the figure below:

(1) Phone

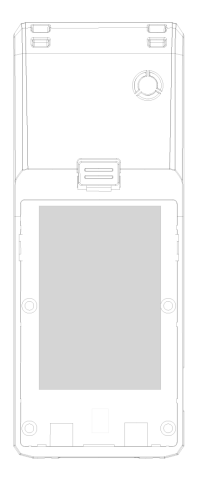

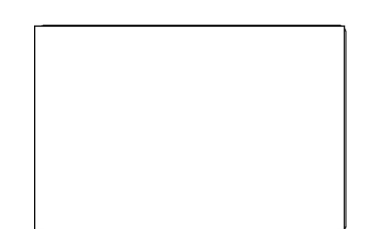

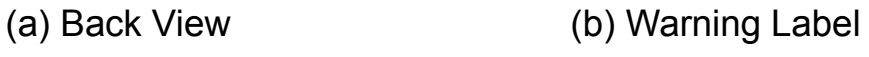

#### (2) Battery (Battery Cover)

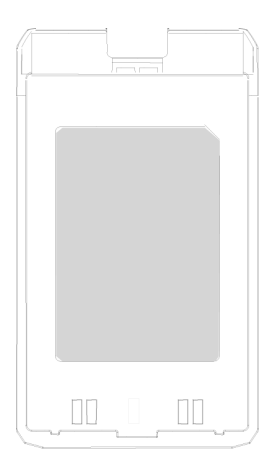

(a) Bottom of Battery Cover (b) Warning Label

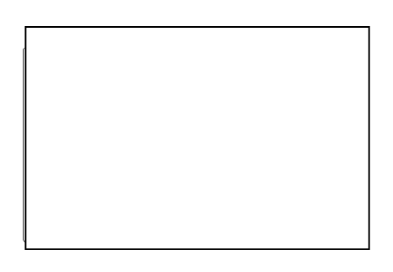

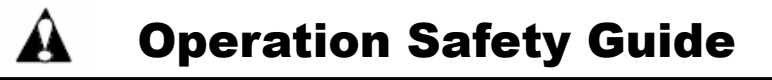

(3) Battery Charging Cradle Unit

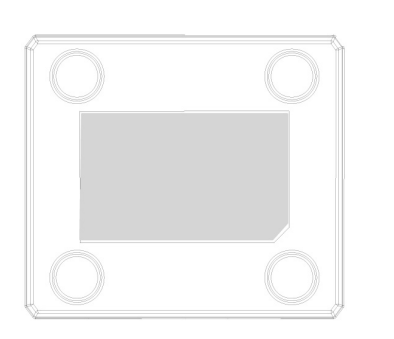

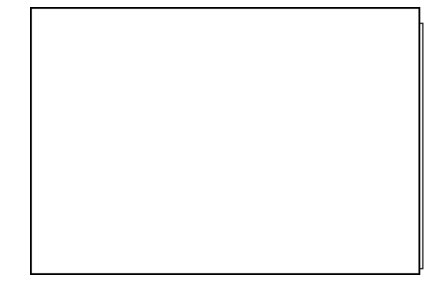

- (a) Bottom of Charger Unit (b) Warning Label
	-

(4) AC adapter

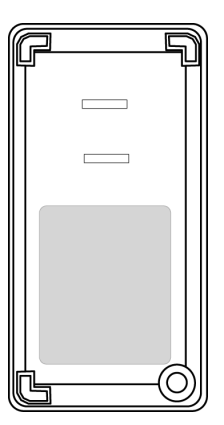

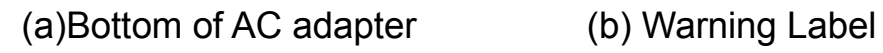

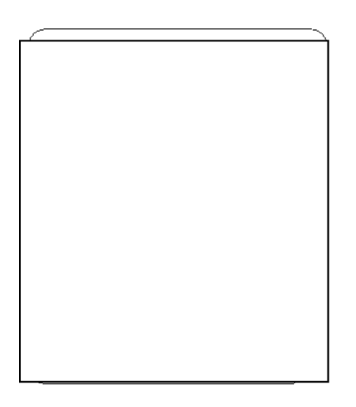

## **Table of Contents**

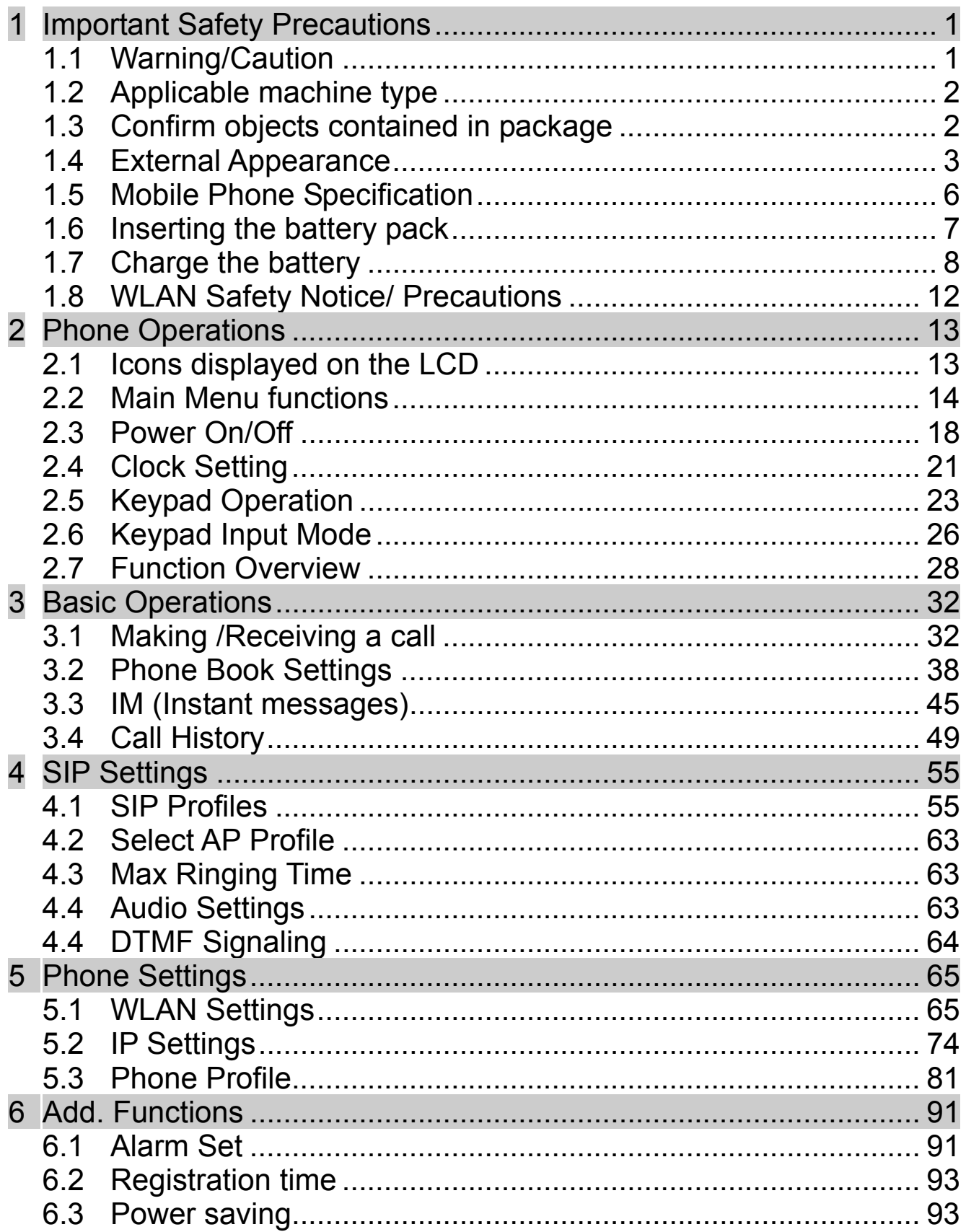

## **Table of Contents**

 $\mathbf{\hat{A}}$ 

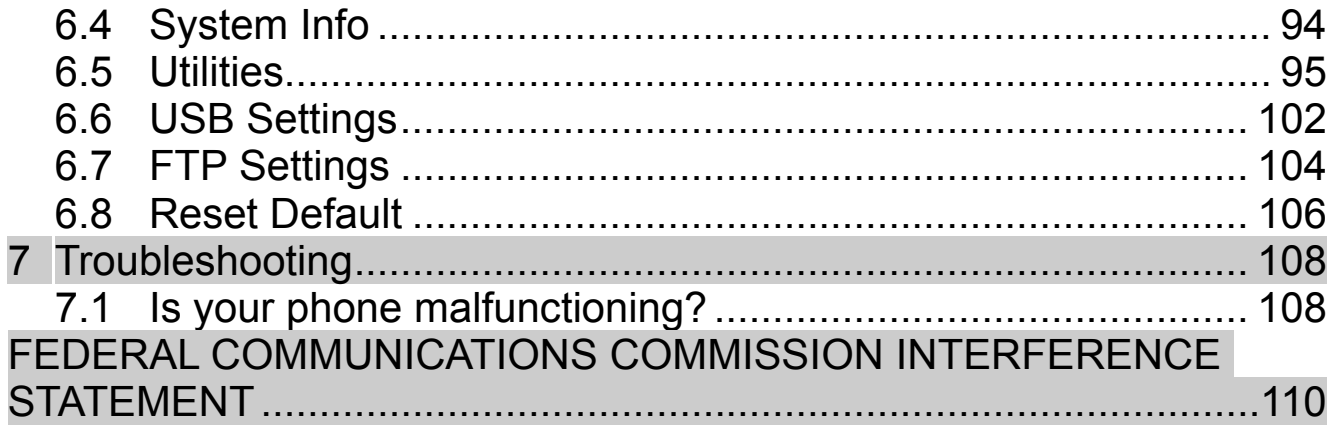

## **1 Important Safety Precautions**

## **1.1 Warning/Caution**

 $\mathbb{I}(\bar{\mathbb{Q}})$  ) in

This manual is for use with the BOSST51 only.

- The manufacturer disclaims any ability for damage resulting as a consequence of improper use, or damage due to external causes, such as power outage, or unfavorable environmental conditions. Please handle your phone with care.
- The repair and maintenance of this product must be handled by a qualified professional service technician.
- Please be noted that by not being done by a qualified technician might violate the law or result in an accident.
- This product generates, uses, and can radiate radio frequency energy might cause interference to radio or television signals when near these devices. The user is encouraged to increase the distance between the phone and the other devices.
- This product a phone that can make/receive calls, and is equipped with SIP functions. Please contact the place of purchase for information on SIP providers.
- Please read all instructions and safety precautions described in this document before operating the product/appliance. Please follow the instructions carefully and ensure you are aware of correct handling procedures.
- $\bullet$  It is recommended that this manual is kept at a proper location for quick reference. If misplaced or damaged, please request a new one from the place of purchase (dealer).
- The contents in this manual are subject to change without notification.
- When using the phone for the first time, please follow the following steps to recharge the phone and adjust the clock settings:
	- 【1.6 Inserting the battery pack】
	- 【1.7 Battery Charging】
	- 【2.3 Power On/Off】
	- 【2.4 Clock Setting】

## Important Safety Precautions

Regarding some advice in this manual

(1) This label indicates minor injuries or potential serious harm could be caused when the phone is not operated correctly.

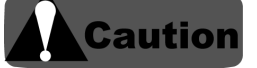

(2) This label indicates caution items or restrictions regarding the use of this product.

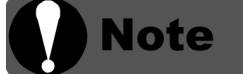

(3) This label is used for items the user should pay attention to when using or setting this product.

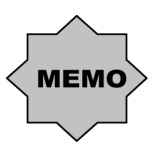

## **1.2 Applicable machine type**

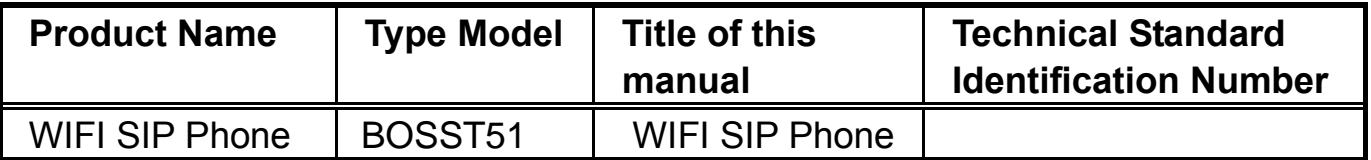

## **1.3 Confirm objects contained in package**

Please ensure the package contains the following items: Please contact the place of purchase if any items are missing.

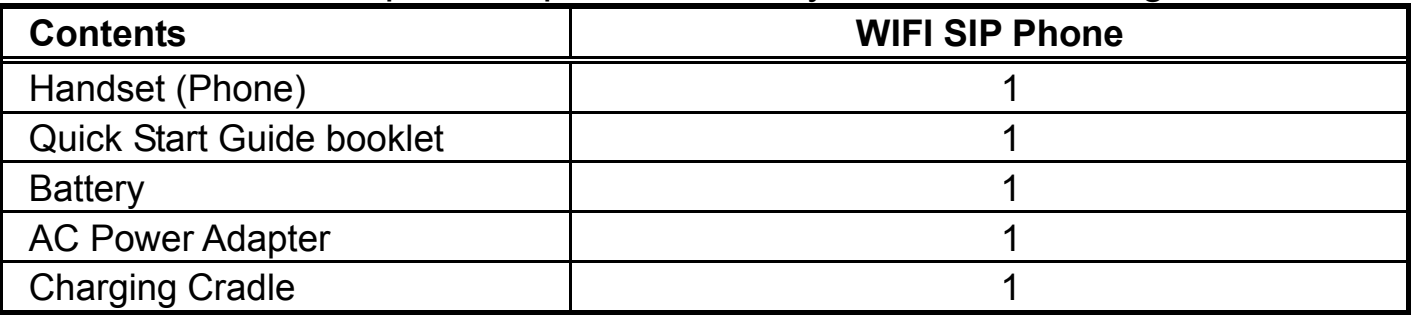

## **1.4 External Appearance**

#### **1.4.1 Front View**

**QID** 

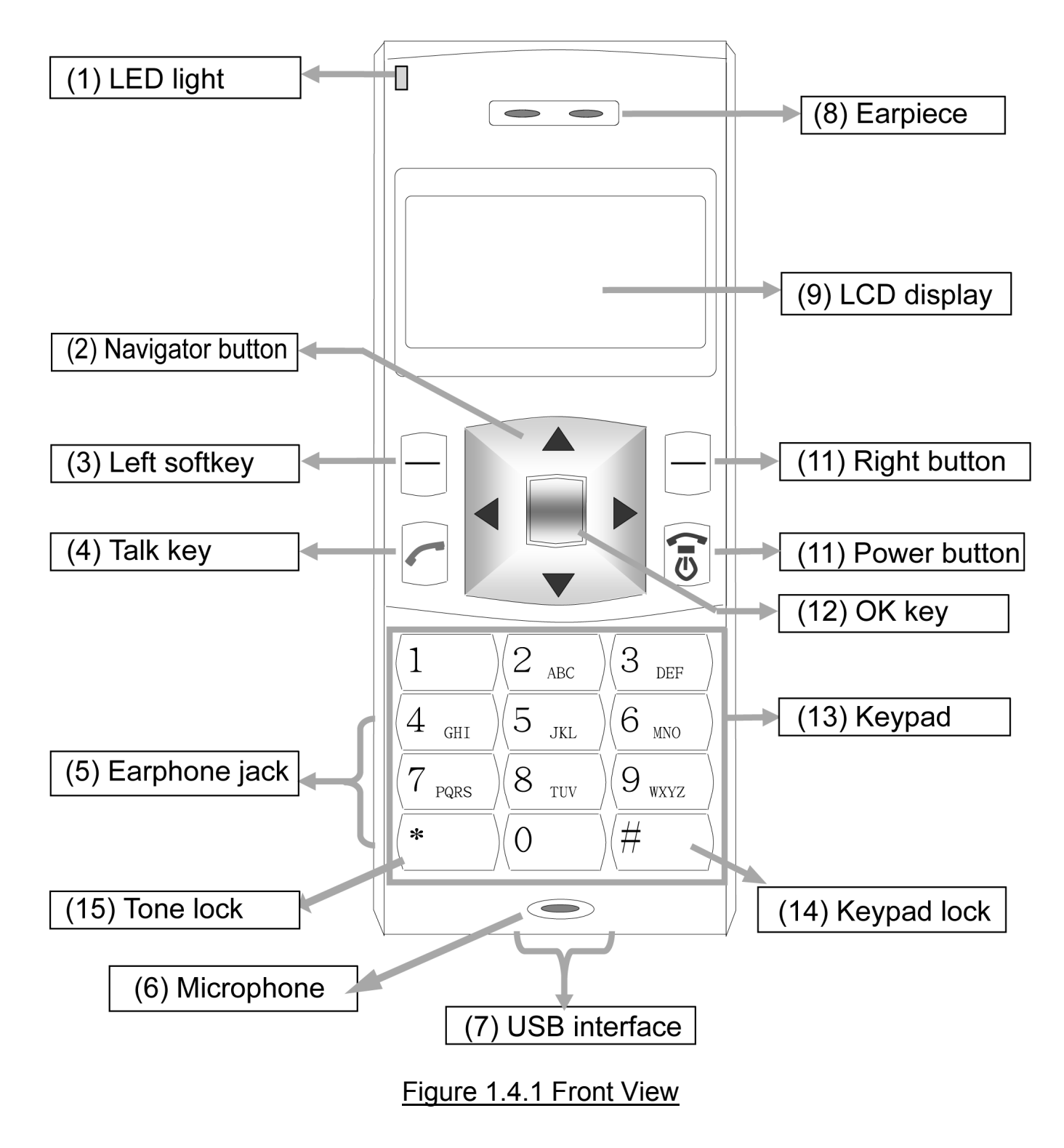

## Important Safety Precautions

| ו . <del>ד</del> .ו ווסווט<br><b>I UNUUNIS DISUIDUUNI</b> |                      |                                                       |
|-----------------------------------------------------------|----------------------|-------------------------------------------------------|
| NO.                                                       | <b>Name</b>          | <b>Description</b>                                    |
| $\circled{0}$                                             | <b>LED</b>           | Flashing LED Incoming call alert                      |
| $^{\circledR}$                                            | Navigator            | This key is used to scroll up and down through menu   |
|                                                           |                      | lists                                                 |
|                                                           |                      | Can be used also in:                                  |
|                                                           |                      | $\blacktriangle$ Phone book                           |
|                                                           |                      | <b>Exercived calls</b>                                |
|                                                           |                      | ▶ Dialed Calls                                        |
|                                                           |                      | ▼ Missed Calls                                        |
| ③                                                         | Left soft key        | Function operating key                                |
|                                                           |                      | This key is used to perform the function indicated on |
|                                                           |                      | the screen above it                                   |
| $\circledA$                                               | Talk Key             | <b>Terminate Call/ Answer Call</b>                    |
| $\circledS$                                               | Earphone jack        | Connect to earphone                                   |
| $\circledcirc$                                            | Microphone           | Talk on phone                                         |
| $\circledcirc$                                            | <b>USB</b> interface | Connect to power adapter to charge battery            |
| $^{\circledR}$                                            | Earpiece             | Listen                                                |
| $^{\circledR}$                                            | <b>LCD</b> display   | Display screen                                        |
| $^{\circledR}$                                            | Right soft key       | <b>Function operating Key</b>                         |
|                                                           |                      | This Key is used to perform the function indicated on |
|                                                           |                      | the screen above it                                   |
| $\odot$                                                   | Power                | Power on/Power off                                    |
|                                                           |                      | Press and hold for 3 seconds to switch off phone      |
|                                                           |                      | Can be used also to:                                  |
|                                                           |                      | Delete entered text                                   |
|                                                           |                      | <b>Return to Main Menu</b>                            |
|                                                           |                      | <b>Display User settings</b>                          |
|                                                           |                      | $\cdot$ Terminate call                                |
| $\bigcirc$                                                | <b>OK</b>            | Confirm an action                                     |
|                                                           |                      | Confirm entered phone numbers or text                 |
|                                                           |                      | (The words "OK" will e displayed at the bottom of the |
|                                                           |                      | Display screen)                                       |
| $\left( 13\right)$                                        | Keypad               | Enter phone numbers, and text                         |
|                                                           | Keypad Lock          | Disable/Enable enter phone numbers                    |

Chart 1.4.1 Functions Distribution

**15 Tone Lock** Disable/Enable ring tone and Keypad tone

#### **1.4.2 Back View**

 $\Box$ 

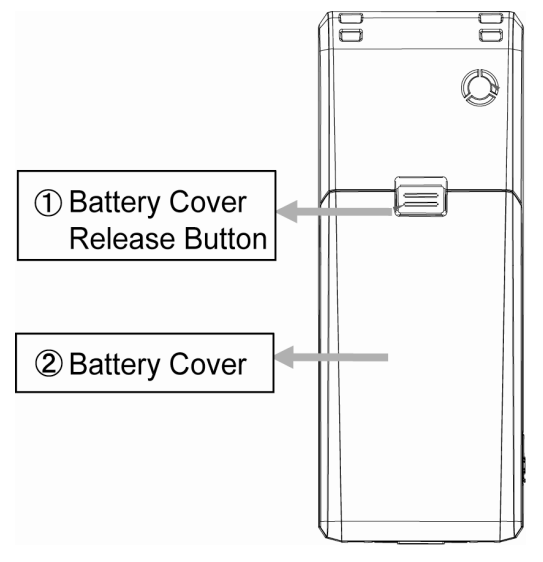

Figure 1.4.2 Back View

Table 1.4.2 Phone Back component names

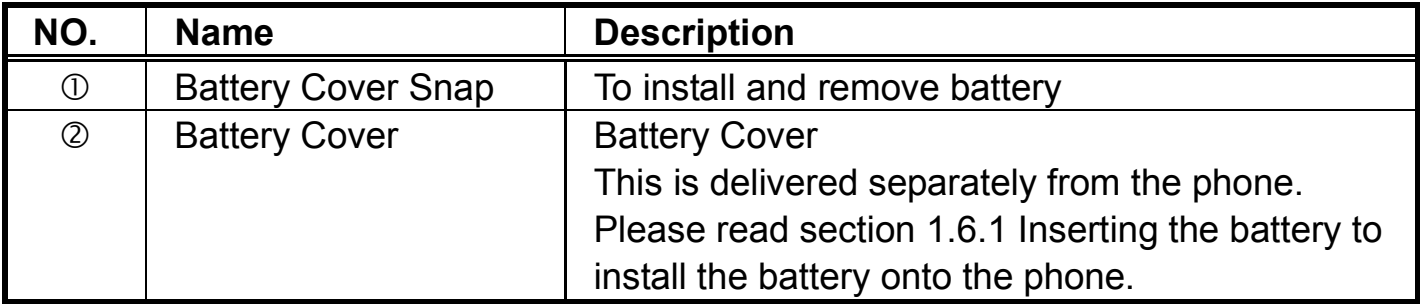

## **1.4.3 Charging Cradle unit appearance**

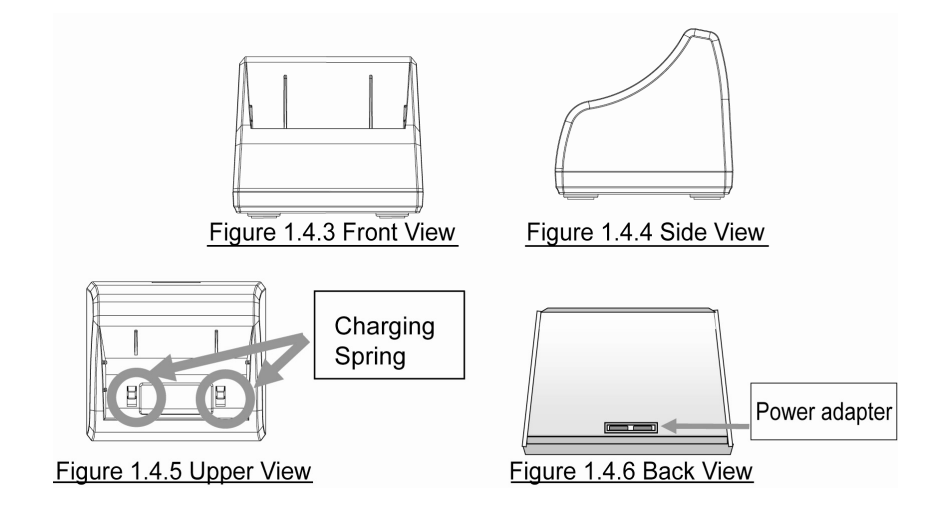

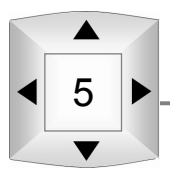

## Important Safety Precautions

## **1.5 Mobile Phone Specification**

Table 1.5.1 Mobile Phone Specification

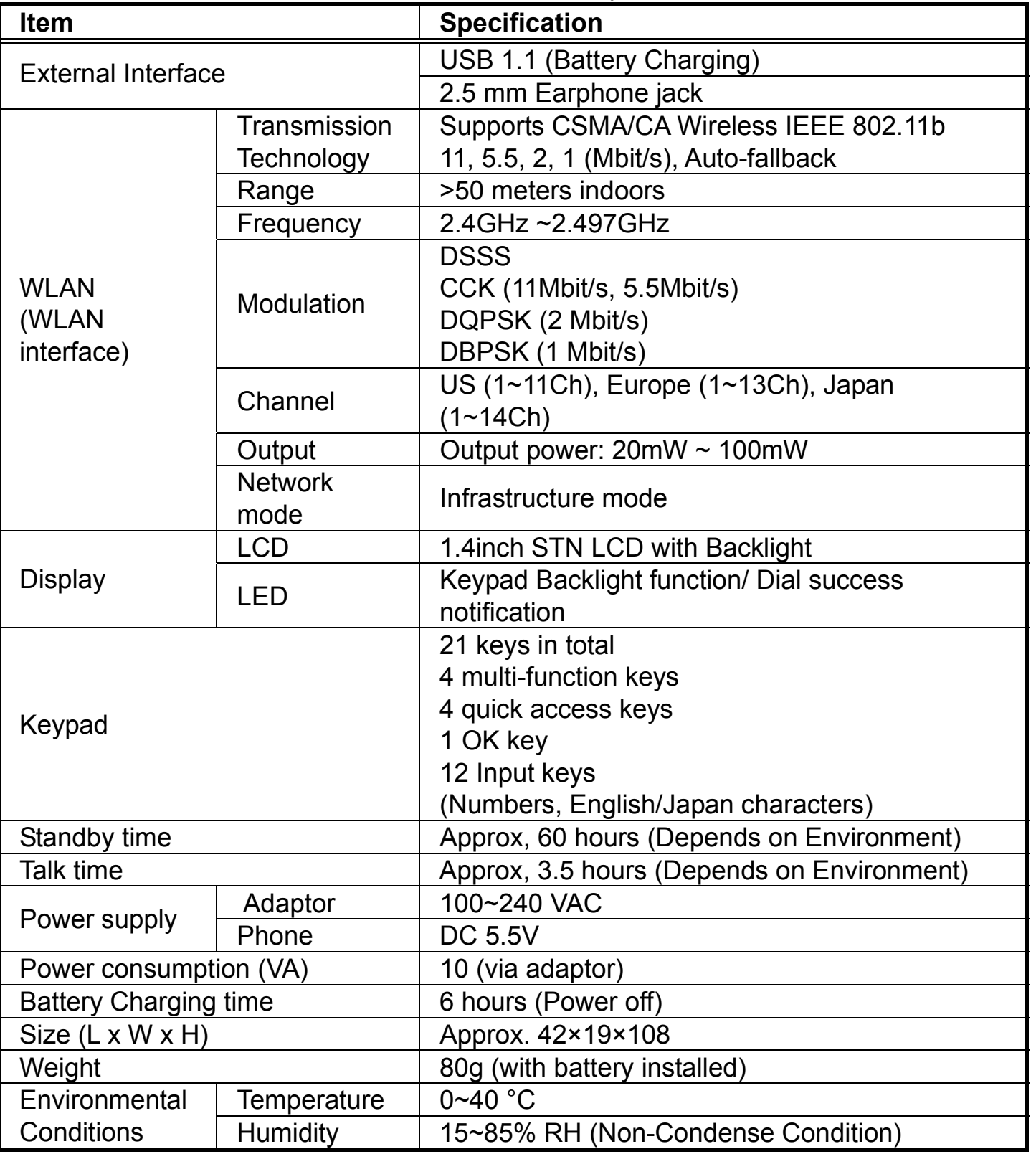

## **1.6 Inserting the battery pack**

Please switch the phone off before inserting or removing the battery.

## **1.6.1 Installing the battery**

Turn to the back of the phone to the battery compartment.

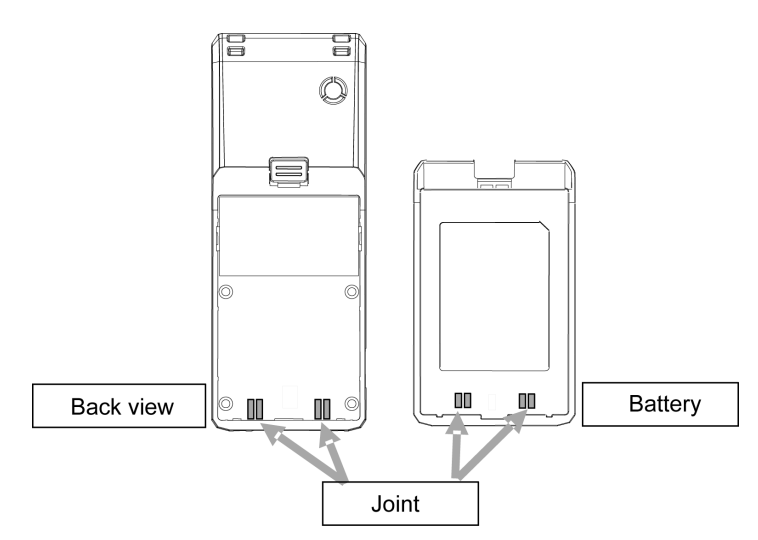

Align the battery to the battery compartment of the phone and press battery down until it clicks into place. (Do not force battery into battery compartment)

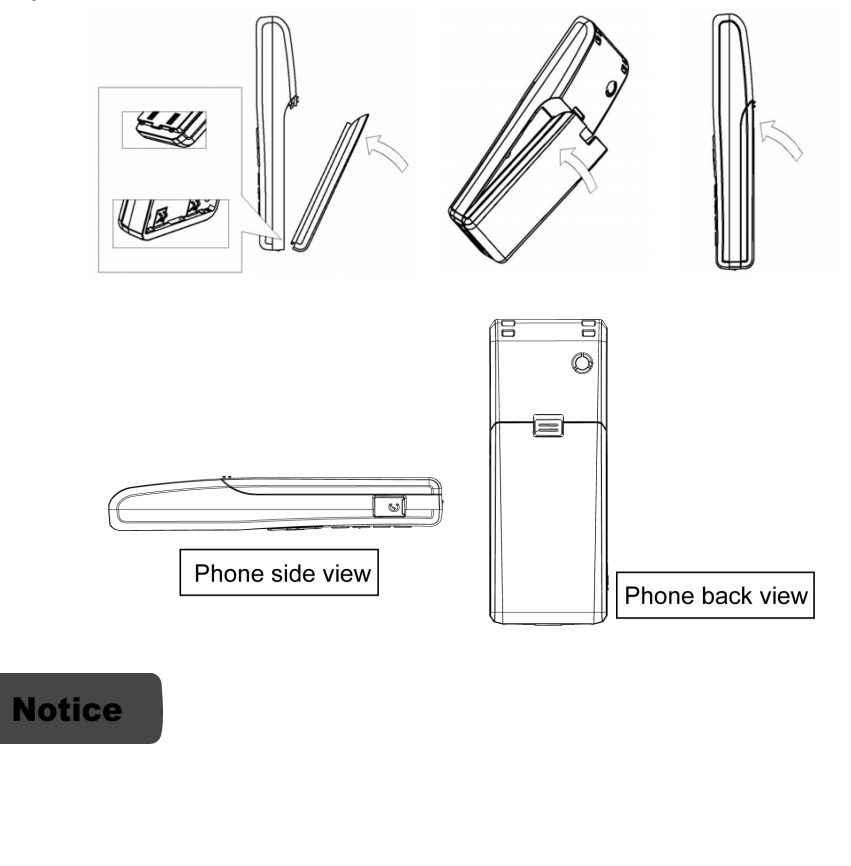

 $\sqrt{2}$ 

#### **1.6.2 Replace the Battery**

Since battery power is easily consumed, if you find the battery power diminishes quickly after full charging. Please replace your battery. After replacing the battery, your will need to reset the date and time.

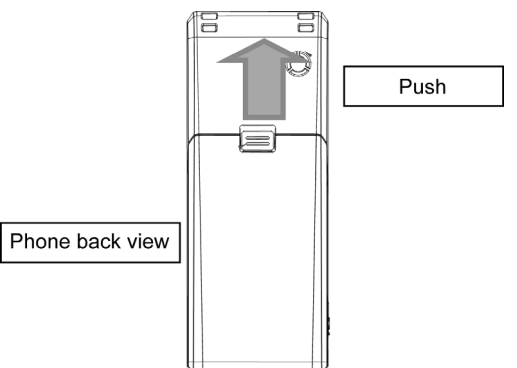

1. In standby mode, switch the phone off by pressing and holding Power button.

(Otherwise, some user settings will be lost.)

2. Remove the battery cover. With the back of the phone facing you, press the battery cover release button and lift the cover off in the direction of the arrow.

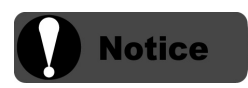

Attention: Do not discard battery as ordinary trash for it could cause fire, or environmental contamination. Please return the battery to the place of purchase, and follow local regulations for disposal and recycling of batteries.

## **1.7 Charge the battery**

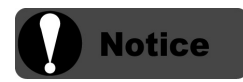

Though the battery can be charged when the phone is switched on, the time it takes to fully charge the battery takes longer than charging with the phone switched off. Charging the battery with the phone switched on might also reduce the battery lifetime.

When the battery power is low and needs recharging, the battery indicator will flash continuously, and the phone will flash continuously, and the phone will sound a low battery alarm (if the alert tone is set to On), reminding your that the battery is running low and the phone will be switched off automatically. To charge the battery, follow the steps below:

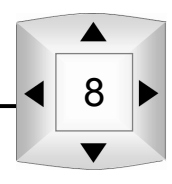

## **1.7.1 Charge Cradle Unit Safety notice**

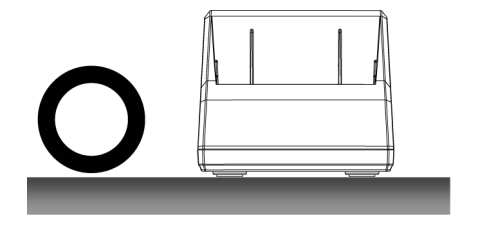

 $\Box$ 

Please put the base in the place of the level.

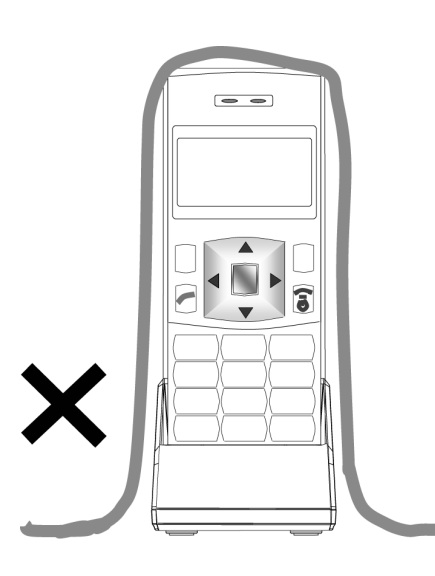

If the battery is charged on the charger unit directly or inside a phone placed on a charger unit, do not cover with cloth for it will cause phone temperature to rise and damage the phone.

## **1.7.2 Connecting the adapter to the Charging Cradle Unit**

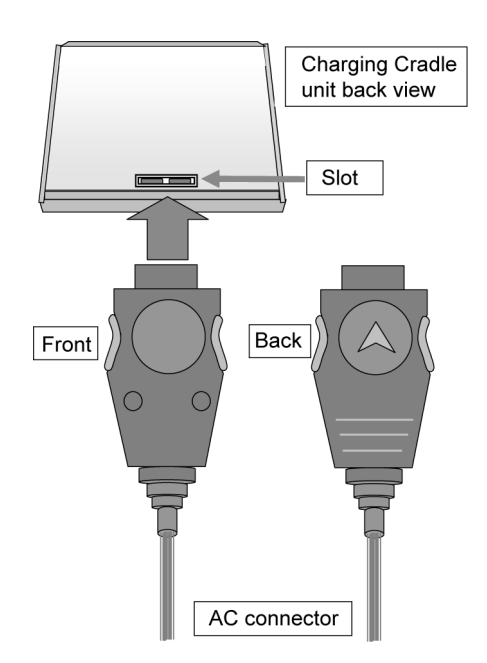

9

Please insert connector into slot at the back of the charger unit. Insert the connector face up into the USB interface following the figure on the left.

(If inserted face down, the adapter will not be inserted properly).

After inserting the adapter to the phone, please plug the adapter to a 100V – 220V outlet.

#### **1.7.3 Placing the phone on the Charging Cradle Unit**

Follow the instructions in section 1.6.1.Inserting the battery to into phone first. Insert the phone into to the Charging Cradle unit.

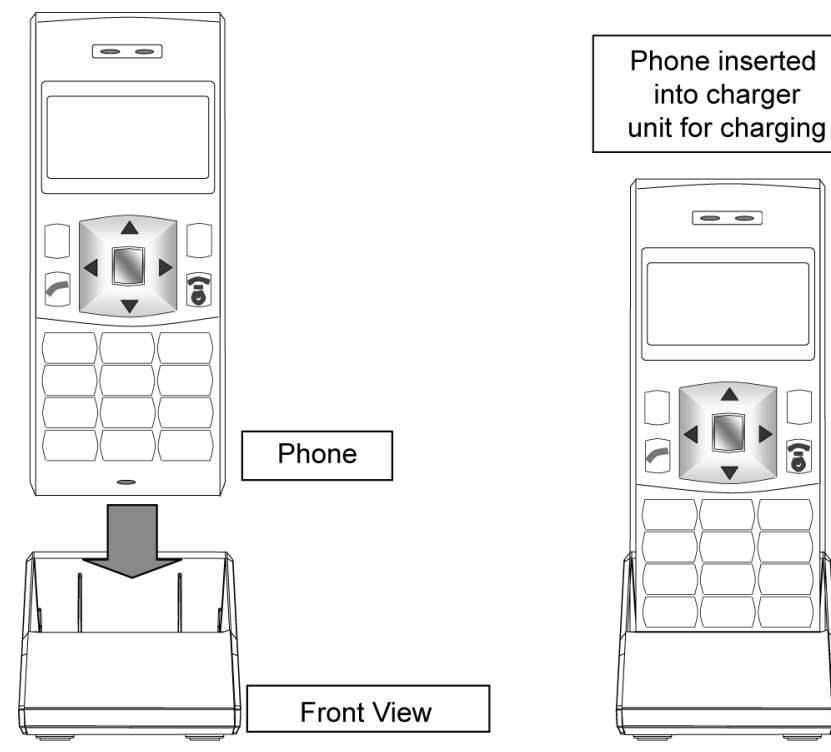

Insert the phone (with battery installed) to the Charging Cradle unit.

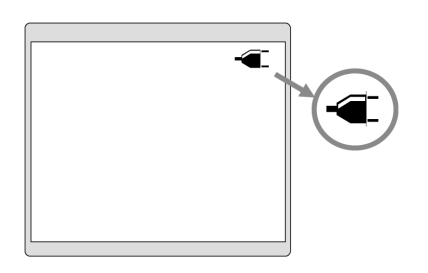

The icon on the left will be displayed on the LCD, which indicates the battery is charging.

The icon blinking indicates that the battery is charging. When the icon stops blinking, it means that the battery is fully charged.

If the phone is powered on during charging, and there is an incoming call, please remove the phone from the charger to accept the call.

Standard charge time: 6 hours. (Charging with the phone switched off)

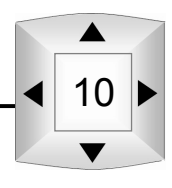

## **1.7.4 Connecting the adapter to the phone**

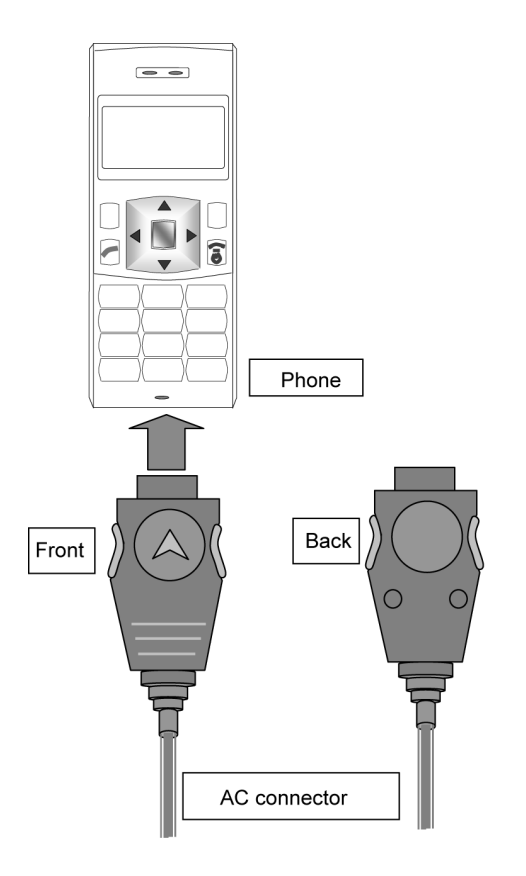

 $\mathbb{Q}$ 

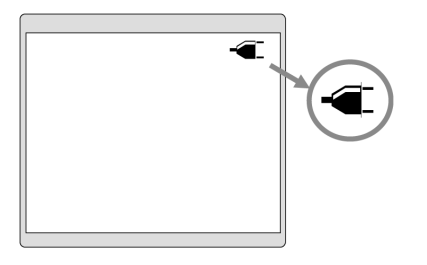

Connect the charger to an AC wall outlet (100-240V AC).

The icon on the left will be displayed on the LCD, which indicates the battery is charging.

The icon blinking indicates that the battery is charging. When the icon stops blinking, it means that the battery is fully charged.

If the phone is powered on during charging, and there is an incoming call, please remove the phone from the charger to accept the call.

Standard charge time: 6 hours. (Charging with the phone switched off)

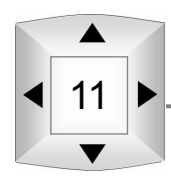

## **1.8 WLAN Safety Notice/ Precautions**

The signal strength on the WiFi network and the parameters set by the network operator will greatly affect the talk and standby times of the phone, as well as the range and quality of the phone call.

Please read the following precaution items carefully:

- (1) Communication Range When using a WiFi phone, the phone settings will affect the communication range and quality. Suggest keeping with in 30 meters.
- (2) Electromagnetic interference (EMI) from a 2.4 GHz wireless network. The bandwidth of this device is identical to the bandwidth for RFID readers using in factory production line (needs licensed wireless transmission station), low-power wireless transmission stations (needs licensed wireless transmission station).
- 1. Before using this phone, please ensure there are not RFID readers, specific low-power wireless transmission stations, or amateur wireless transmission stations nearby.
- 2. If this device is interfering with RFID readers, and you are forced to change bandwidth or stop use, please contact the dealer.

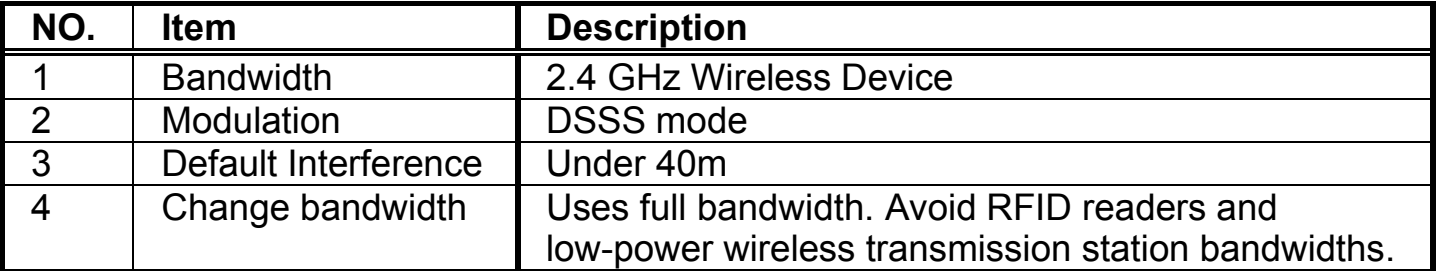

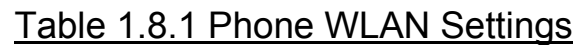

The content on the above table are displayed on the Warning label at the back of the phone.

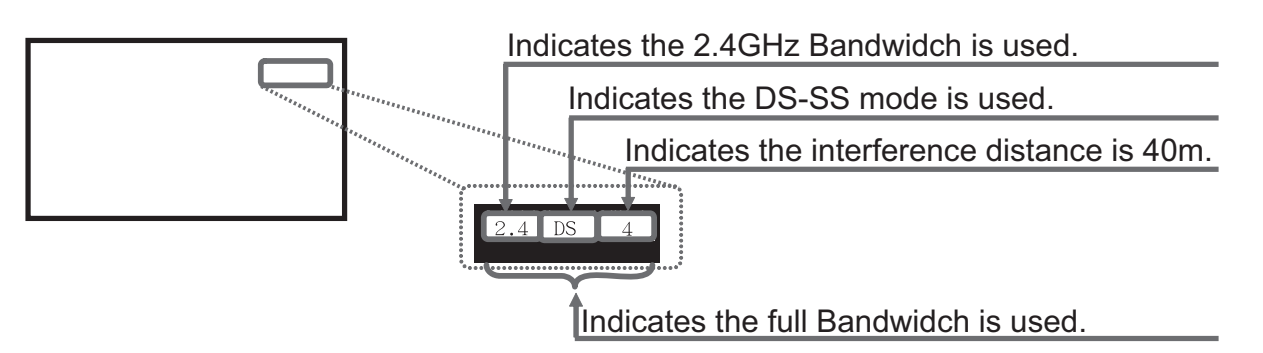

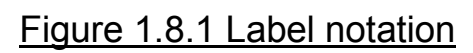

## **2 Phone Operations**

 $\sqrt{2}$ 

## **2.1 Icons displayed on the LCD**

The functions displayed on the LCD screen, are as follows:

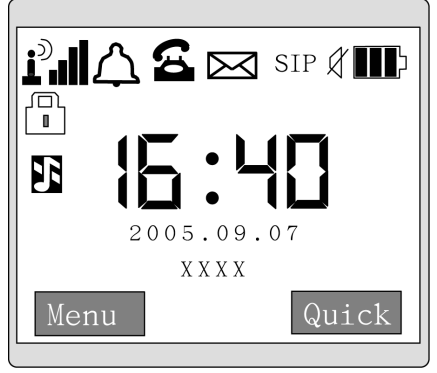

Figure 2.1 Icons displayed on the LCD

Table 2.1.1 Types of Icons

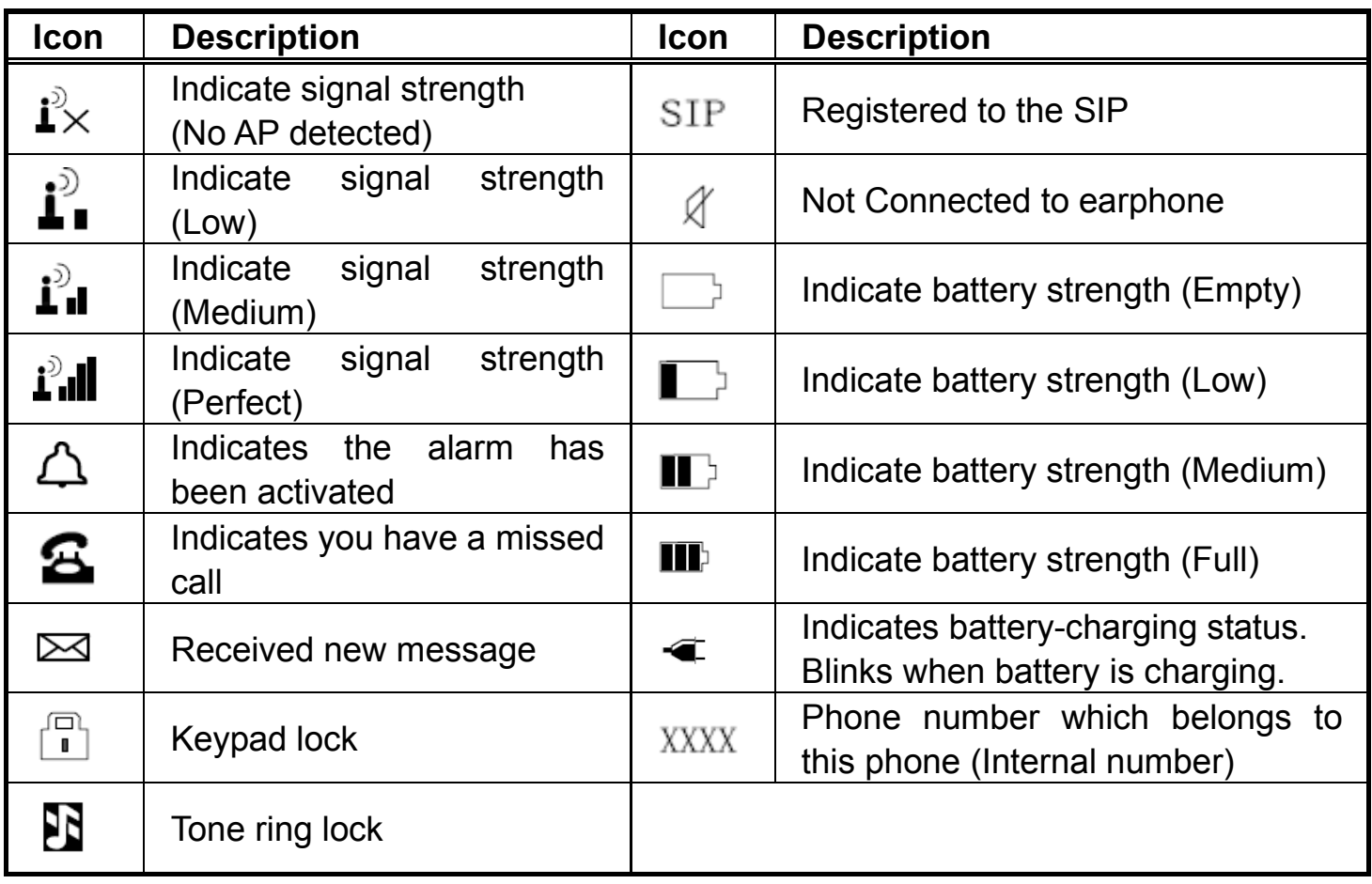

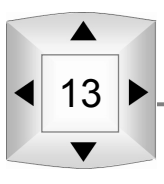

## **2.2 Main Menu functions**

By selecting "menu" (pressing the left Soft key) on the Standby screen shown on Figure 2.1.1.

Icons on the LCD display (Standby screen), 6 Function options will be displayed on the screen.

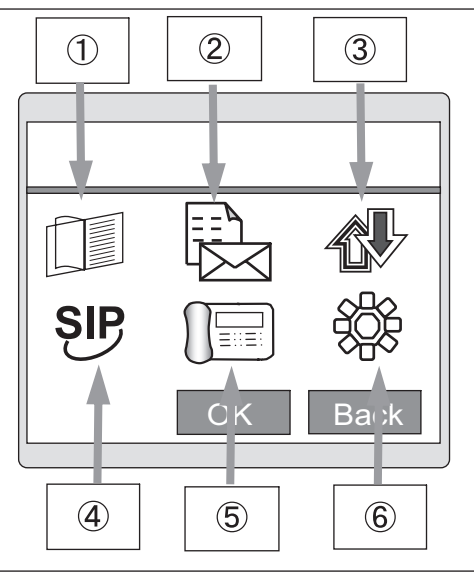

Figure 2.2.1 Selecting a function

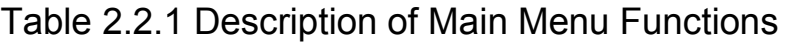

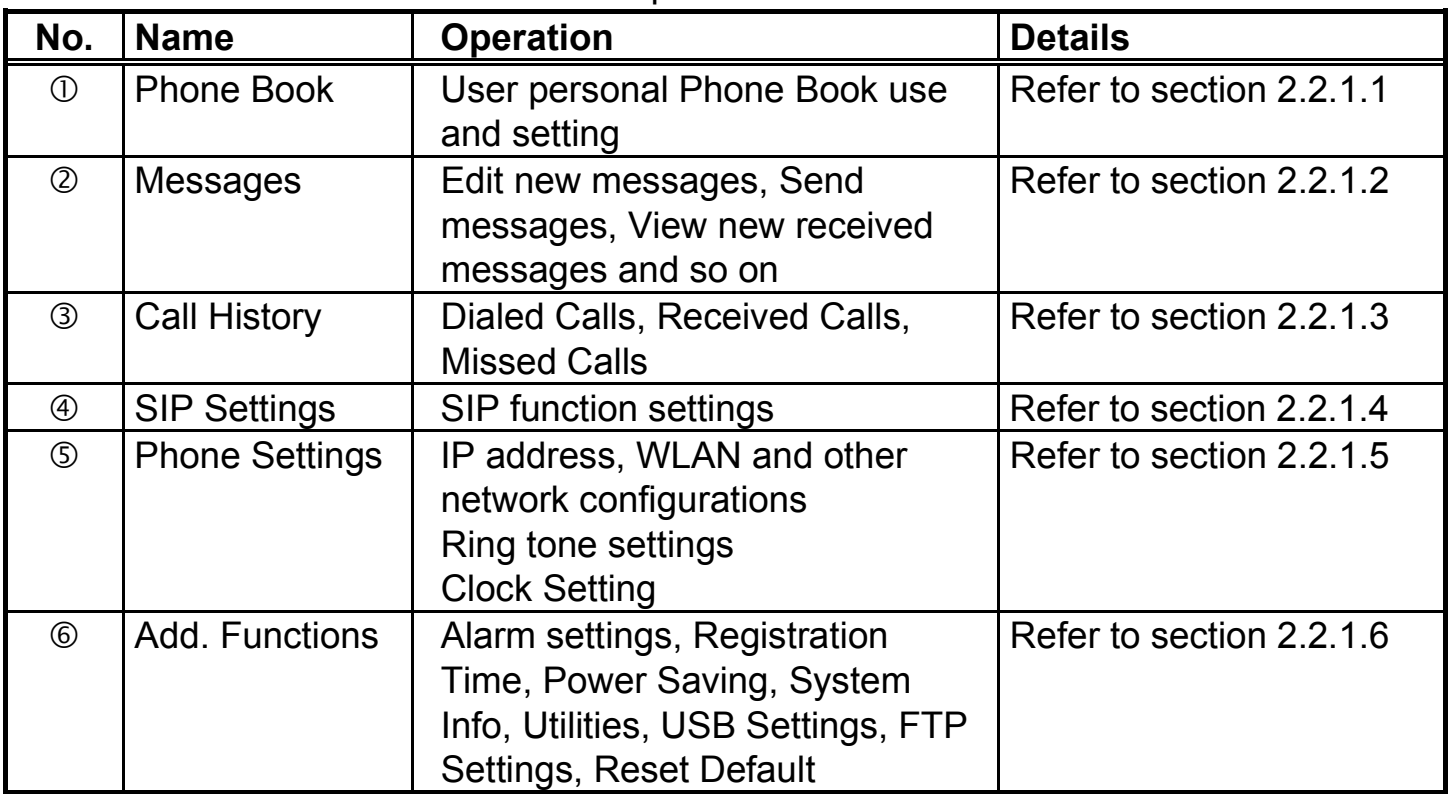

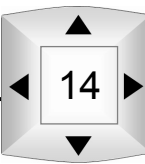

 $\mathbb{C} \times \mathbb{R}$ To view the details of each option in the main menu, please refer the following steps to enter a specific function menu.

To view the functions provided by the "Quick" option (pressing right Soft key) in the Standby screen (show on Figure 2.1.1 Icons on the LCD display (standby screen), please refer to 2.2.1.7 Selecting "Quick" option from Standby Screen.

## **2.2.1 Options in each main function**

Clicking the main function icons in the main menu will display more detailed options.

## **2.2.1.1 Phone Book Menu**

For more details, please refer to Section 3.2 Phone Book Settings.

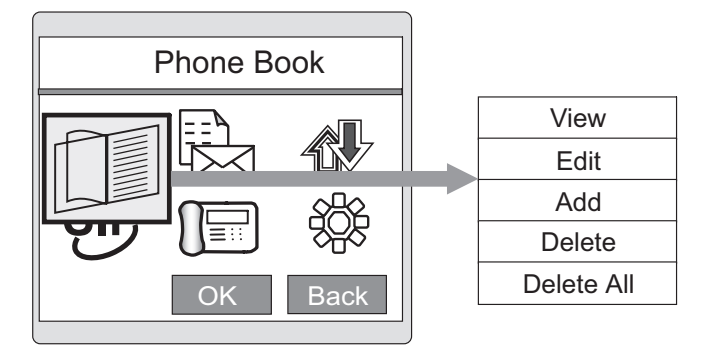

#### **2.2.1.2 Message Menu**

For more details, please refer to Section 3.3 Message Settings.

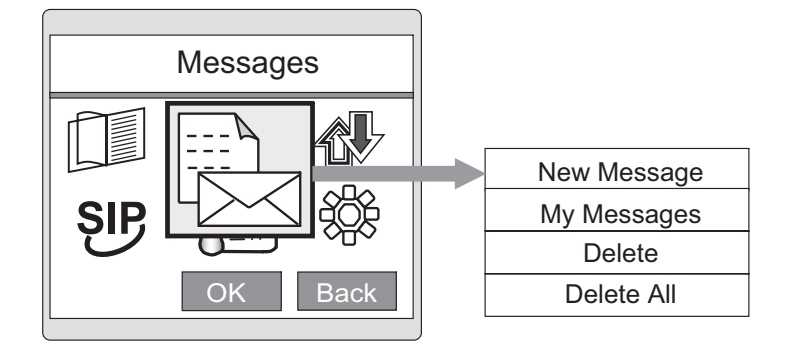

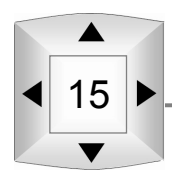

## Phone Operations

#### **2.2.1.3 Call History Menu**

For more details, please refer to Section 3.4 call History.

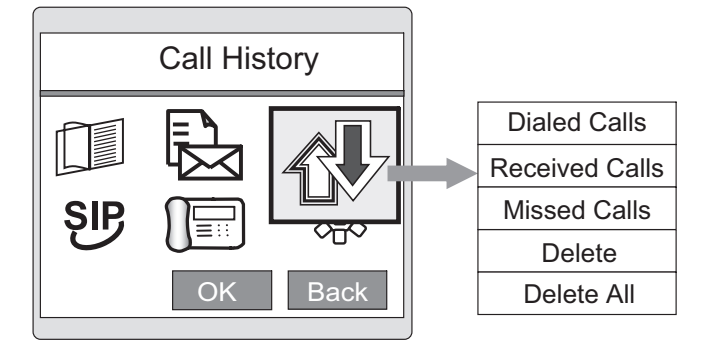

#### **2.2.1.4 SIP Settings**

For more details, please refer to Section 4.1 SIP Settings.

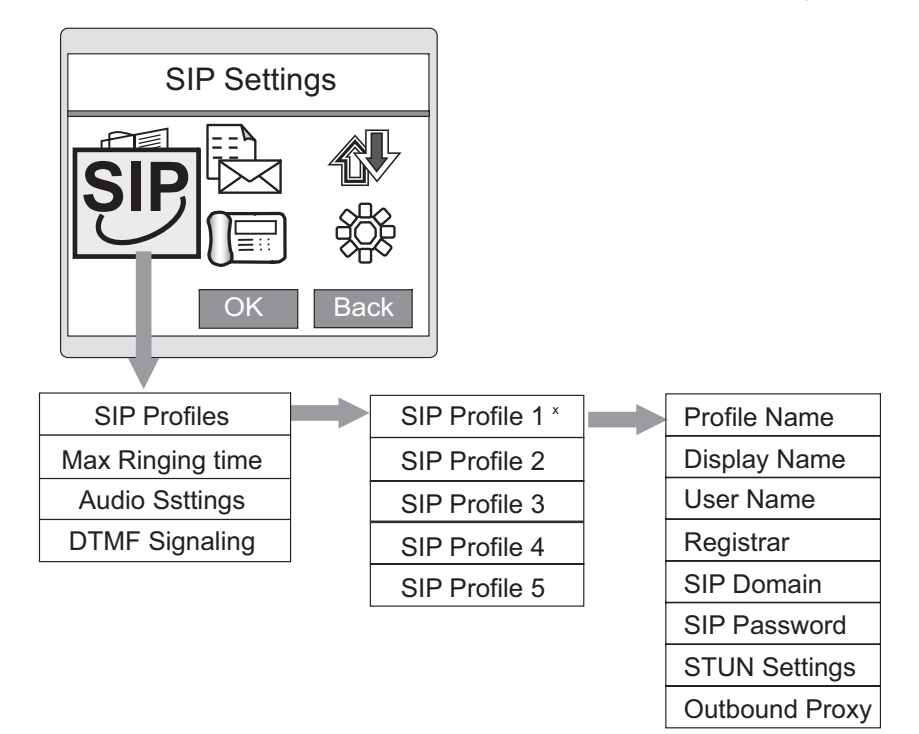

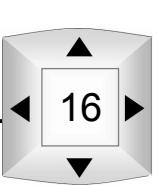

## **2.2.1.5 Phone Settings**

 $\mathbb{Q}$ 

17

For more details, please refer to Chapter 5 Phone Settings.

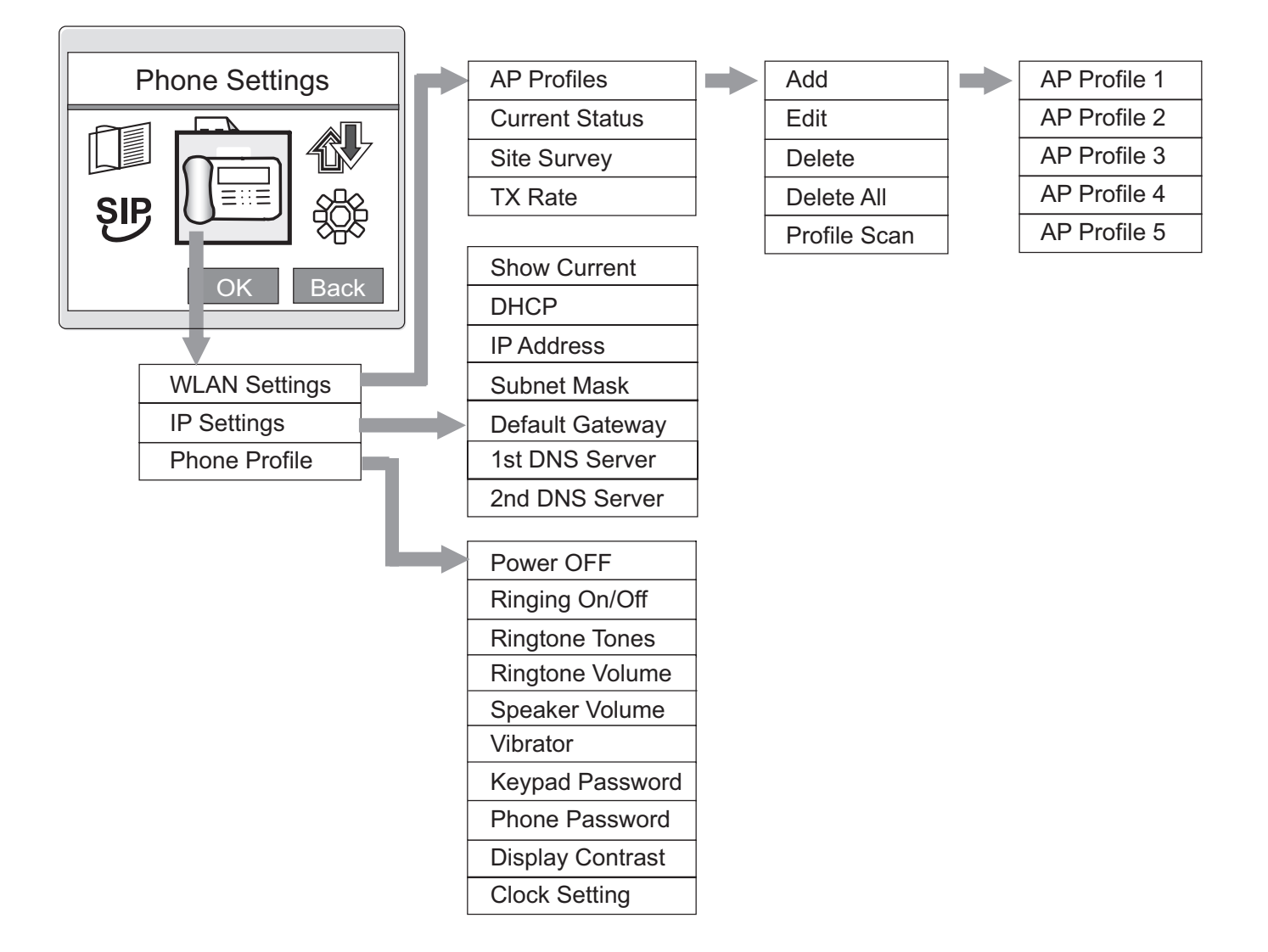

## **2.2.1.6 Add. Functions menu**

For more details, please refer to Section 6.1 Alarm Settings.

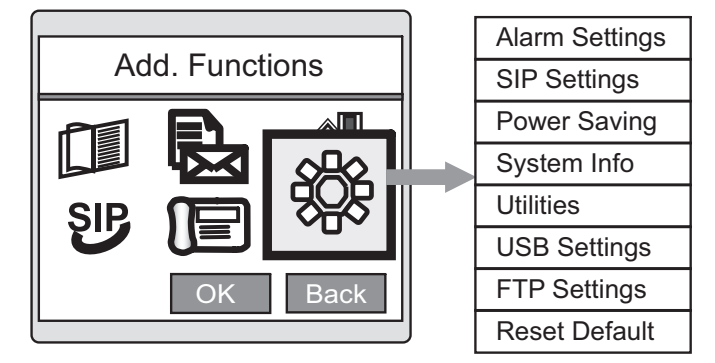

## **2.2.1.7 Selecting "Quick" option from Standby Screen**

The following options will be provided when selecting the "Quick" option (pressing right quick access Key) on the Standby Screen (shown in Figure 2.1.1)

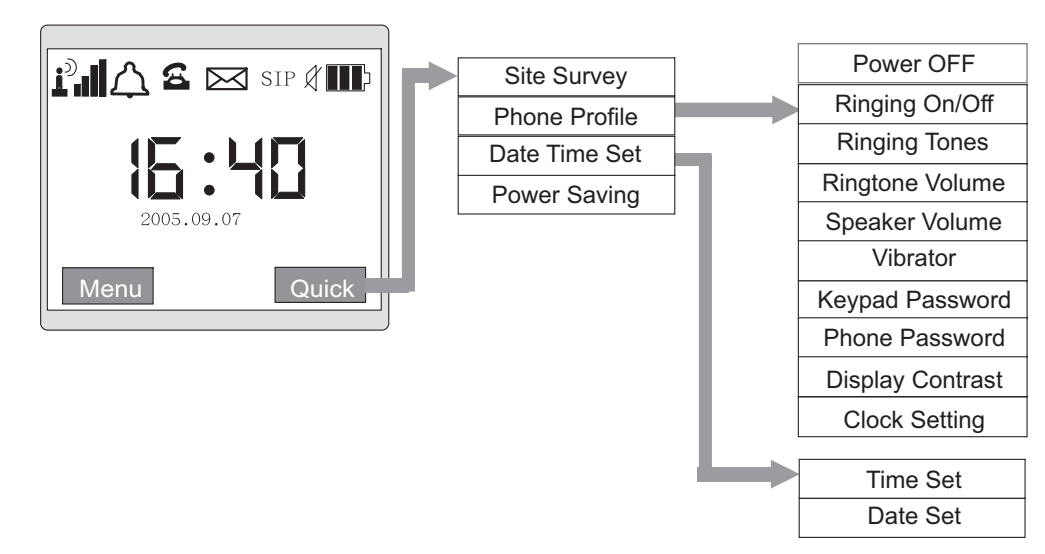

## **2.3 Power On/Off**

You must fully charge the battery before using your phone for the first time. Use only approved AC adapter and charger.

The time and date are not set on newly purchased phones. Please perform the time/date setup in "Clock Setting". After switching the phone on, please check the battery –charging status on your LCD.

Wifi SIP Phone

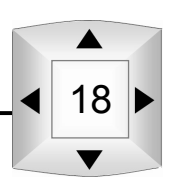

 $O$  Ready for use.

## HH 5

 $\Box$ 

d Please use the charger unit or adapter to charge the phone. Low battery indicator.

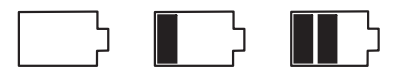

**2.3.1 Power On** 

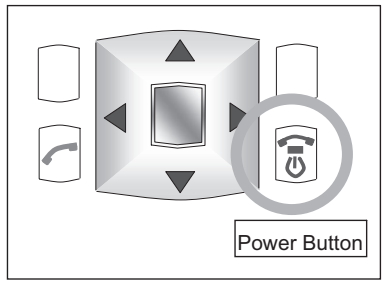

Welcome

Press Power button.

Please press and hold "Power button" for 3 seconds until the word "Welcome" is displayed.

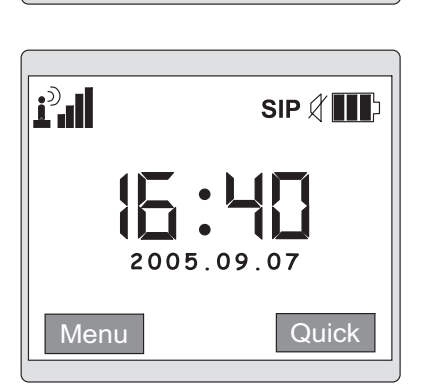

The screen on the left will be displayed when the phone is switched on.

If "SIP" is not displayed indicates the phone is not connected to the network. Either the settings in "Phone Settings" or the "SIP Settings" is not correct. Please contact your service provider for more information.

 $\Box$   $\Box$  Indicates the battery power level is low. Please charge the battery immediately.

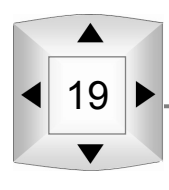

#### **2.3.2 Power Off**

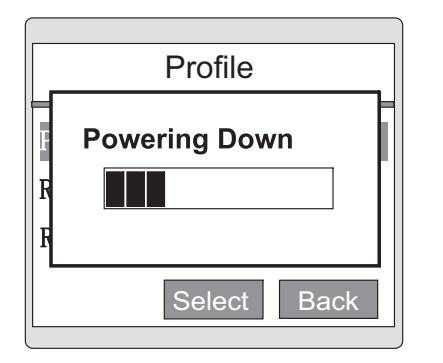

Please press and hold "Power button" for 3 seconds until the figure as left is displayed.

#### **2.3.2.1 Power Off from the Phone Profile setting.**

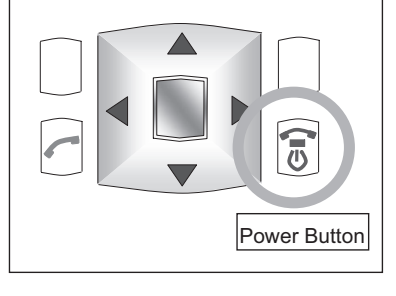

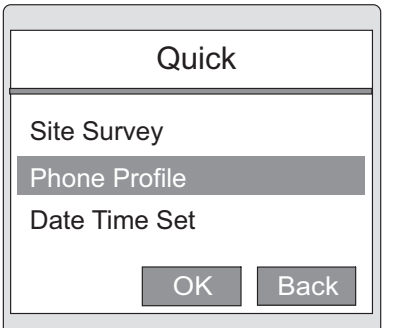

**Powering Down**  $\overline{\mathbf{R}}$ Select Back Press Power button.

Then, Select "Power OFF" in the "Phone Profile" menu.

The display results and handling procedures will be<br>Profile shown as left.

## **2.4 Clock Setting**

 $\Box$ 

**Tilb** 

The following options will be provided where selecting the "Clock Setting" option (pressing Menu key or Quick key) on the Standby Screen (shown in Figure 2.1.1)

#### **2.4.1 Clock Settings from the main menu**

If from Figure 2.1.1 Standby Screen and press the left soft key, please follow the step as below:

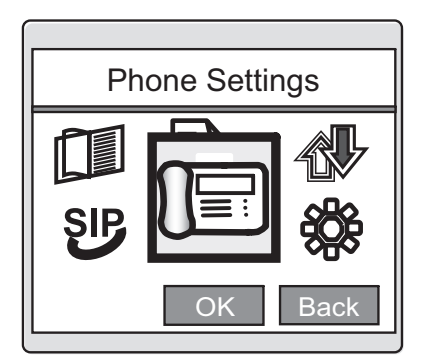

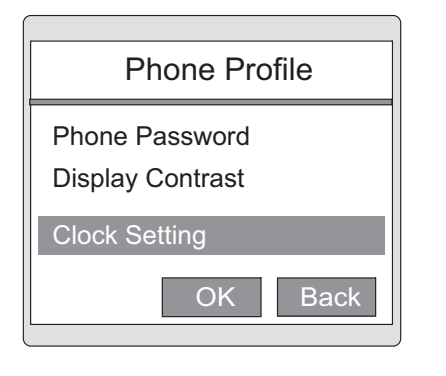

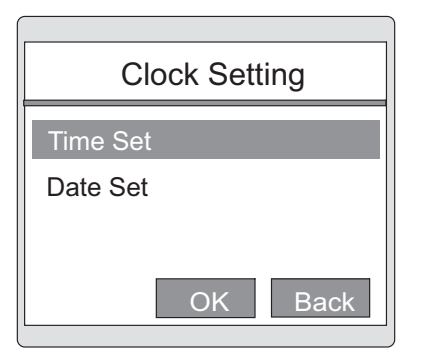

Select "Phone Settings".

Press "OK" key and scroll the navigator to choose "Clock Setting" function, and then press "OK" key.

Enter "Date Time Set" and select "Time Set".

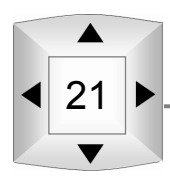

## Phone Operations

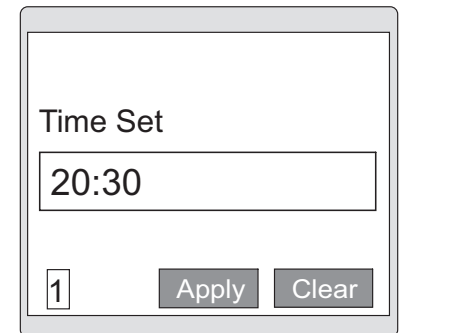

Clock Setting ...

Please enter the desired time. Use the 24-hour format. Entering is not necessary as it will be displayed automatically.

Press "Apply" to save the settings.

1 OK Back

OK Back

Select "Date Set" from the "Clock Setting" option list.

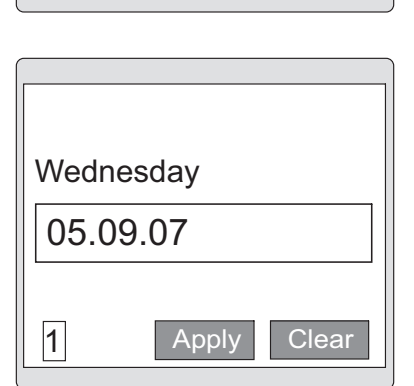

Clock Setting

Date Set Time Set

> Press "Apply" and the screen on the right will be displayed.

Enter the desired date.

Follow the Year/ month/ date format to enter the date.

The right figure shows an example entering 05.09.07. Entering 5.9.7 will result the same as entering 05.09.07.

The date of week will be displayed automatically after we press "Apply" and re-enter "Date Settings".

22
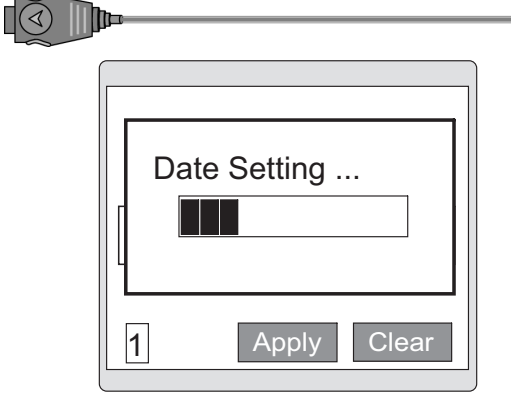

Press "Apply" to save settings. Press "Back" to go back to the Standby screen to confirm the date change.

## **2.4.2 Setting the clock from "Quick" menu**

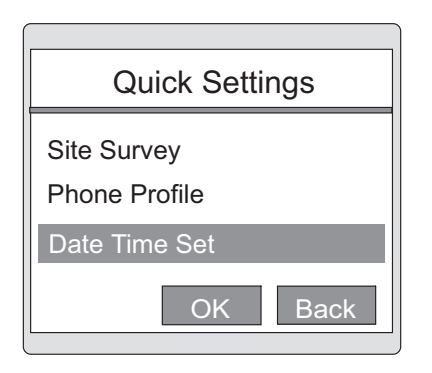

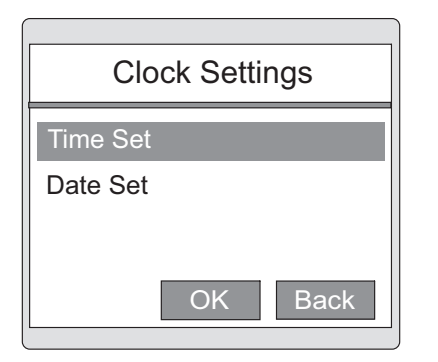

Press "Quick" in the main menu. Use the navigator to scroll to the desired item. Scroll to "Date Time Set" and press "OK" key.

Select "Time Set" from the "Date Time Set" screen. The succeeding steps are the same as 2.4.1 Setting the clock from Main Menu.

# **2.5 Keypad Operation**

#### **2.5.1 Soft key Operation**

The words "OK", "Back" options will be displayed at the bottom of the screen when in the Standby screen or performing a setting. The keys to execute these functions are called the "Soft keys".

# Phone Operations

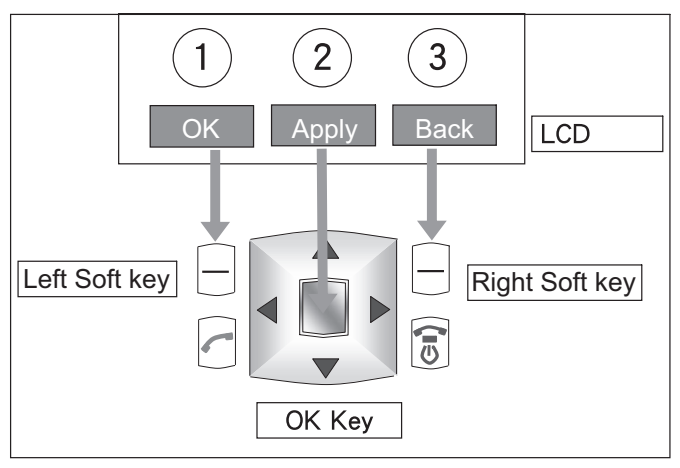

The following functions showing on the LCD, soft keys and "OK" key are as left.

Executing "Save" function.

When a "Menu" is displayed on the Standby screen, press the left Soft key to display the main menu. The left Soft key can also be used to switch input modes.

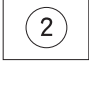

 $\circled{3}$ 

Executing "Back" and "Clear" functions.

Executing "Save" and "Search" functions.

When "Clear is displayed, pressing the key once will clear on letter on the screen. Pressing and holding the key will clear all words in a specified field. When the word "Quick" is displayed on the Standby screen, pressing the right Soft key will display the Function Menu.

## **2.5.2 Navigator button Operation**

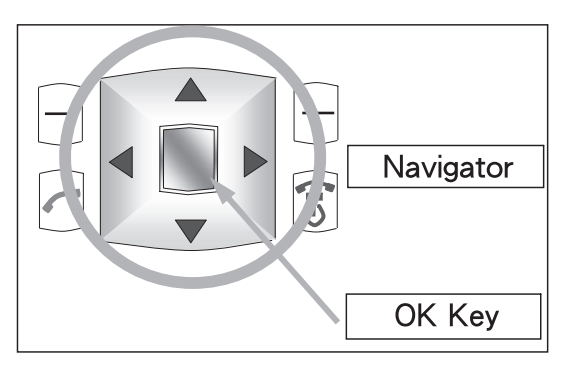

Scroll to a function using the navigator.  $(1)$ 

Press the "OK" key in the center when reaching a desired item.

## **2.5.2.1 Select function from Main Menu**

Use the navigator to scroll to the desired function, the selected icon will be enlarged. (The following figure uses "Phone Settings" as example). After selecting the desired item, press "OK".

24

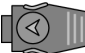

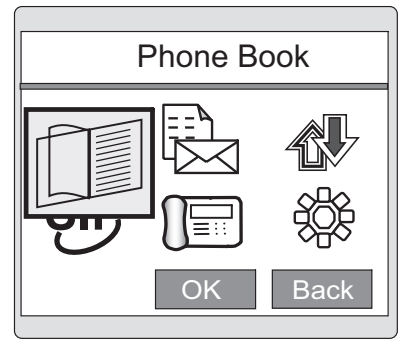

Moving navigator.

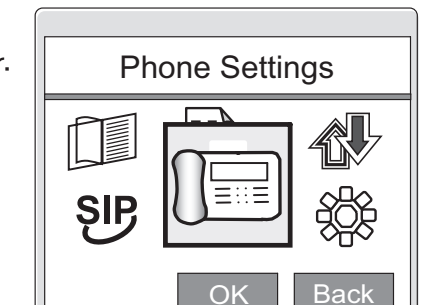

Phone Operations

The "Phone Book" will be displayed when first entering the main menu.

The icon will appear enlarged when selected, using "Phone Settings" as an example.

# **2.5.2.2 Select Setting Options**

Use the navigator to scroll to the desired item. The item selected will appear highlighted. The following figure is and example of "Phone Settings", "IP Settings". After choosing the desired item, press "OK".

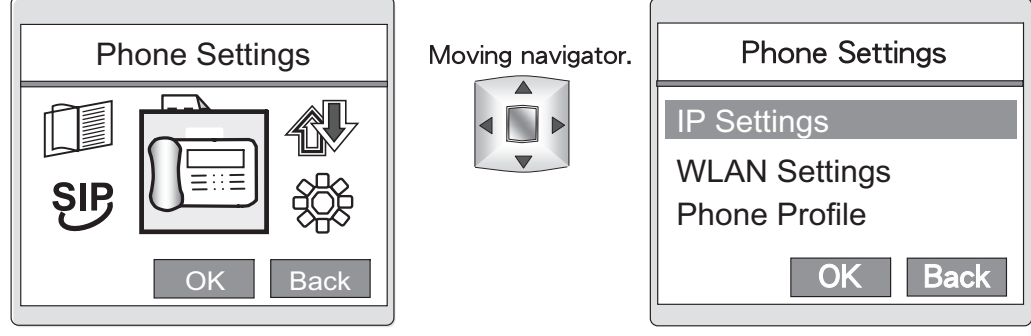

The first item will appear highlighted when first entering the "Phone Settings" screen.

Scrolling to "IP Settings" with the navigator.

#### **2.5.3 Keypad lock operation**

Press and hold the # key to lock the phone.

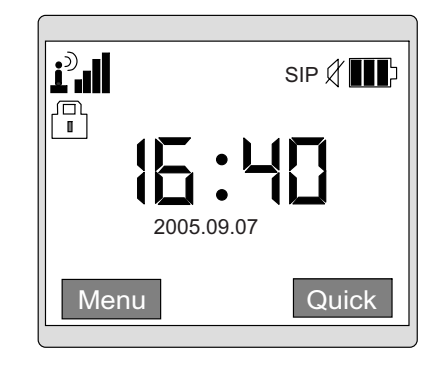

25

Press and hold the # key to lock the phone. The lock icon  $\begin{bmatrix} \boxed{n} \\ \boxed{n} \end{bmatrix}$  indicates the phone is now locked.

## Phone Operations

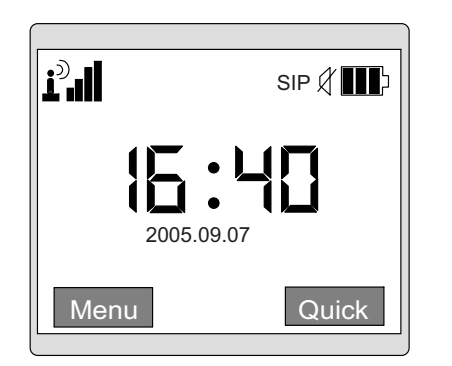

Press # until the lock  $\sqrt{u}$  disappears to unlock the phone.

## **2.5.4 Tone lock operation**

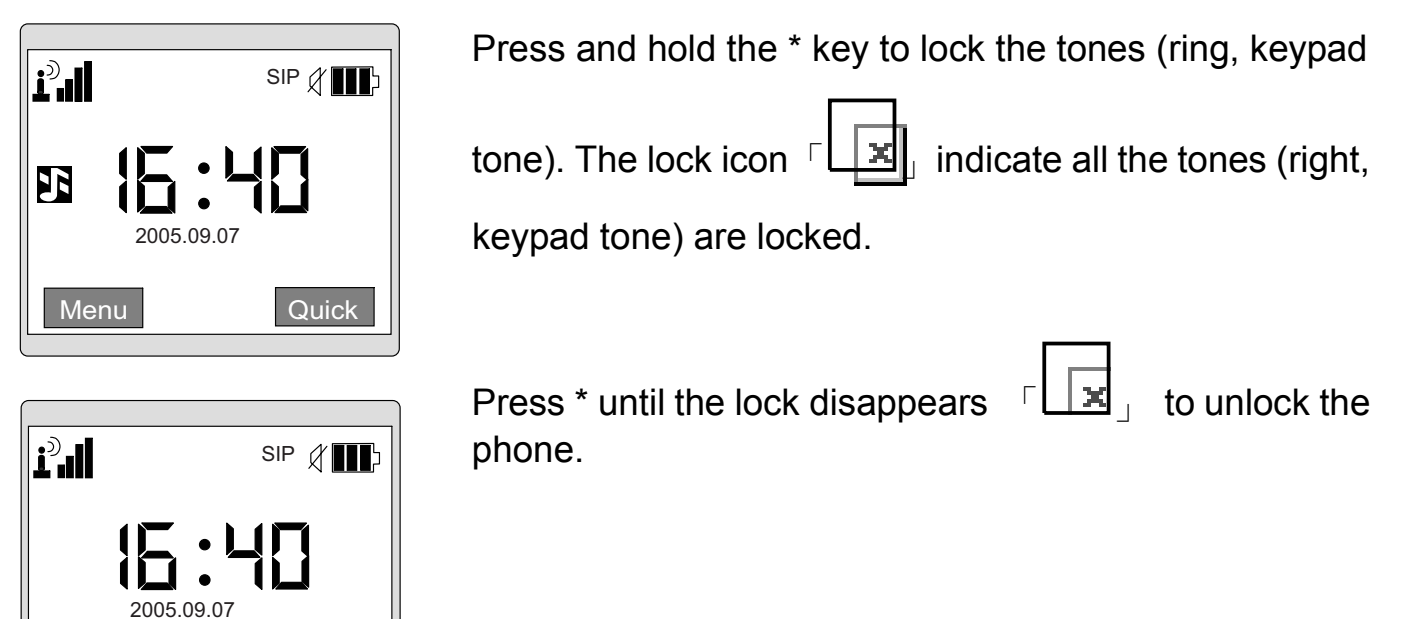

# **2.6 Keypad Input Mode**

Menu Quick

#### **2.6.1 Input Mode Category**

This product supports the following input modes. The input mode may not be changed in certain setting options.

Chart 2.6.1 Input Mode Category

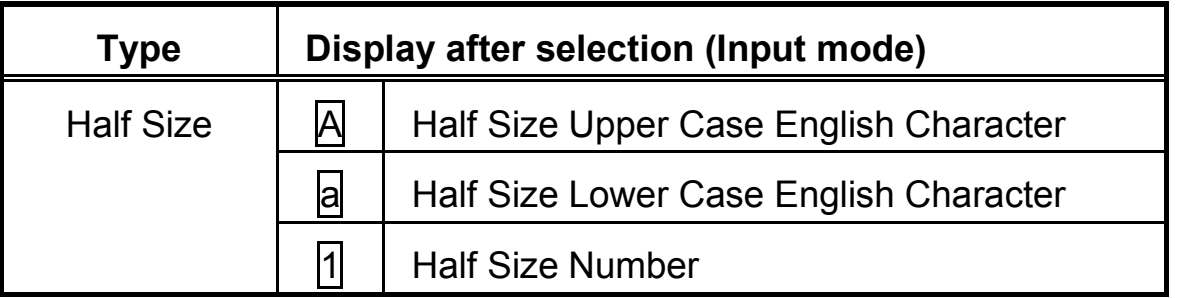

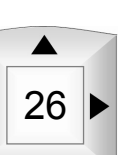

2

## **2.6.2 Switching the input mode**

Use the left soft key to switch the input mode.

Edit User Name a Apply Back Use the left Soft key to switch the input mode from Alphabetical Character to others, under the Phone Book Editing name option.

 $\sqrt{\bigcirc}$ 

llib

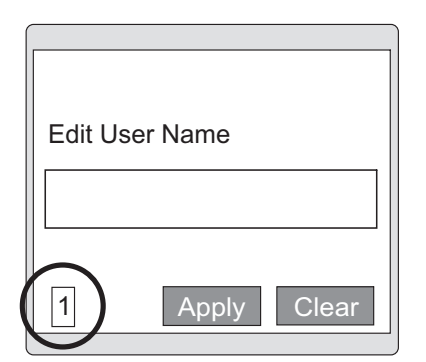

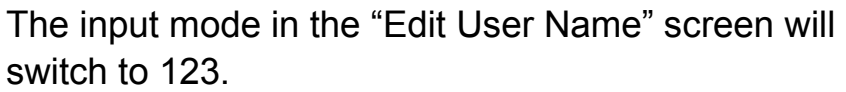

Press the left soft key once.

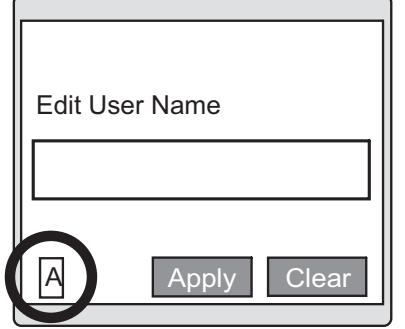

Press left soft key again. The input mode will switch to ABC.

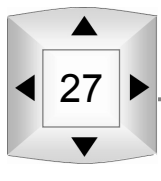

# Phone Operations

# **2.7 Function Overview**

This product supports the functions as below:

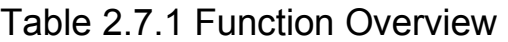

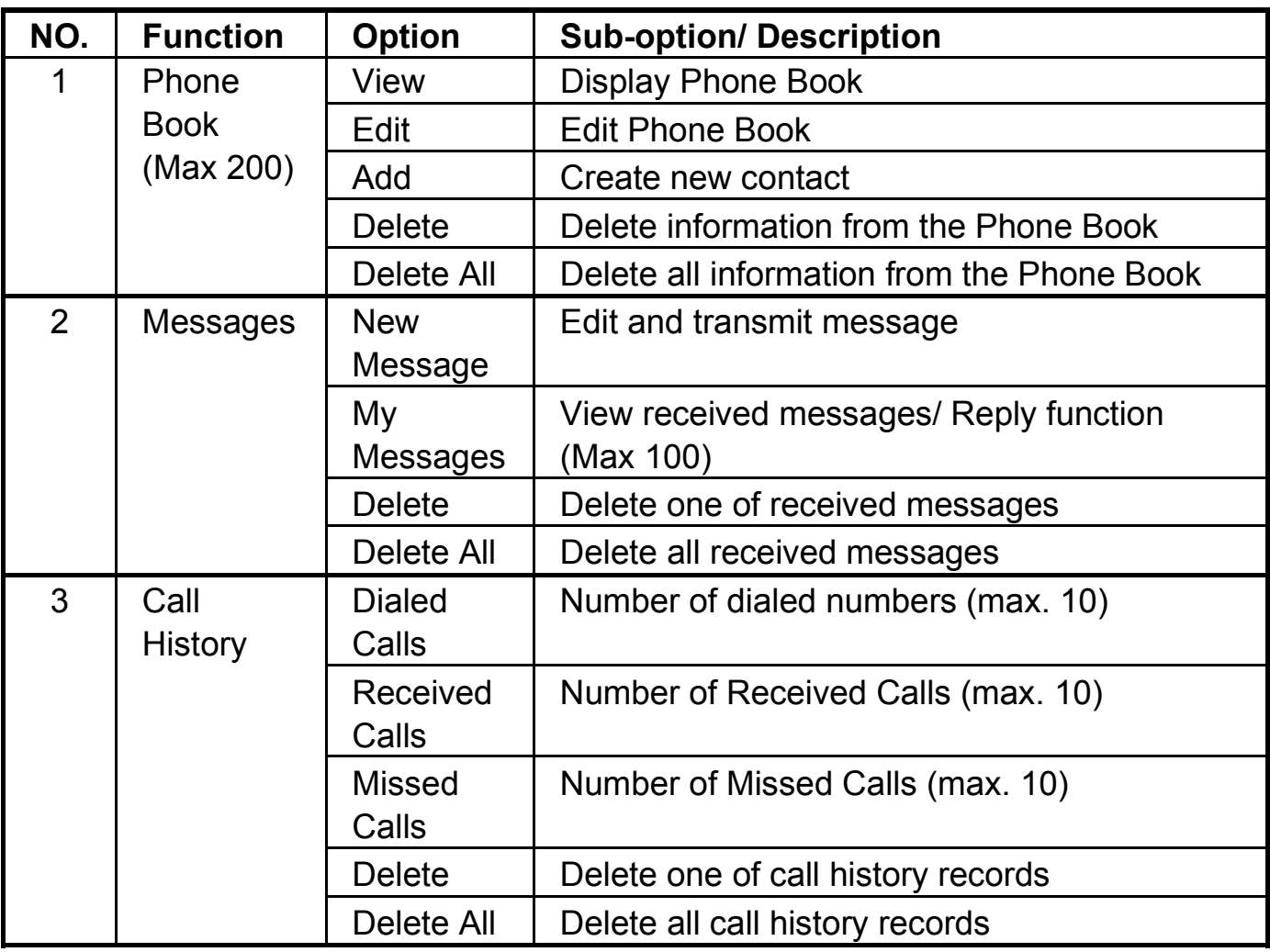

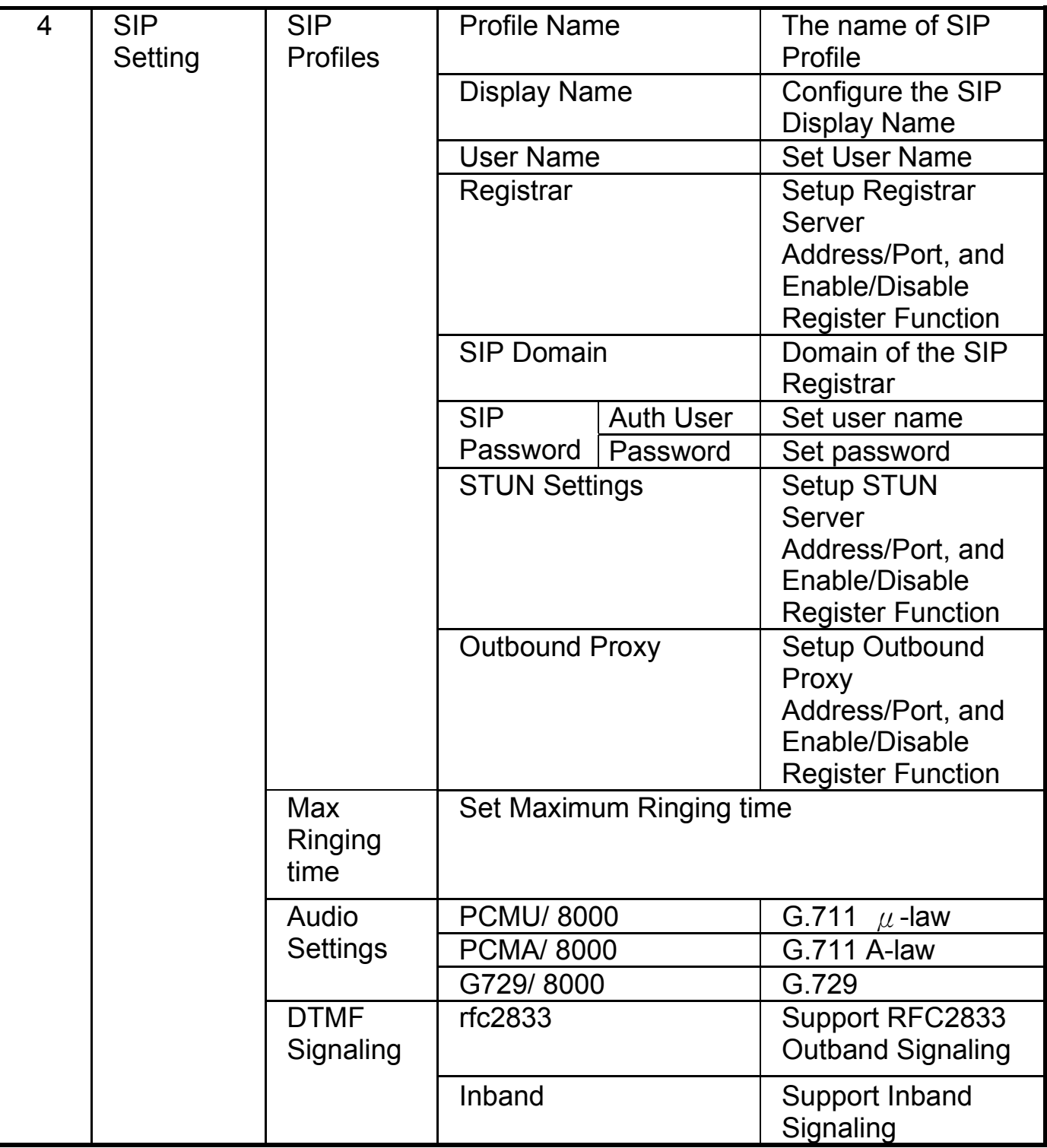

**QD** 

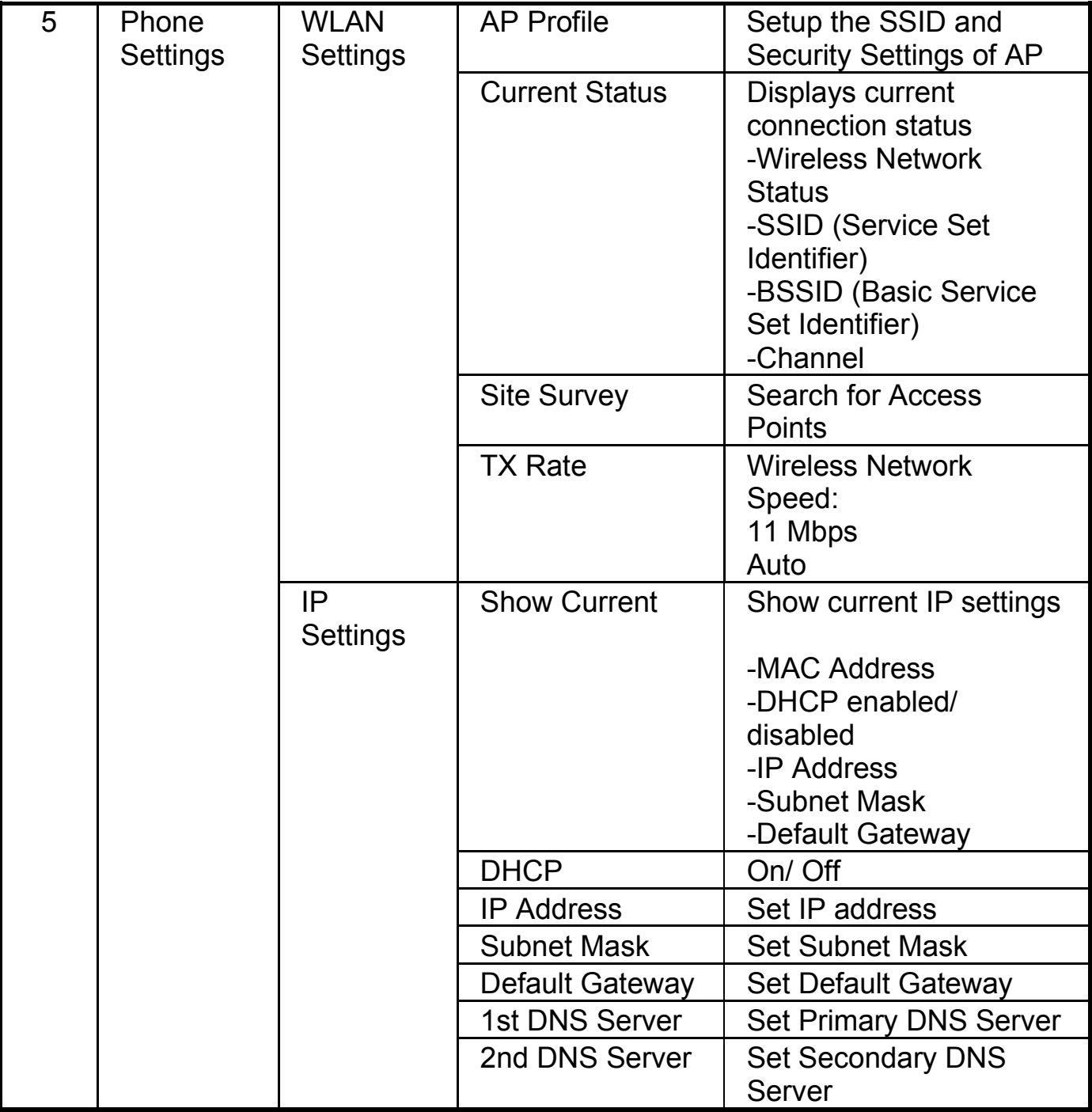

 $\triangleleft$  30

 $\blacktriangle$ 

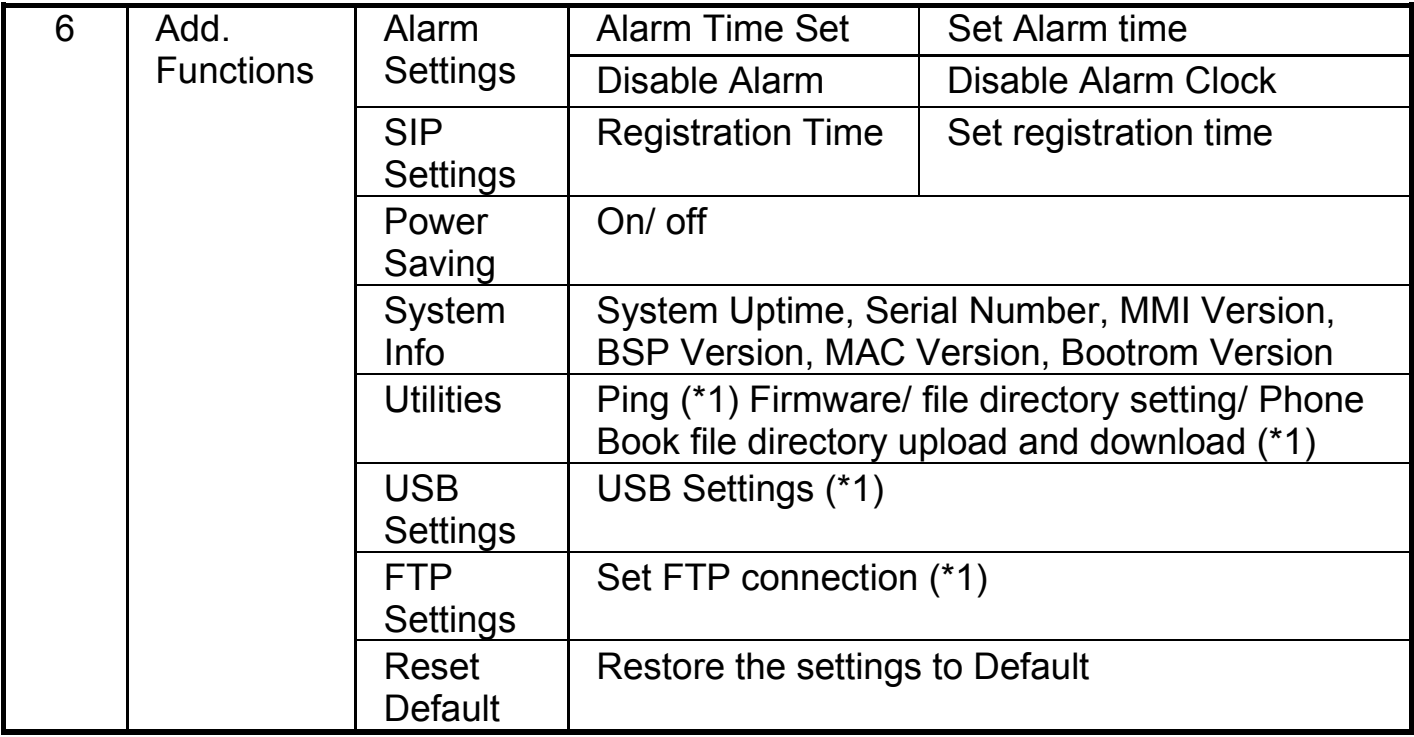

(\*1) For store using only, please do not use.

31

 $\mathbb{I}(\mathbb{Q})$  in

- **3 Basic Operations**
- **3.1 Making / Receiving a call**
- **3.1.1 Making a call**

#### **3.1.1.1 Entering phone number using keypad**

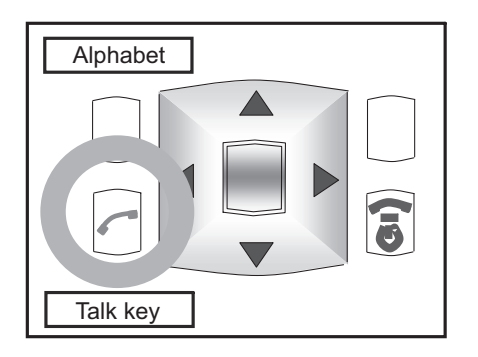

To make a call, use the "Talk" key or "OK" key on the navigator.

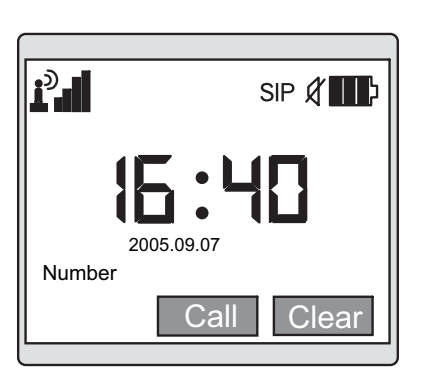

Enter the phone number in the Standby screen shown on the left.

If the phone number is not digit, but alphabet, then press Alphabet soft key to select the needed alphabet.

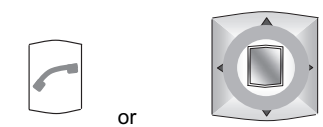

Press "Talk" key or "OK" key after having entered the phone number.

**r**<sup>b</sup> SIP & **III** Proceeding Caller Number

The Dialing screen on the left figure will be displayed.

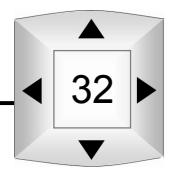

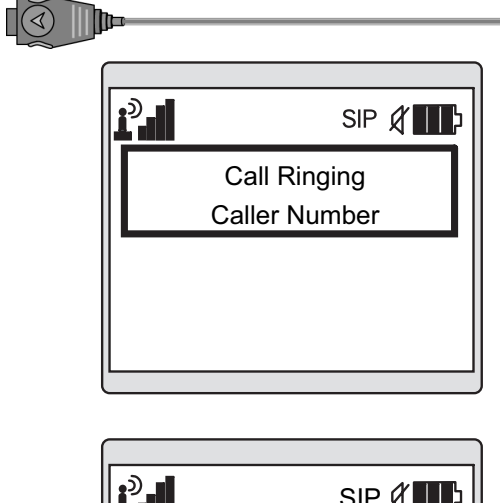

"Call Ringing" will be displayed while waiting for the called party to answer the phone.

 $\mathbf{r}^{\mathfrak{d}}$ SIP **(III**) **Talking** Caller Number Hold Xfer

When the call party answers the phone, the message? "Talking" will be displayed.

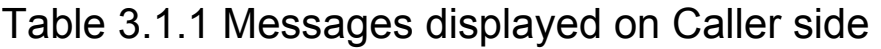

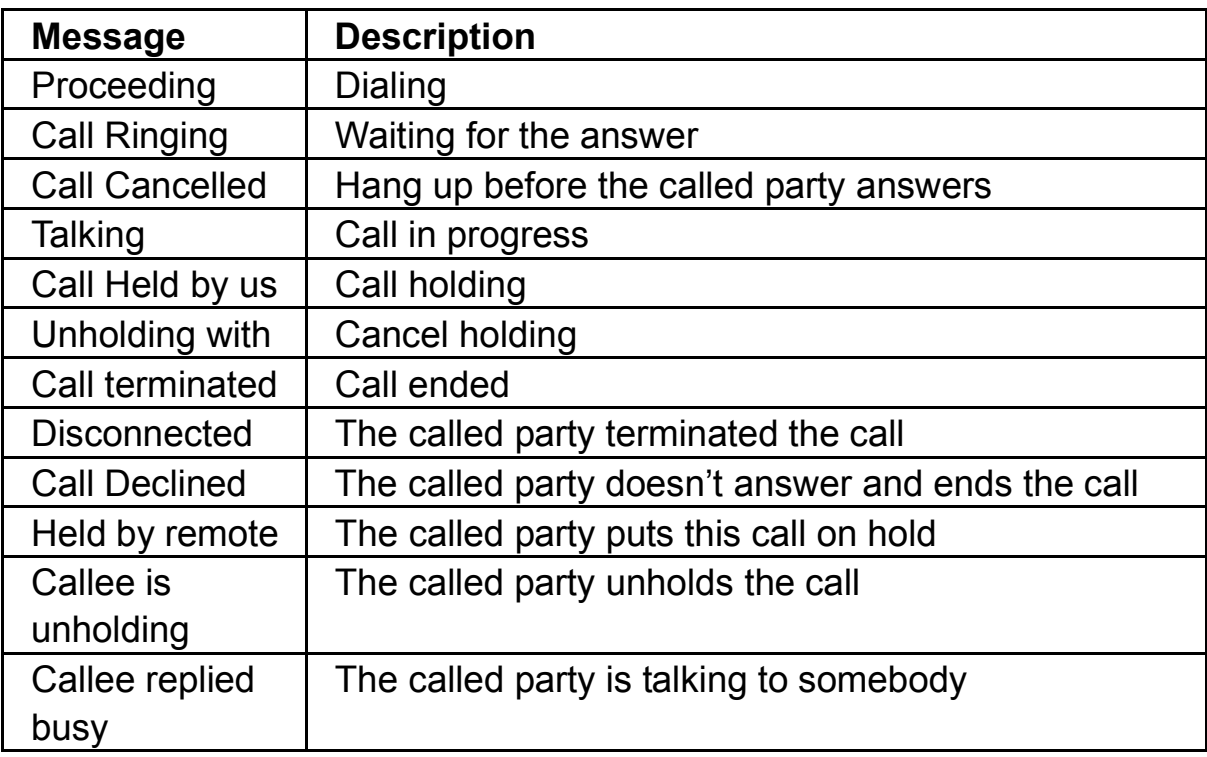

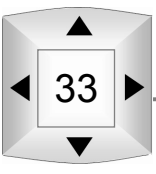

# **3.1.1.2 Select from Phone Book**

The called party can be selected from the Phone Book contacts list.

## **Phone Book** View Edit Add **OK Back**

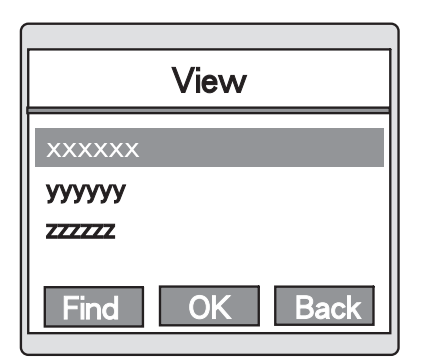

Select "View" option I the "Phone Book" menu.

Contact names in the Phone Book will be displayed. Scroll to the desired name.

The name and phone number will be displayed, after clicking "OK".

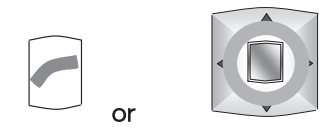

Press "Talk" key or "OK" key on the navigator after phone number is dialed.

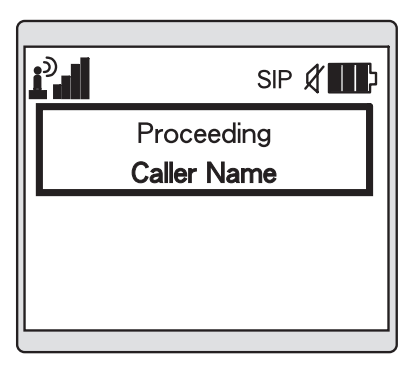

Dialing the number.

The name in the Phone Book will be displayed during the dialing process.

The succeeding operation steps are the same as section 3.1.1.1 Entering phone number using keypad.

You can also use the Call History to make a call.

To use the Dialed calls Mode, please refer to 3.4.1 viewing Dialed Calls To use the Calls Received, please refer to 3.4.2 Viewing Received Calls. To use the Missed Calls, please refer to 3.4.3 Viewing Missed Calls.

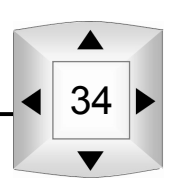

#### **3.1.2 Receiving a call**

 $\mathbb{I}^{\bigotimes}$ 

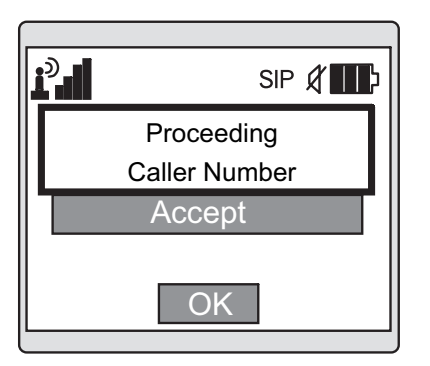

Whenever there is an incoming call, the screen will display the message on the left.

(If the caller number had already been saved in the Phone Book, the name in the Phone Book associated with the number will be displayed.)

Press the "Talk" key or the "OK" key on the navigator.

**r**<sup>2</sup> SIP & **II** Talking Caller Number Hold **Xfer** 

or

The message "Talking "indicates the call is proceeding.

#### Table 3.1.2 Messages displayed on the receiver side

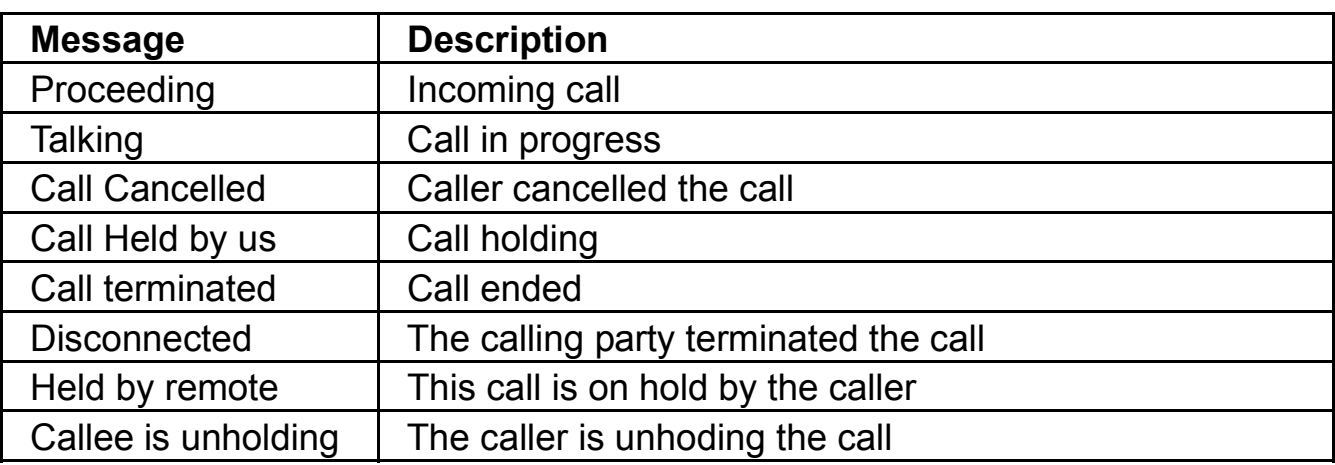

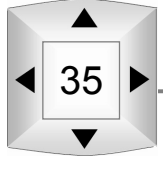

#### **3.1.3 Call holding and unholding**

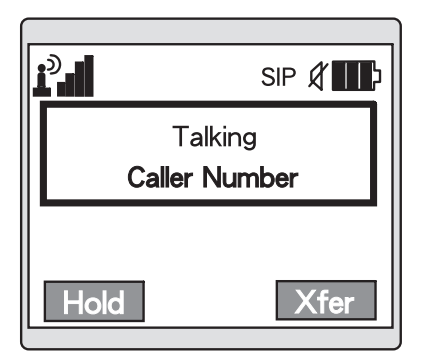

Press "Hold" (left soft key) to set a call in holding status. (If the caller number had already been saved in the Phone Book, the name in the Phone Book associated with the number will be displayed.)

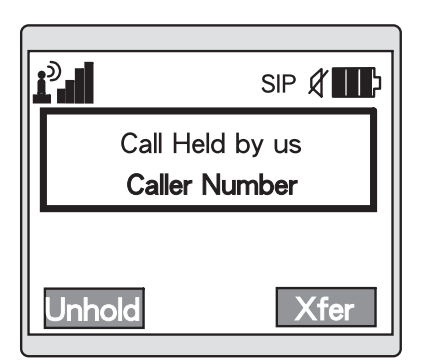

The message on the left screen indicated the current call is on hold.

To unhold a call, press "Unhold" (left soft key)

(If the caller number had already been saved in the Phone Book, the name in the Phone Book associated with the number, will be displayed.)

## **3.1.4 Call transfer**

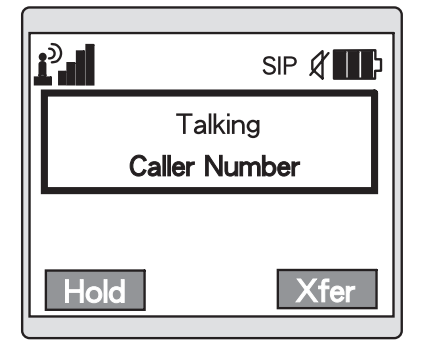

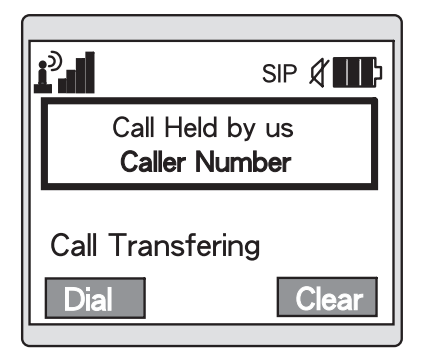

Press "Xfer" (right soft key) to transfer a call.

(If the caller number had already been saved I the Phone Book. the name in the Phone Book associated with the number will be displayed.)

Enter the number this call will be transferred to and press "Dial" (left soft key).

To change the transfer number, press "Clear" (right soft key).

(If the caller number had already been saved in the Phone Book, the name in the Phone Book associated with the number will be displayed.)

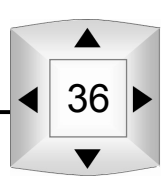

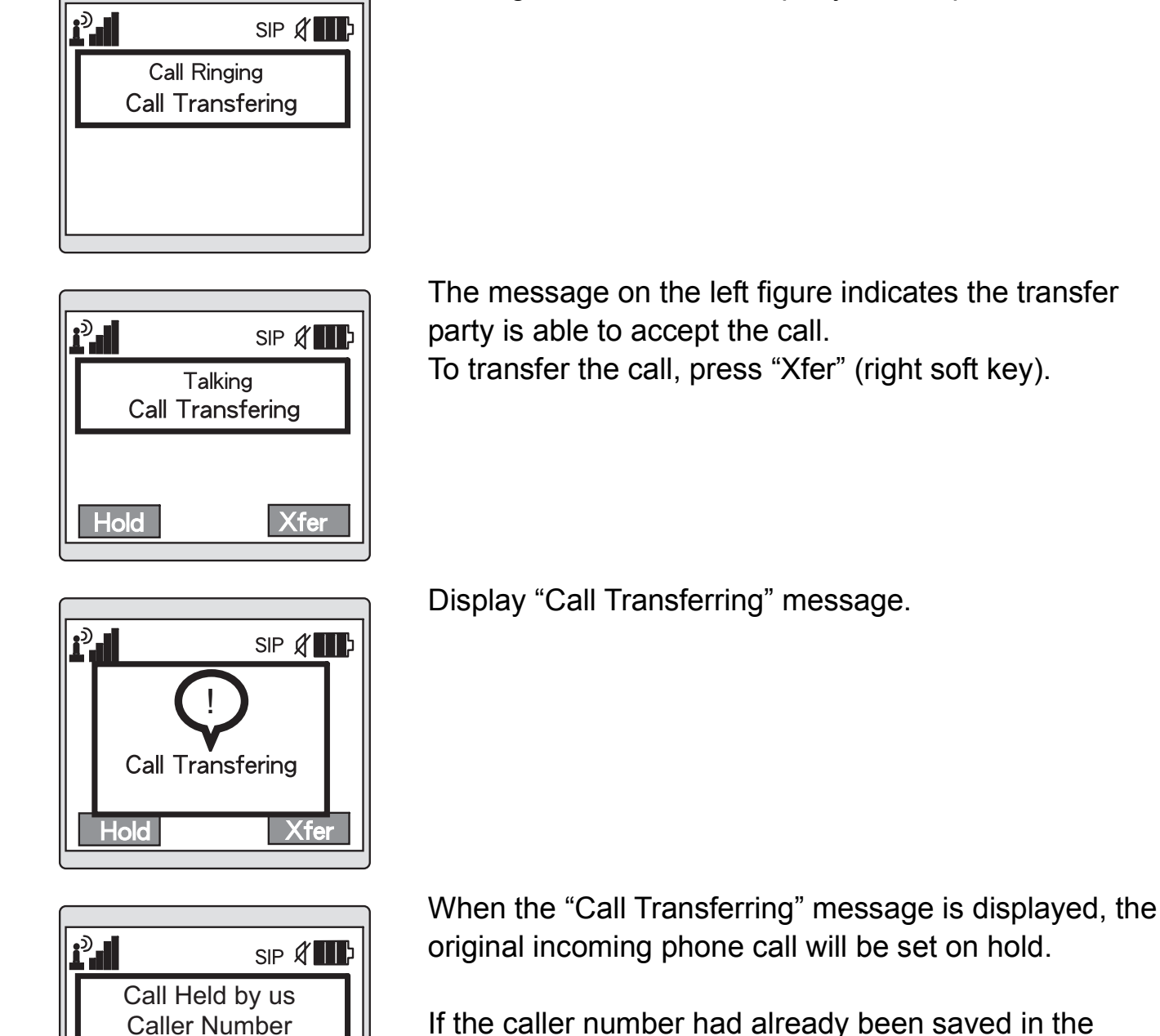

If the caller number had already been saved in the Phone Book, the name in the Phone Book associated with the number will be displayed.

**Hold** 

Xfer

 $\Box$ 

Waiting for the transferred party to accept the call.

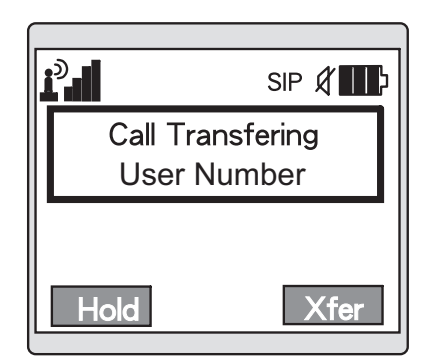

When the call has been transferred successfully, the message "Call transferred" will be displayed, and this call can be disconnected.

It could also display "call held by us" (Original number) instead of the "Call transferred" message.

In this case, press the "Power button to disconnect the call.

Press the Power button to disconnect the call.

# **3.2 Phone Book Settings**

Select "Phone Book" from the main menu.

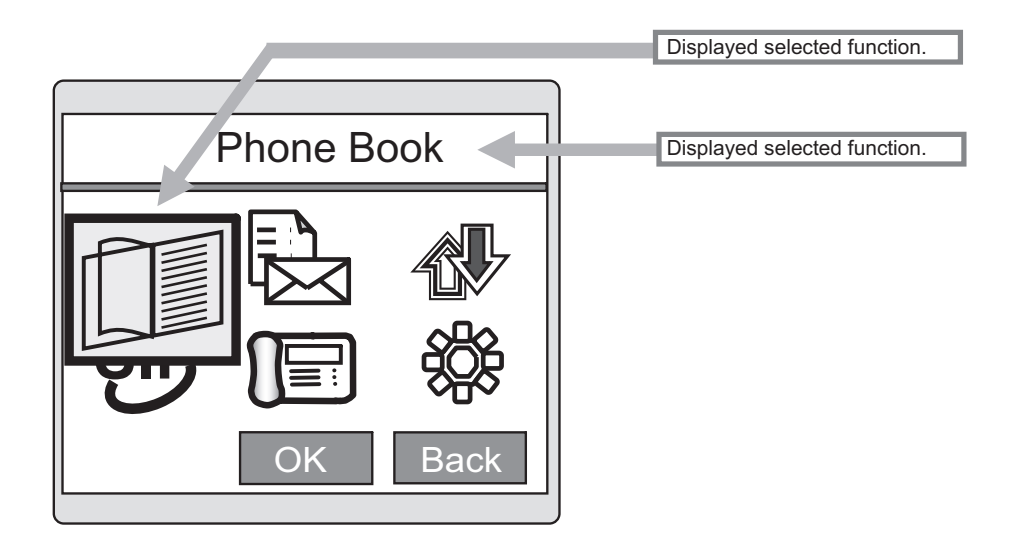

The functions of this option list are as follow:

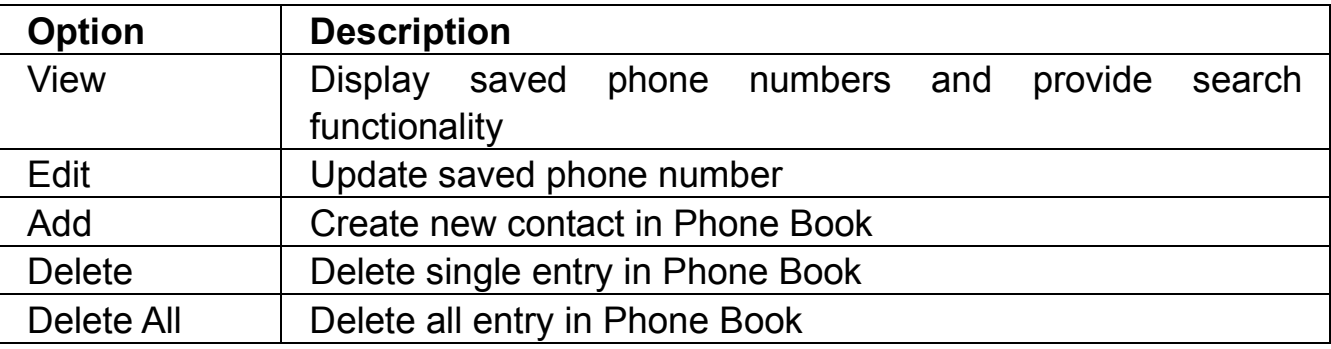

38

# **3.2.1 Display Phone book**

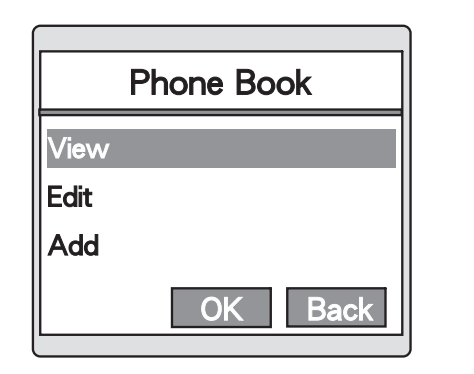

View

 $\alpha$ 

[ADD]

Find

Select "View" in "Phone Book" menu.

The "View" screen will be shown. The figure on the left displays an empty Phone Book.

View **XXXXXX** уууууу zzzzzz **Find OK Back** 

View

OK

**Back** 

xxxxxx уууууу **ZZZZZZZ** 

Find

**Back** 

The figure on the left displays a "Phone Book" with contact Information.

Use the navigator to scroll to the desired record, and press "OK" to show the number and the name.

# **3.2.2 Searching in the Phone Book**

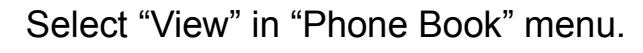

Press "Find" (left soft key)

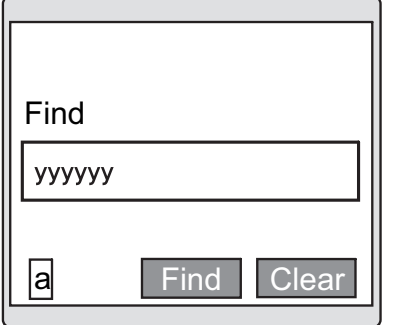

Display "Find" keyword entering screen. Enter search keyword and press "OK" key.

The search function can be used in the "View", "Edit" and "Delete" menu, by using English letters as search keywords.

Please key in the keywords in English letters before using the search function.

Press the left soft key to change the input mode if needed.

The matched results will be displayed.

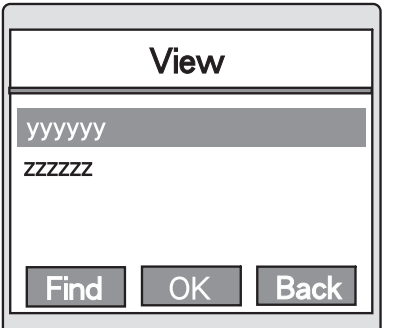

## **3.2.3 Adding a new contact**

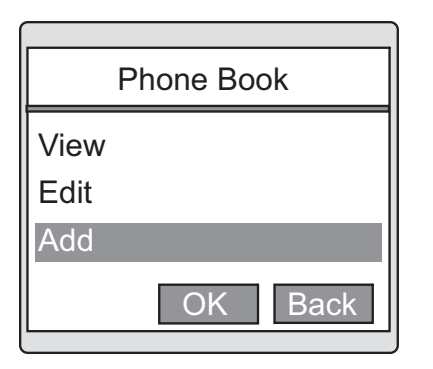

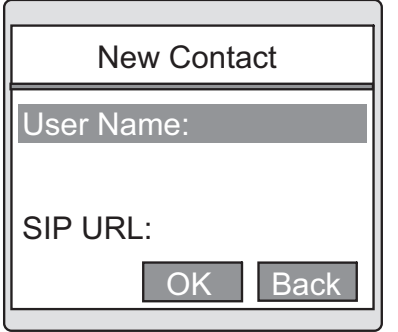

To add a new contact to the Phone Book, select "Add" in the "Phone Book" menu.

The "New contact" screen will be displayed.

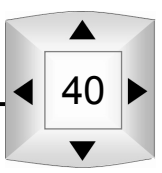

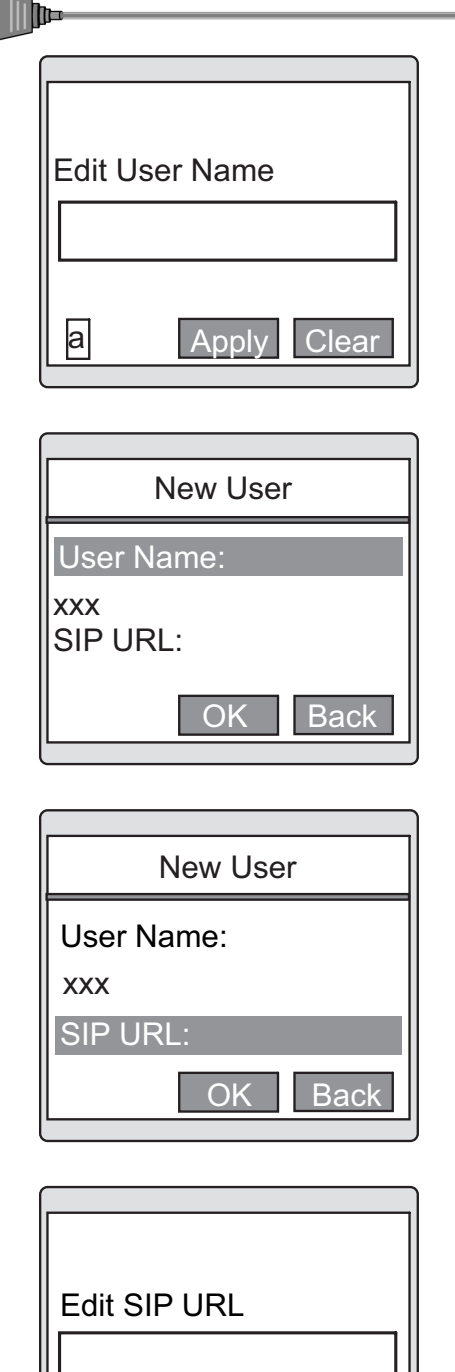

 $\Box$ 

Enter User Name of contact when prompted. Press "Apply" to input the entered information. Press the left soft key to change the input mode if needed.

New contact information is added.

Use the navigator to select the "SIP URL" and press "OK" key.

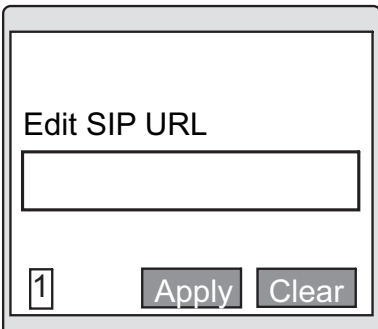

Enter phone number when prompted.

Enter full number when the external number is used. Or enter extension number when the internal number is used.

Press "Apply" in the input screen to return to the "New User" screen.

Press the left soft key to change the input mode if needed.

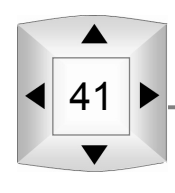

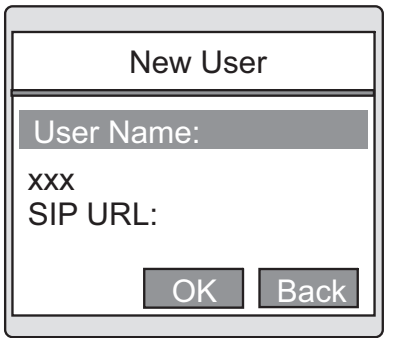

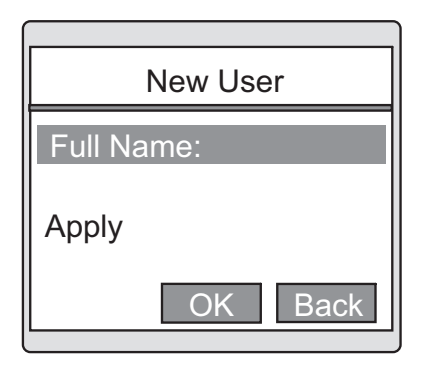

Press "OK" and come back to "New User".

Must use the navigator to select "Apply" then the New User could be added successfully.

## **3.2.4 Editing the Phone Book**

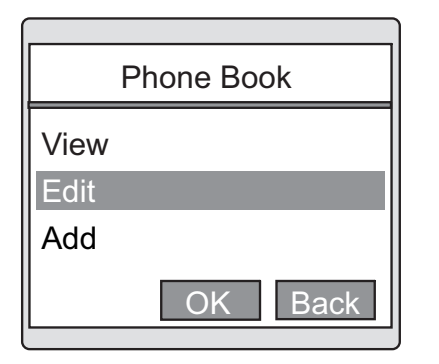

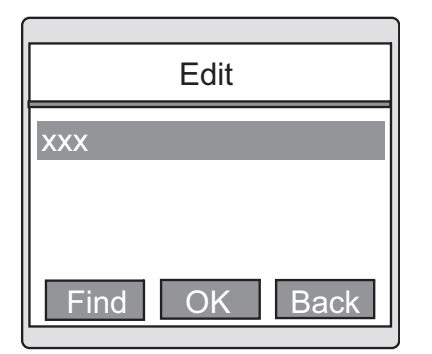

To edit a phone number, please select "Edit" in the "Phone Book" menu.

The "Edit" screen will be displayed along with the Phone Book contents.

To perform a search, select "Find" (left soft key).

42

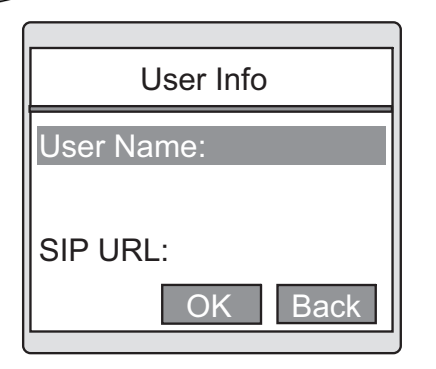

Edit User Name

 $\Box$ 

**Silik** 

a Apply Clear

After selecting a contact, the screen on the left will be displayed. Use the navigator to scroll to the item to be updated.

(The figure on the left uses the "User Name" field as an example).

After selecting the item to be edited, the screen on the left will be displayed.

Press the left soft key to change the input mode if needed.

The operation related to the phone number is the same as the "Add" function.

## **3.2.5 Deleting an entry from the Phone Book**

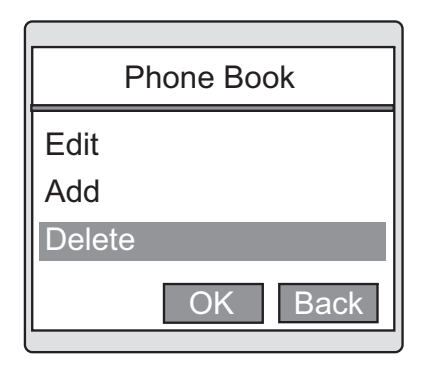

To delete a contact, select "Delete" in the "Phone Book" menu.

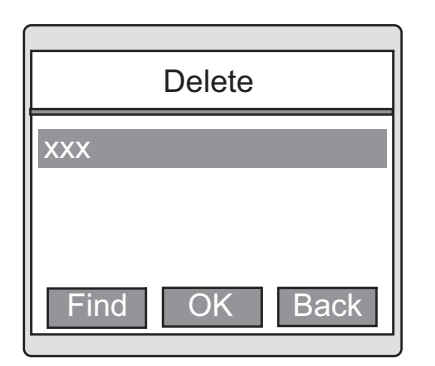

The information to be deleted will be displayed in the "Delete" screen.

For search options, select "Find" (left soft key).

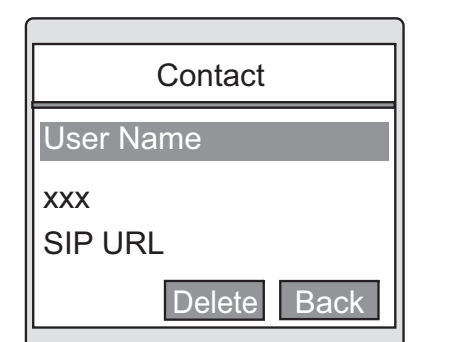

User Info

?

Delete ?

The left screen will be displayed after selecting the contact to be deleted. Use the navigator to scroll to the item to be deleted.

(The figure on the left uses the "Contact" field as an example).

Display "Delete?" message.

To delete, press "OK". To cancel, press "Back" (right soft key). When the deletion is completed, the "Delete" screen will be displayed.

#### **3.2.6 Deleting All Phone Book entries**

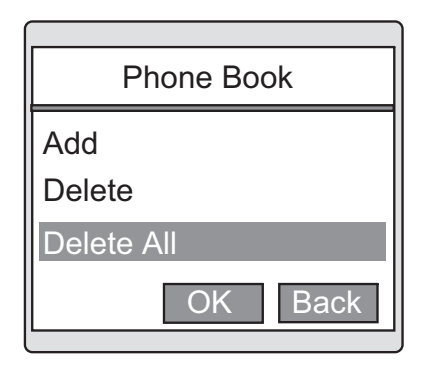

 $Yes$  No

 $\overline{S}$ x<sub>x</sub>

User Name (1)

Phone Book  $\mathsf{A}$ Delete Delete All ? Yes No ?

To delete all entries in the Phone Book, select "Delete All?" in the Phone Book screen.

The "Delete All ?" message will be displayed.

To delete, press "OK".

The contents of the Phone Book will be deleted. To cancel the deletion, press "Back" (right soft key).

# **3.3 IM (Instant Messages)**

 $\mathbb{Q}$ 

**Tilb** 

Select the "Message" from the main menu.

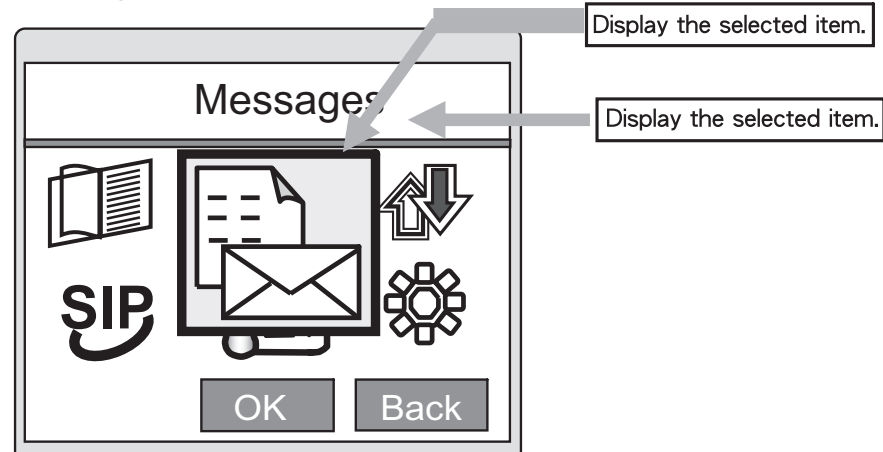

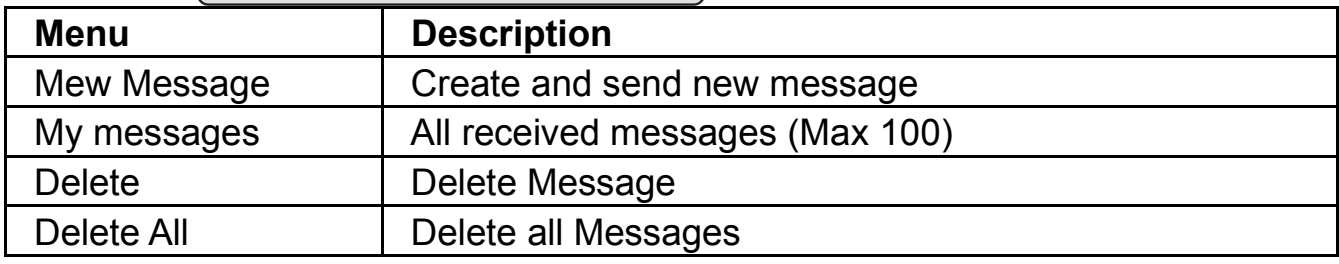

#### **3.3.1 Create and send new message**

Select "New Message" in the "Messages" menu.

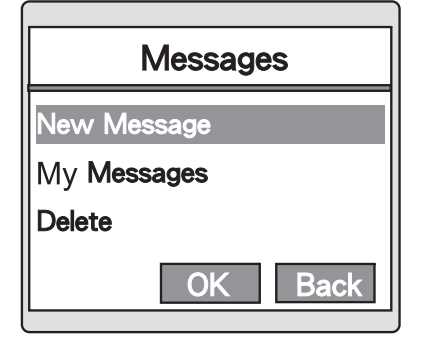

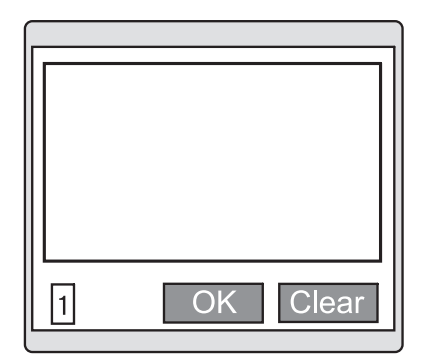

Enter message text

After entering the message, press "OK" key. The "Apply" option will not be displayed if the Message content is empty.

Press the left soft key to change the input mode.

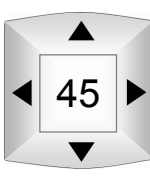

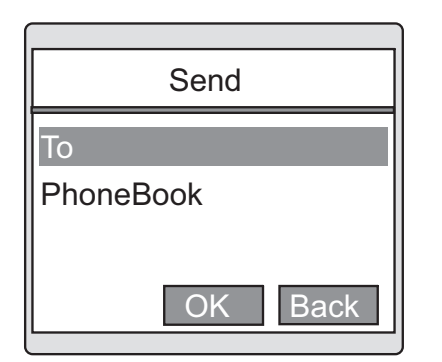

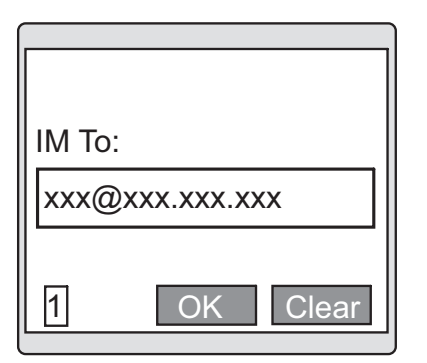

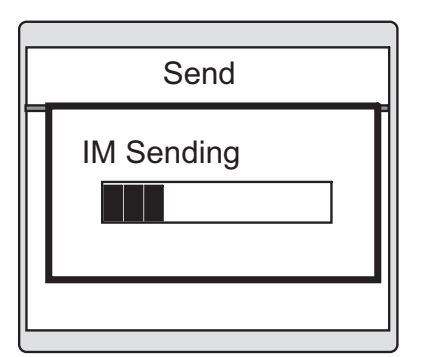

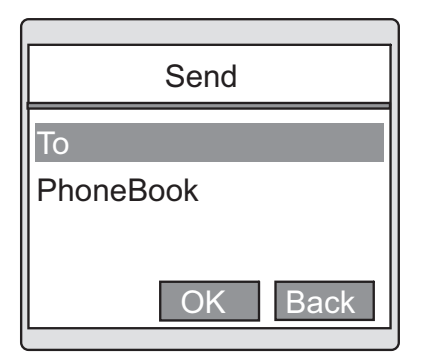

The screen will be displayed.

"To": Key in called ID. "PhoneBook": Select from the Phone Book.

Enter the destination address or phone number.

Press the left soft key to switch the input mode if needed.

The "Transfer Mode" option will not be displayed if the address field is empty.

The message on the left will be displayed after entering the address or phone number and pressing "OK" key.

The "IM Accepted" message indicates that the recipient has completed receiving the message.

The phone will return to the screen on the left after the transmission of the message has been completed.

## **3.3.2. My Messages**

 $\mathbb{I}^{\textcircled{s}}$ 

**Tilb** 

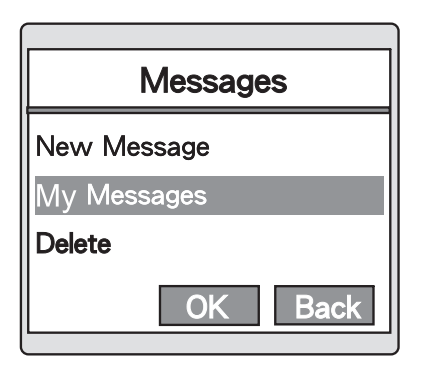

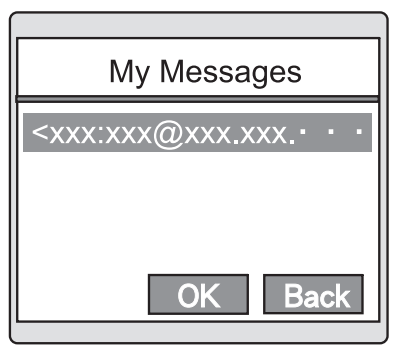

**Hello** 

Select "My messages" in the "Messages" menu.

Select recipient from the received IM list.

After receiving the message, press "OK" key to confirm.

xxx:x@xxx.xxx.xxx.xxx Reply OK Back

OK Back

Initiate instant messaging session.

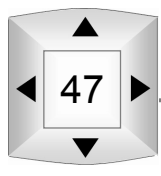

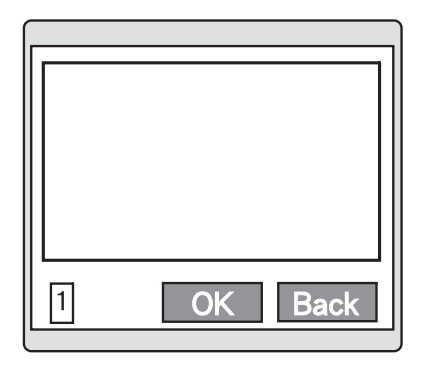

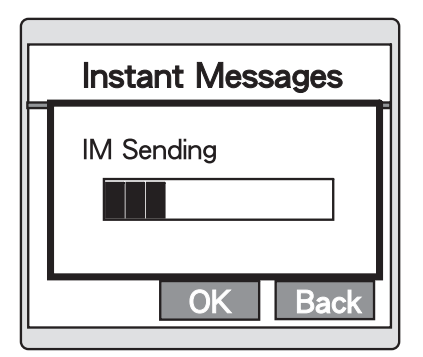

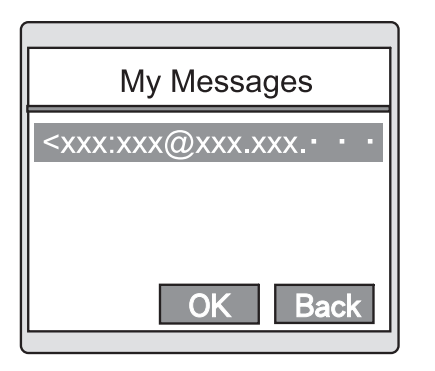

Enter reply message.

After entering the message, press "OK" the send.

Press the left soft key to switch the input mode if needed.

When the reply message is being sent to selected person, the "IM Sending" message will be displayed on the screen.

The "Message From" message indicates the message has been received by the recipient.

The phone will return to the screen on the left when the message transmission has been completed.

#### **3.3.3 Delete Single Message**

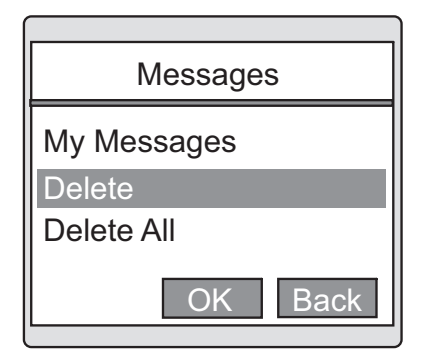

Select "Delete" in the "Messages" menu.

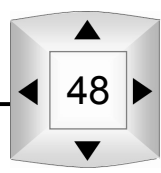

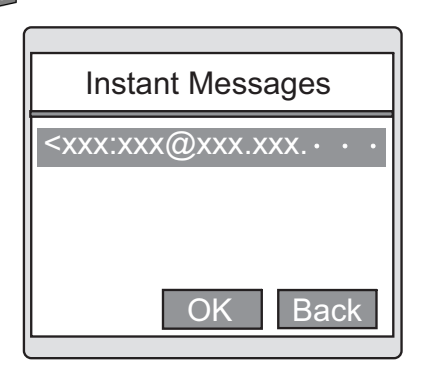

 $\Box$ 

Scroll to the item to be deleted from the received messages list (in IP address format) and press "OK" key.

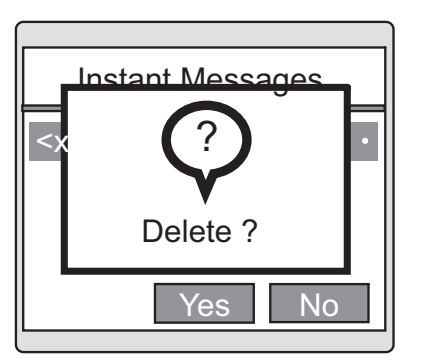

The message to be deleted will be displayed. To delete, press "Yes" key.

To cancel the deletion, press "No" (right soft key).

#### **3.3.4 Delete All Messages**

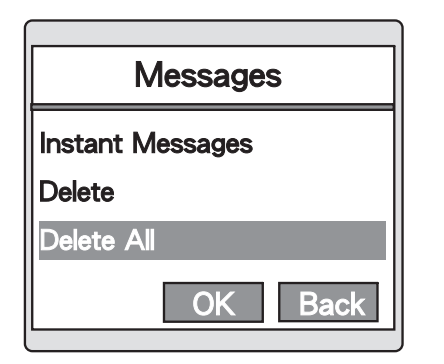

Messages Ins De Sure to D Delete all? Yes **No**  Select "Delete All" in the "Messages" menu.

The message to be deleted will be displayed. To delete, press "Yes" key.

To cancel the deletion, press "No" (right soft key).

# **3.4 Call History**

Select "Call History" from the main menu.

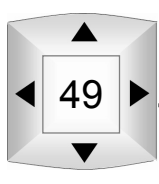

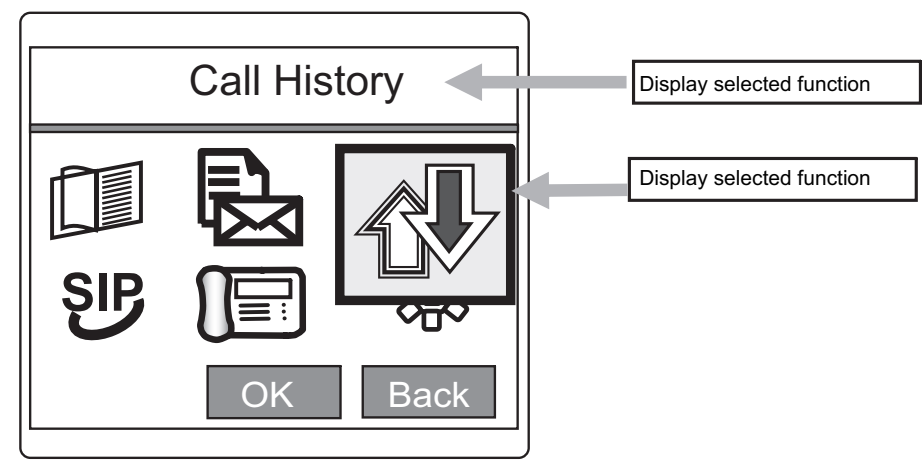

The following options can be selected:

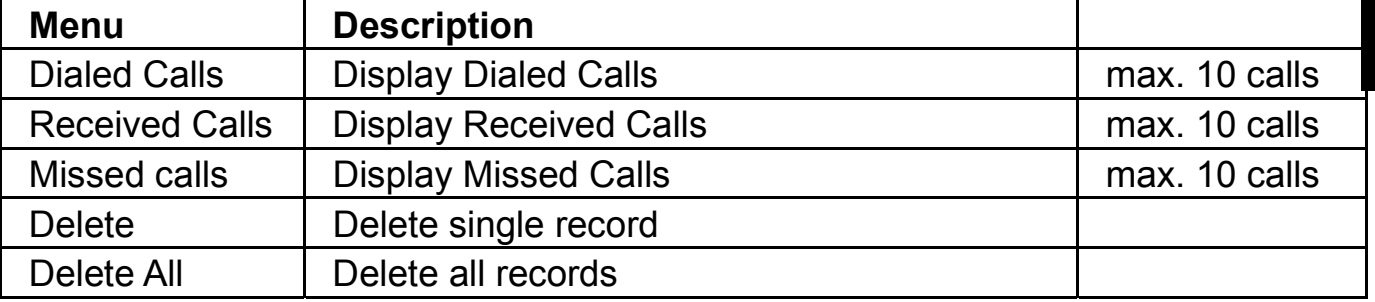

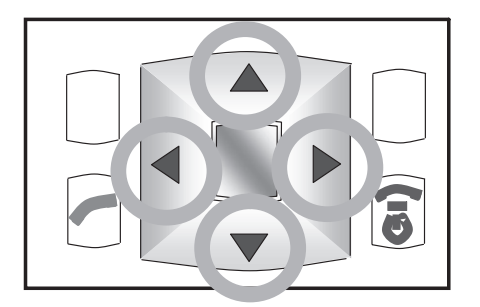

Use the navigator to display the items in following list in the Standby screen.

- ▲ Phone book
- **Exercived Calls**
- ▶ Dialed Calls
- $\blacktriangleright$  Missed Calls

#### **3.4.1 Dialed Calls**

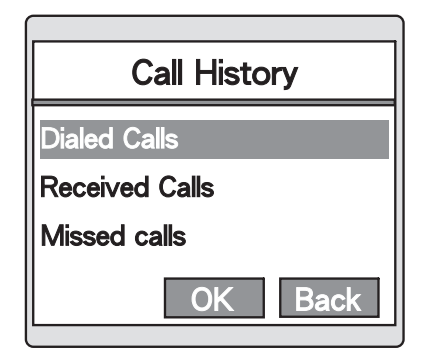

In the "Call History" menu, use the navigator to scroll to "Dialed Calls" and press "OK" key.

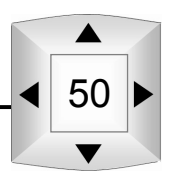

3

Display "Dialed Calls".

Use the navigator to scroll to the number in Dialed Calls.

Press "Call" or the "Talk" key after the selection. To save the dialed call number to the Phone Book, Press "View" (left soft key).

(For detailed operation information on saving data to the Phone Book, refer to 3.2.3 Adding a new contact)

The dialing screen is shown on the left.

# **3.4.2 Viewing Received Calls**

**Back** 

Display "Received Calls".

press "OK" key.

Use the navigator to scroll to the number you wish to dial.

Scroll to "Received Calls" in the "Call History" menu and

Select "Call" or press the "Talk" key.

To save the Dialed Call number to the Phone Book, press "View" (left soft key).

(For detailed operation in formation on saving data to the Phone Book, refer to section 3.2.3 Adding a new contact).

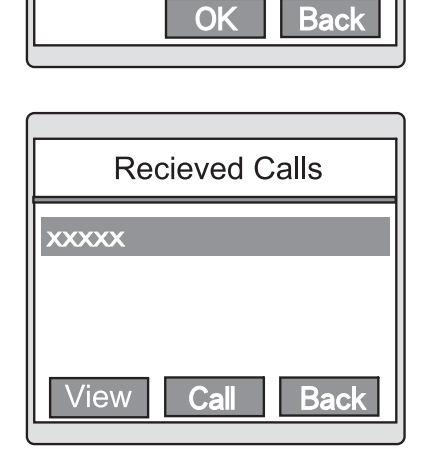

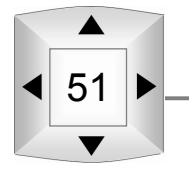

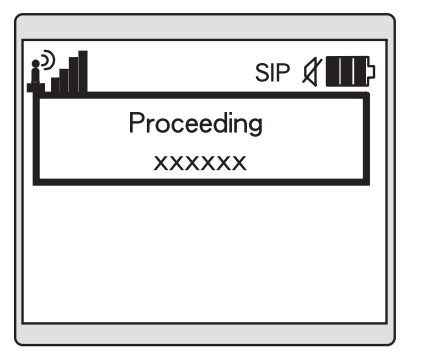

**Call History** 

**Dialed Calls Received Calls Missed calls** 

**Dialed Calls** 

Call

 $\Box$ 

**xxxxx** уууууу

**View** 

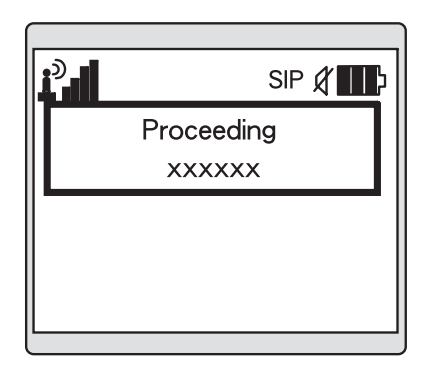

The dialing screen is shown on the left.

## **3.4.3 Viewing Missed Calls**

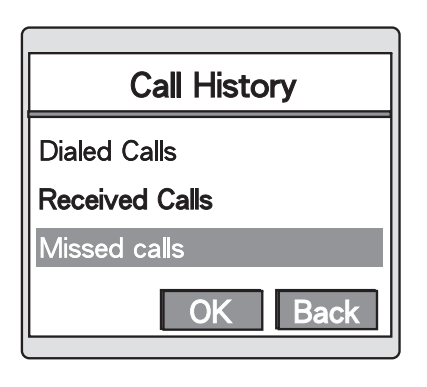

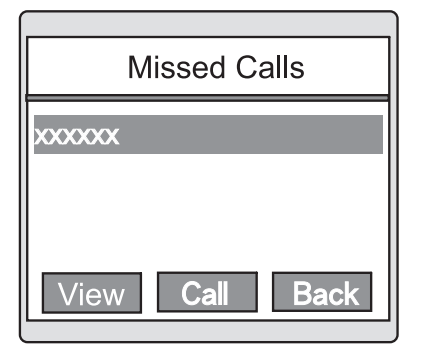

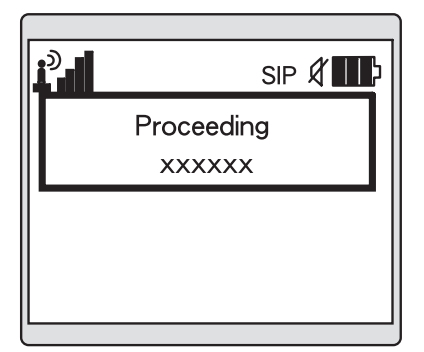

Use the navigator to scroll to the "Missed calls" option in the "Call History" menu, press "OK" key.

Missed calls will be displayed.

Use the navigator to scroll to the number you wish to dial.

Select "Call" or press the "Talk" key after phone number selection.

To save the Dialed Call number to the Phone Book, press "View" (left soft key).

(For detailed operation information on saving data to the Phone Book, refer to 3.2.3 Adding a new contact). The dialing screen is shown on the left.

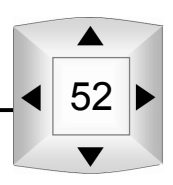

# **3.4.4 Delete a Single Record**

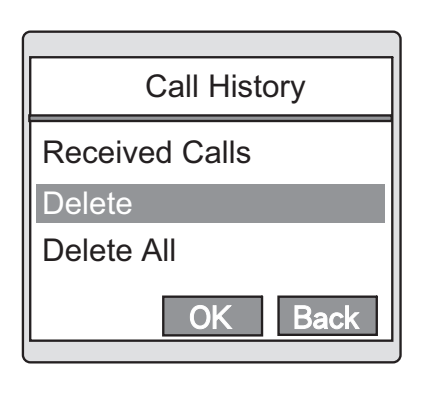

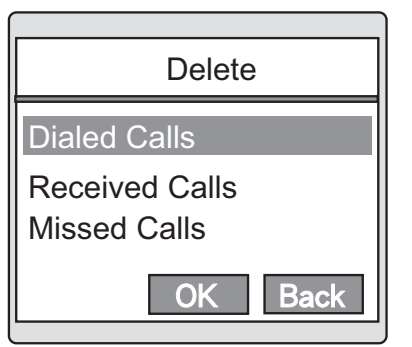

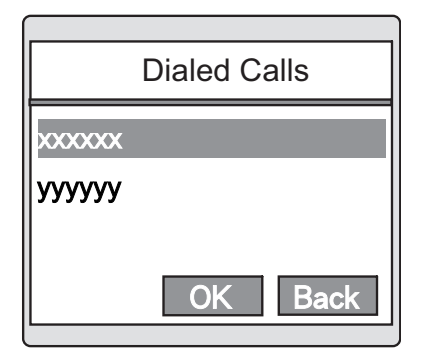

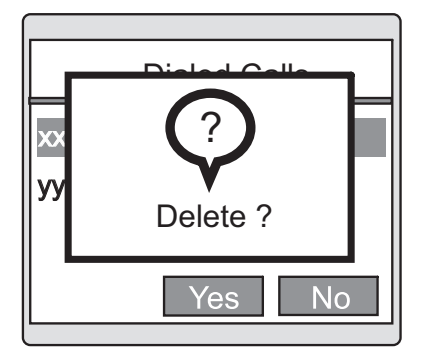

Use the navigator to scroll to the "Delete" option in the "Call History" menu and press "OK" key.

Select the record to be deleted and press "OK" key. (The screen on the left uses deleting a Dialed Calls record as an example)

Scroll to the record to be deleted, press "OK" key.

The "Delete?" message will be displayed. To delete, press "Yes" key. To cancel, press "No" (right soft key). After deleting a record, the screen will return to the "Delete" menu.

## **3.4.5 Delete all Records**

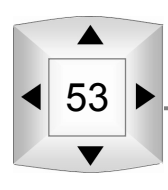

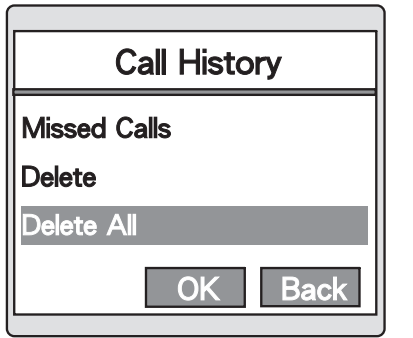

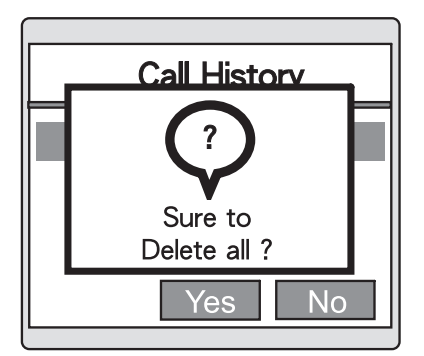

Use the navigator to scroll the "Delete All" option in the "Call History" menu and press "OK" key.

The "Sure to Delete All?" message will be displayed. To delete, press "Yes" Key.

The "Dialed calls", "Received Calls", "Calls Missed" data will be completely deleted.

After deleting a record, the screen will return to the "Call History" menu.

# **4 SIP Settings**

Select "SIP Settings" from the main menu. (The main menu icon below will be displayed).

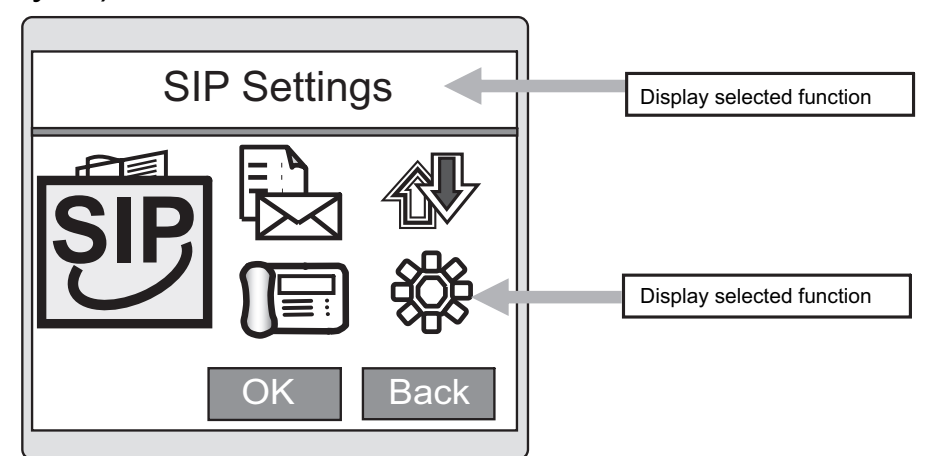

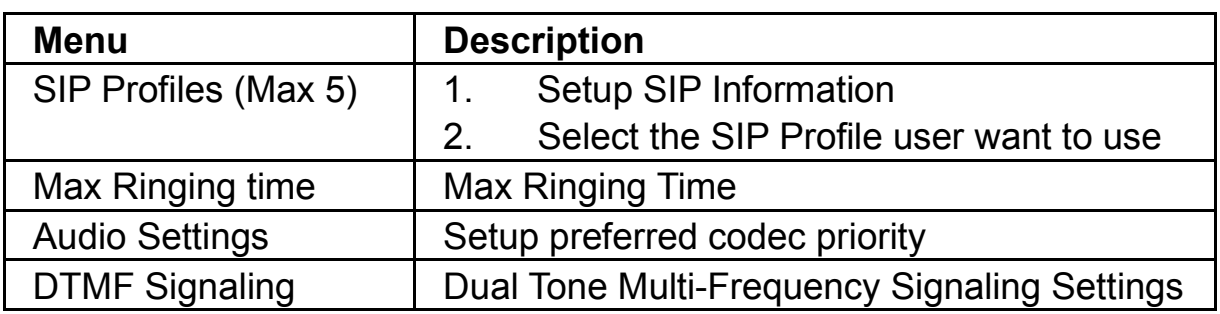

Press "OK" key to enter "SIP Profiles".

# **4.1 SIP Profiles**

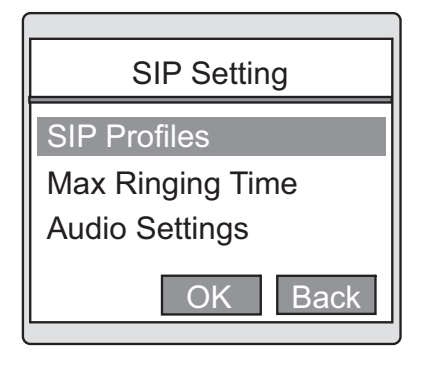

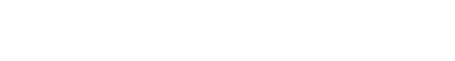

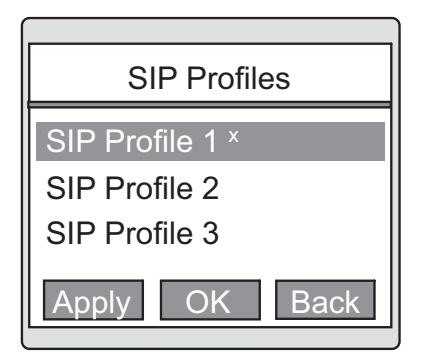

55

Select "SIP Profile 1".

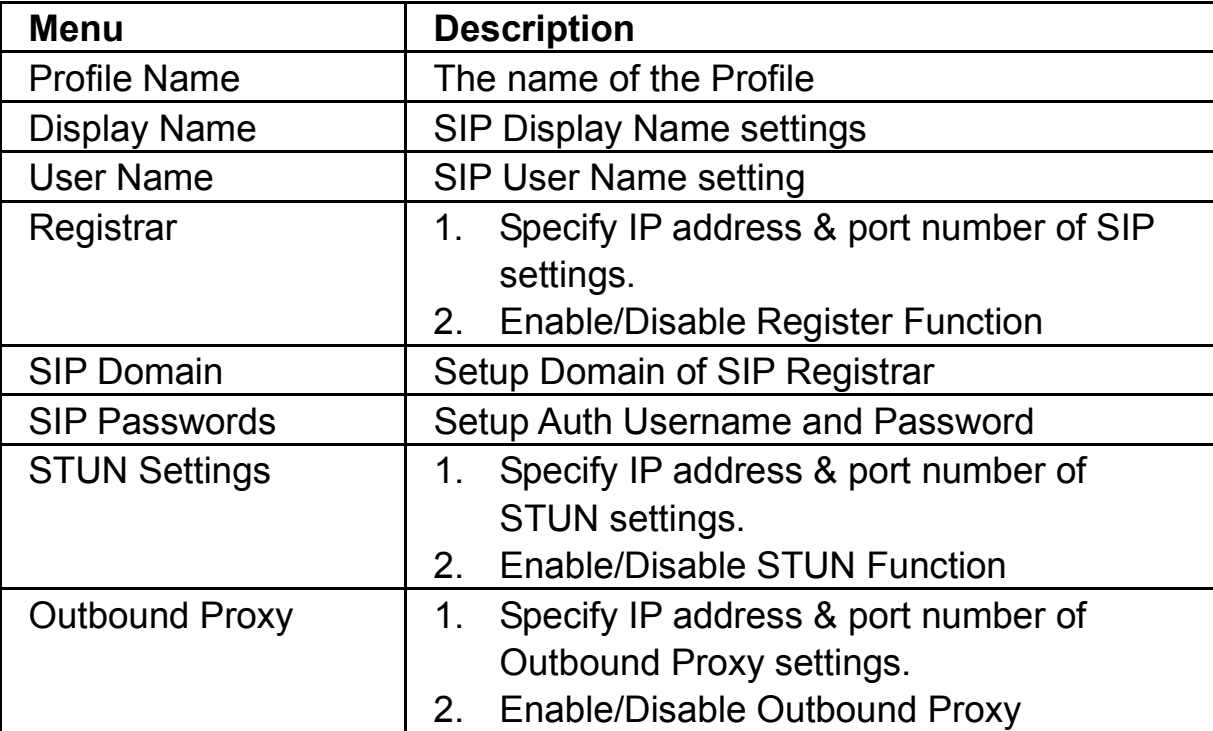

#### **4.1.1 Profile Name**

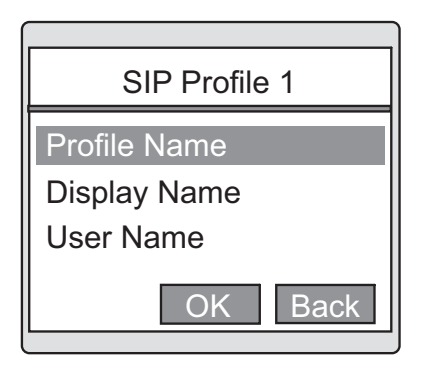

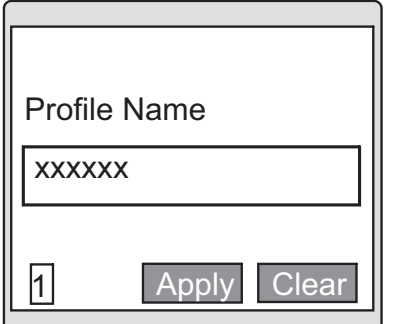

Select "Profile Name" in the "SIP Profile 1" menu.

The screen on the left will be displayed after "OK" key is pressed.

(It will show "xxxxxx" when enter in.)

Press the left soft key to change the editing mode if needed.

Press "Apply" to go back to the "SIP Settings" menu.

56

#### **4.1.2 Display Name**

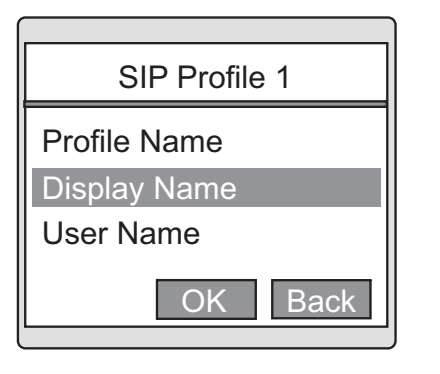

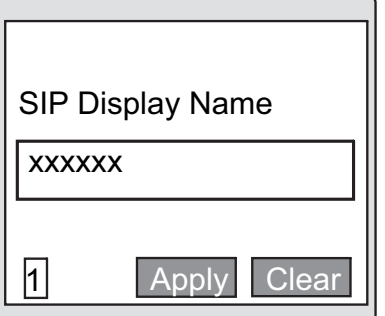

Select "Display Name" in the "SIP Profile 1" menu.

The screen on the left will be displayed after "OK" key is pressed.

(It will show "xxxxxx" when enter in.)

Press the left soft key to change the editing mode if needed.

Press "Apply" to go back to the "SIP Settings" menu.

#### **4.1.3 User Name**

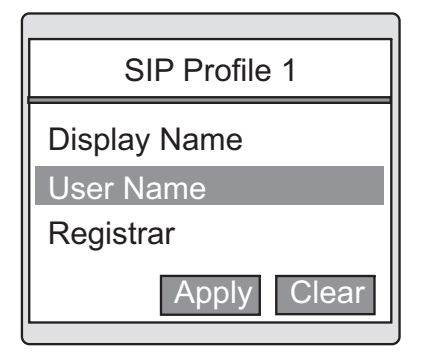

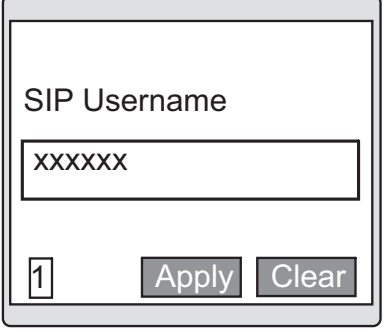

Select "User Name" in the "SIP Profile 1" menu.

The screen on the left will be displayed after "OK" key is pressed.

Enter SIP phone username (internal number).

Press the left soft key to change the input mode if needed.

Press "Apply" to go back to the "SIP Settings" menu.

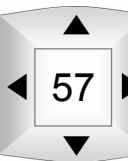

## Wifi SIP Phone

#### **4.1.4 Registrar**

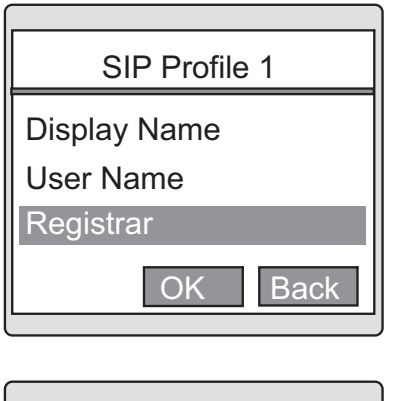

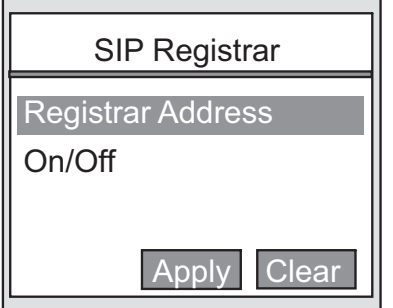

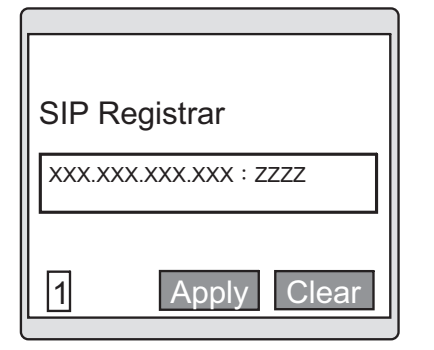

#### **4.1.5 SIP Domain**

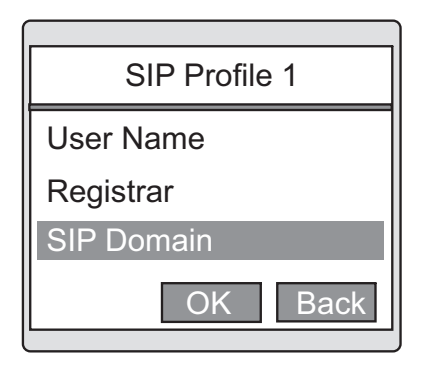

Select "Registrar" in the "SIP Profile 1" menu.

Then, select "Registrar Address".

The screen on the left will be displayed after "OK" key is pressed.

Enter the IP Address to register to the SIP Server. Please enter the SIP Registrar Address following the "xxx.xxx.xxx.xxx : zzzz" format.

Press the left soft key to change the input mode if needed.

Press "Apply" to return to the "SIP Settings" menu.

Select "SIP Domain" in the "SIP Profile 1" menu.

58
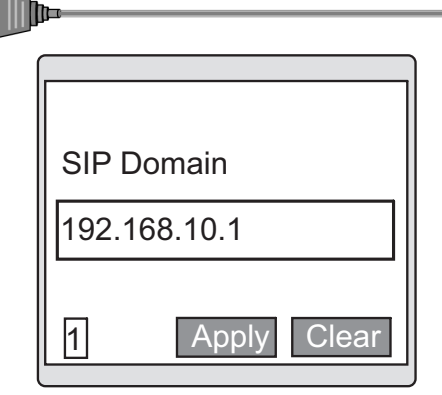

 $\Box\overline{\textcircled{s}}$ 

Set the SIP Domain address. Enter SIP Domain address following the "xxx.xxx.xxx.xxx" format. Ex: 192.168.10.1.

Press "Apply" to save. Press the left soft key to change the input mode if needed.

Use to set the information for SIP authentication.

### **4.1.6 SIP Passwords**

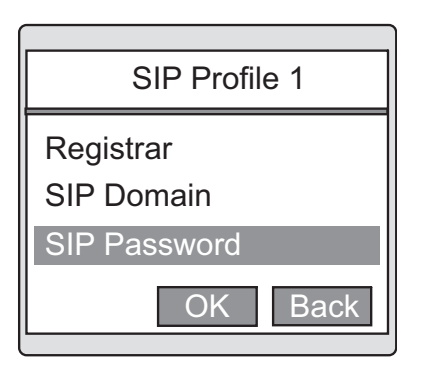

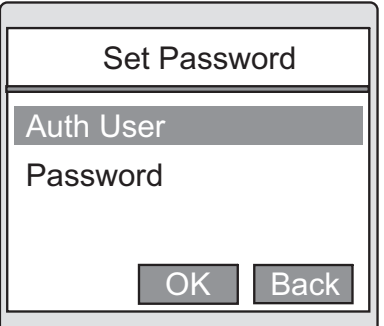

Press "OK" key. Select "Auth Name" and press "OK" key.

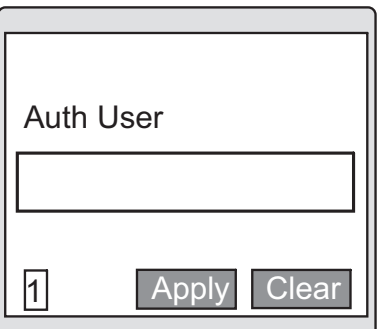

Assign the same user name used for the SIP server authentication.

Press "Apply" after having entered the username. Press the left soft key to change the input mode if needed.

# SIP Settings

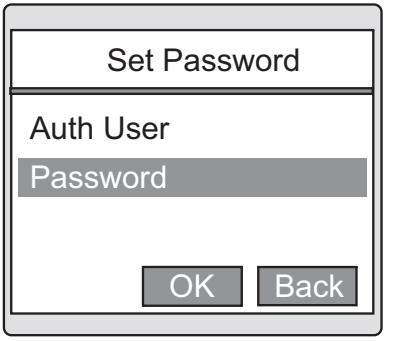

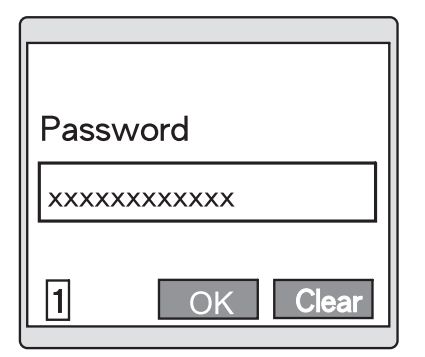

Select "Password" and press "OK" key.

Enter the password needed for SIP login authentication.

Press "Apply" after entering the password.

Be sure to enter the same password used for SIP Server login.

Press the left soft key to change the input mode if needed.

#### **4.1.7 STUN Settings**

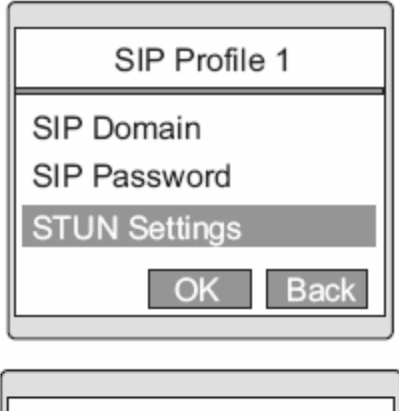

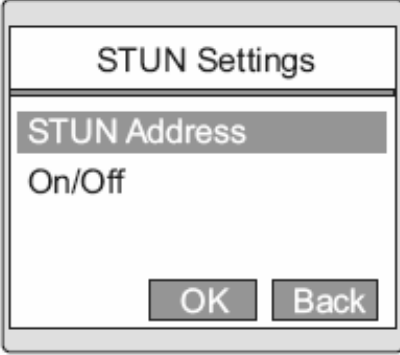

Select "STUN Settings" in the "SIP Profile 1" menu.

Select "STUN Address".

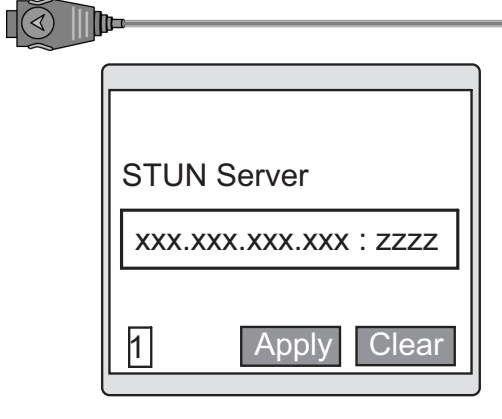

**STUN Settings** 

Apply Clear

**STUN Address** 

On/Off

Set the STUN Server.

Enter the STUN server address. Press "OK" to sure. Press the left soft key to change the input mode if needed.

Select "On/Off" in the "STUN Settings" menu.

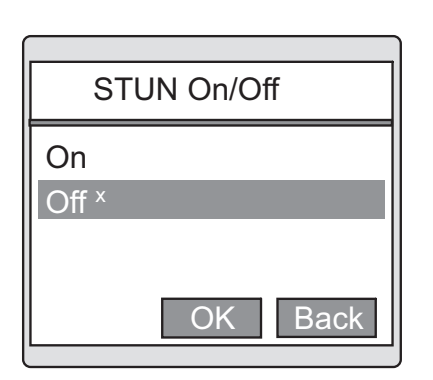

Select item "On" to turn on STUN client. Select item "Off" to turn off STUN client. Press "OK" to sure.

### **4.1.8 Outbound Proxy**

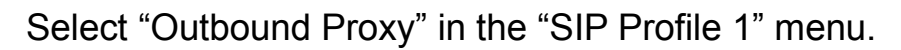

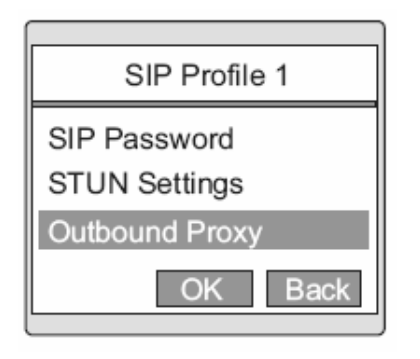

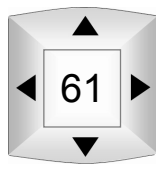

# SIP Settings

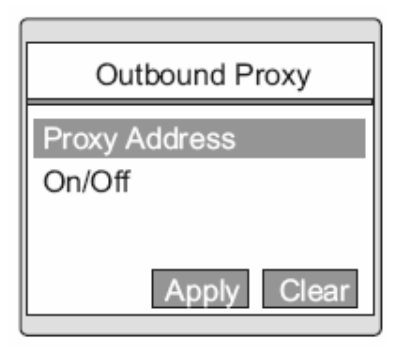

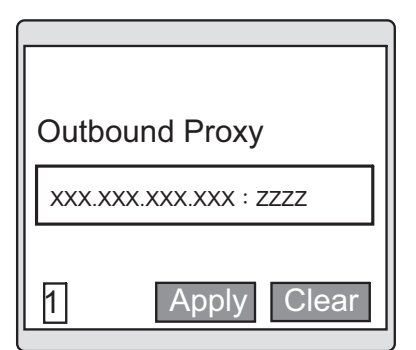

Outbound Proxy

Proxy Address

On/Off

Select "Proxy Address".

Set the Outbound Proxy. Enter the address and press "OK" to sure. Press the left soft key to change the input mode if needed.

Select "On/Off" in the "Outbound Proxy" menu.

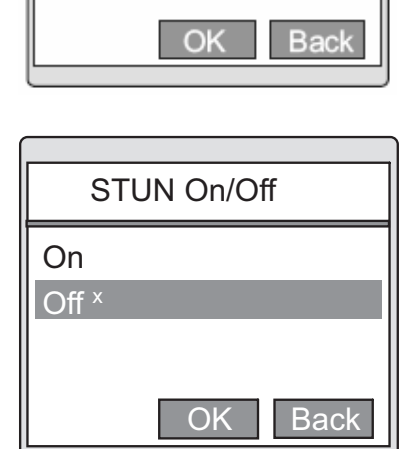

Select item "On" to turn on Outbound Proxy. Select item "Off" to turn off Outbound Proxy. Press "OK" to sure.

62

# **4.2 Select SIP Profile**

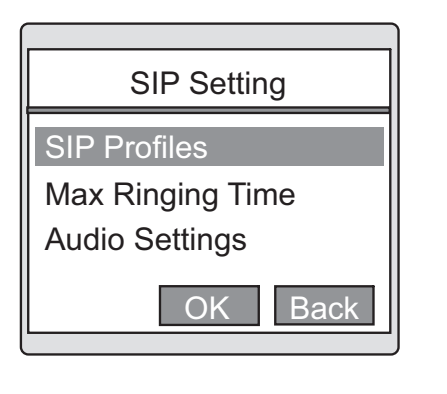

 $\Box$ 

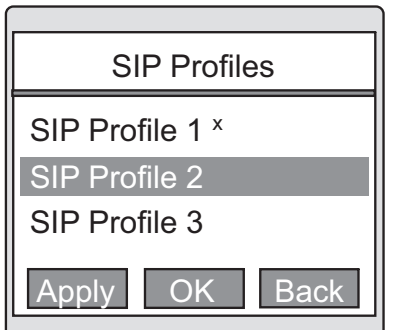

Press "OK" key to enter "SIP Profiles".

Move the highlight bar to the SIP Profile we want to use. Then press "Apply". Then, handset would turn off automatically and the SIP Profile will take effect when you turn on the handset again.

# **4.3 Max Ringing Time**

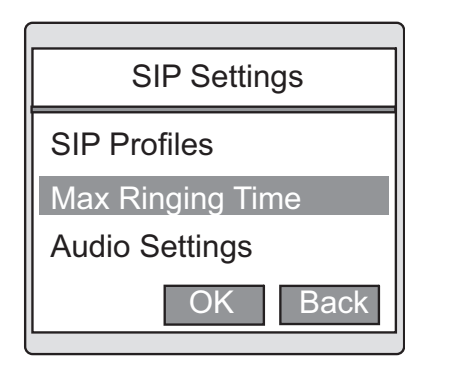

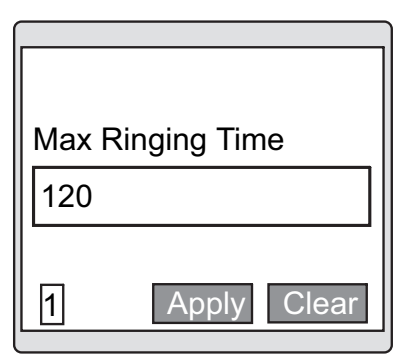

Select "Max Ringing Time" in the "SIP Settings" menu.

Assign the maximum call time. Usually this is set to 120secs. Press "Apply" to return to the "Call Settings" menu.

# **4.4 Audio Settings**

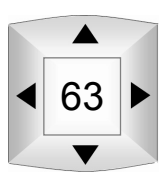

# SIP Settings

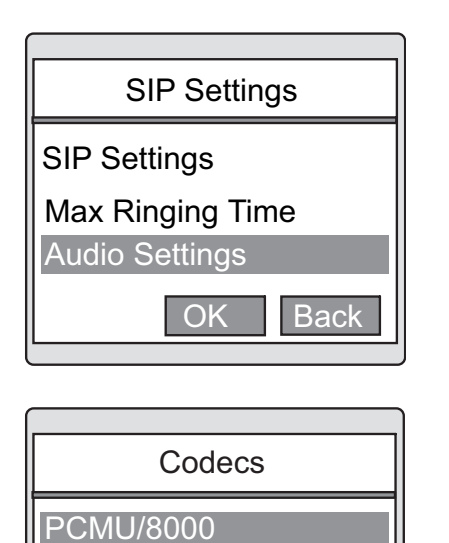

Select "Audio Settings" in the "SIP Settings" menu.

Set preferred codec priority. For example: PCMU/8000 PCMA/8000 G729/8000

# **4.4 DTMF Signaling**

OK Back

PCMA/8000 G729/8000

SIP Settings OK Back Max Ringing Audio Settings DTMF Signaling

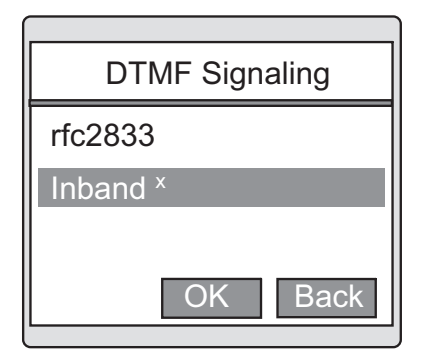

Setting the transmission method of DTMF signals. Please select from the following 2 options: rfc2833 Inband

64

Select "DTMF Signaling" in the "SIP Settings" menu.

 $\overline{\mathbb{R}}$ 

llit

For user related settings, please select "Phone settings" in the menu.

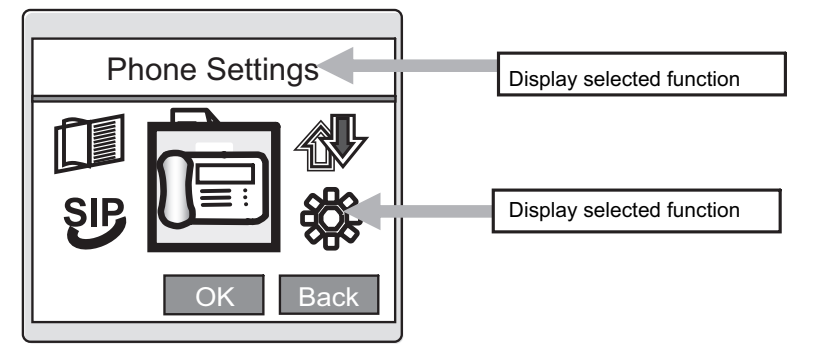

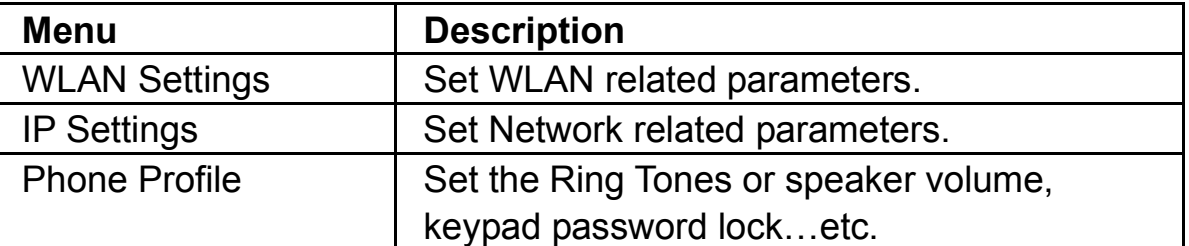

## **5.1 WLAN Settings**

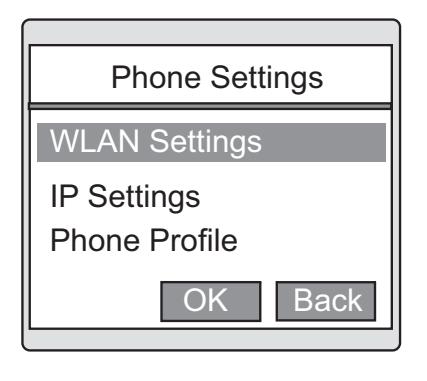

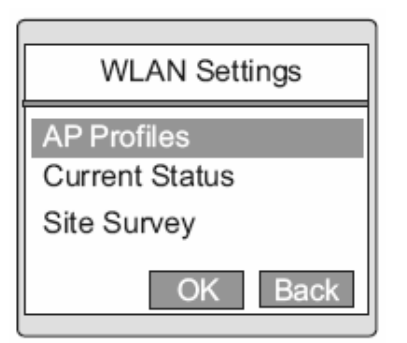

65

 $\blacktriangle$ 

Select "WLAN Settings" in the "Phone Settings" menu.

The screen on the left will be displayed after pressing "Apply".

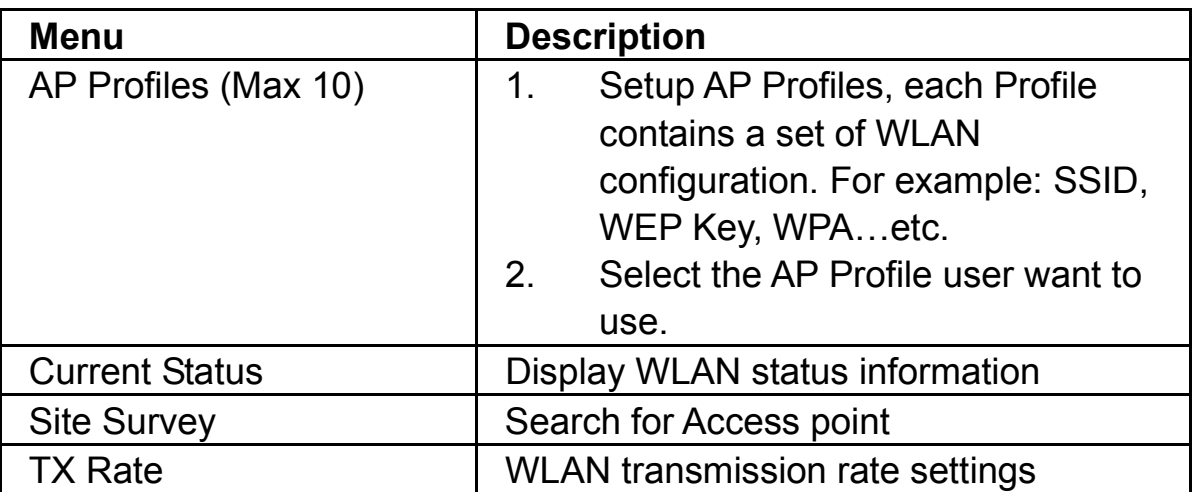

#### **5.1.1 AP Profiles**

Select "AP Profiles" in the "WLAN Settings".

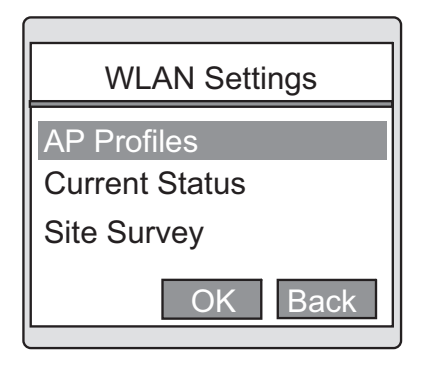

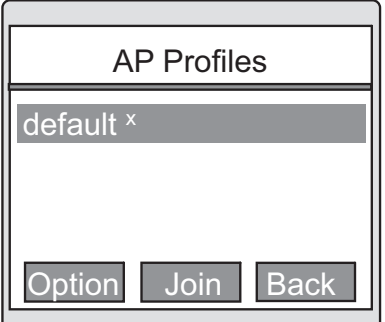

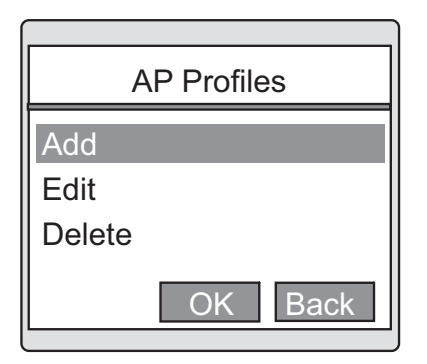

The screen on the left will be displayed after pressing "OK" key. Press "Option" key to enter more functions.

The functions of each options are as below. Add: To add a new AP Profile. Edit: To edit your AP Profile. Delete: Delete a existed AP Profile. Delete All: Delete all existed AP Profiles. Profiles Scan: To search AP in the AP Profiles List.

Option Join Back AP Profiles Jason AP default x

 $\mathbb{I} \otimes \mathbb{I}$ d

Press "Join" to associate other AP.

## **5.1.1.1 Security Settings**

Apply **OK** Back AP Profiles **Security Settings SSID** 

OK Back WLAN Security WPA-PSK WEP Disable x

67

 $\blacktriangle$ 

Select "Security Settings" in the "AP Profiles" menu.

The screen on the left will be displayed after pressing "OK" key.

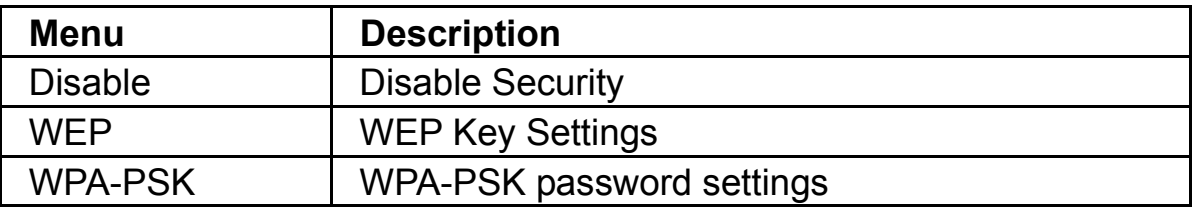

#### **5.1.1.2 WEP Settings**

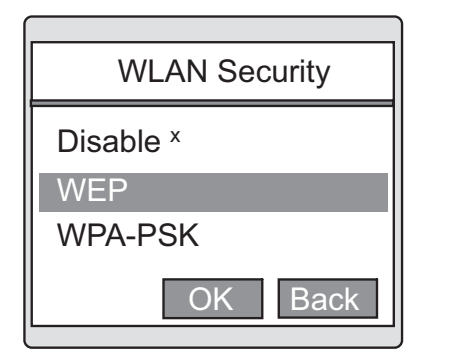

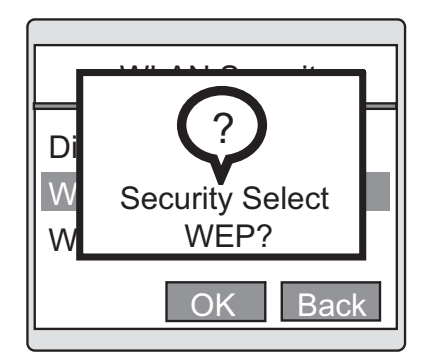

OK Back WLAN Security WPA-PSK WEP Disable x

Select "WEP" in the "WLAN Security" menu.

To modify the "WEP" settings, press "OK" key. To cancel, press "Back" (right soft key).

The screen on the left will be displayed after pressing "OK" key.

(1) Type and Length (WEP key type and key length)

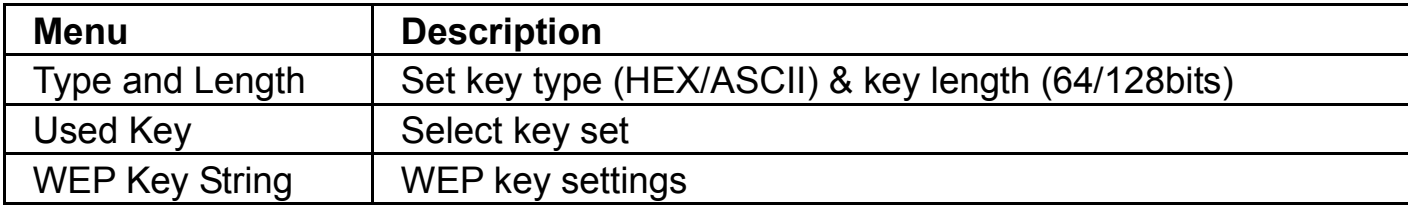

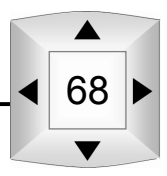

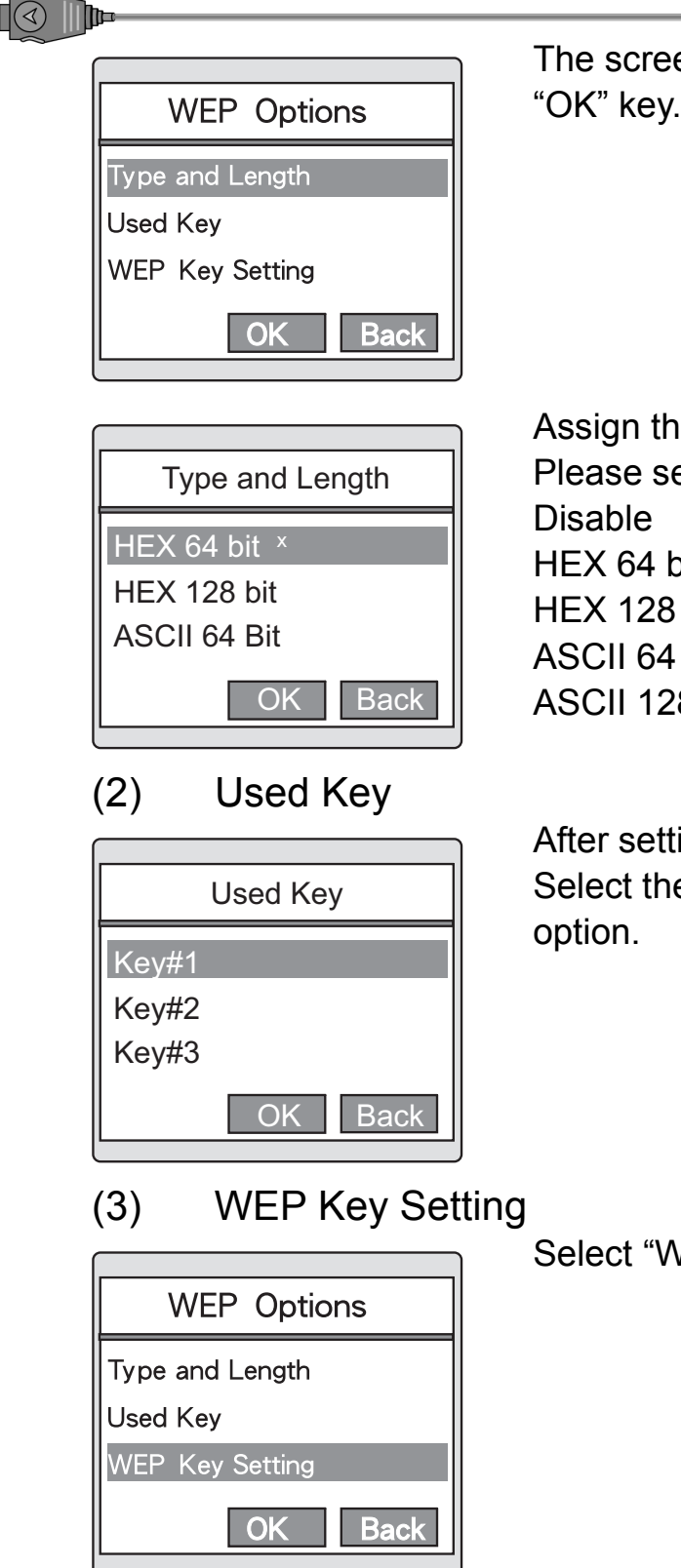

The screen on the left will be displayed after pressing "OK" key.

Assign the WEP key type and key length. Please select one of the following options: HEX 64 bit HEX 128 bit ASCII 64 bit ASCII 128 bit

After setting the key type and key length, Select the key to be used in the "WEP Key Setting"

#### Select "WEP Key Setting" in the "WEP Options" menu.

 $\blacktriangle$ 

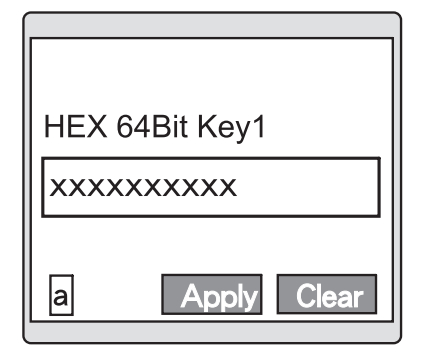

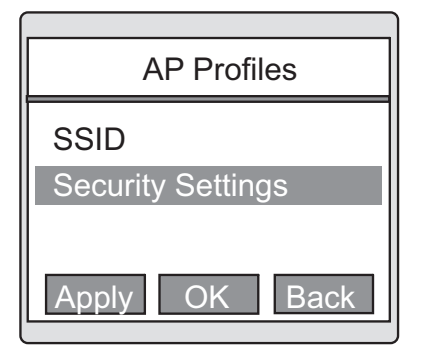

After selecting the key number to be used, the screen on the left will be displayed. (Example: Select 64bit Key#1).

Enter key code.

Press the left shortcut key to change the editing mode.

Back to AP Profile Sheet. Then press "Apply" to Save settings.

### **5.1.1.3 WPA-PSK Settings**

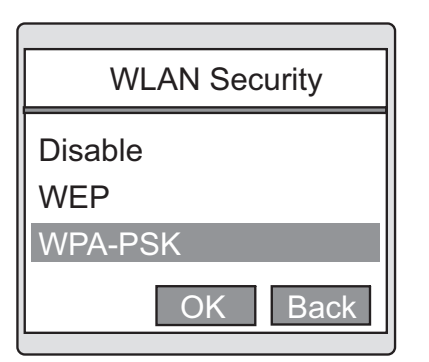

Select "WPA-PSK" in the "WLAN Security" menu.

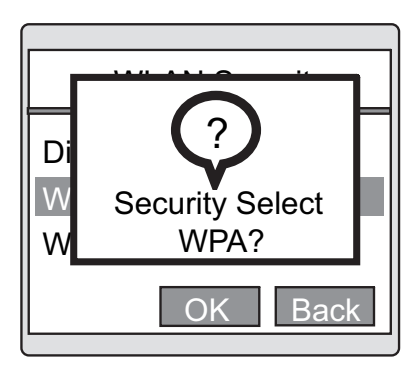

To modify the "WPA-PSK" settings, press "OK" key. To cancel, press "Back" (right soft key).

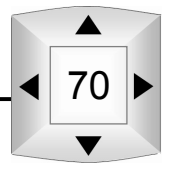

Select Key Type.

**PSK(ASCII)** PSK(HEX) OK | **Back** 

**PSK Settings** 

 $\mathbb{R} \times \mathbb{R}$ 

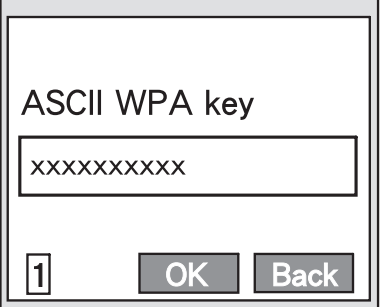

The screen on the left will be displayed after pressing "OK" key.

(When the ASCII key format is selected) Press the left shortcut key to change the editing mode.

Apply **OK** Back AP Profile Security Settings **SSID** 

Back to AP Profile Sheet.

Then press "Apply" to Save settings.

### **5.1.2 Current Status**

This is used to display the WLAN SSID and used channel number.

Select "Current Status" in the "WLAN Settings".

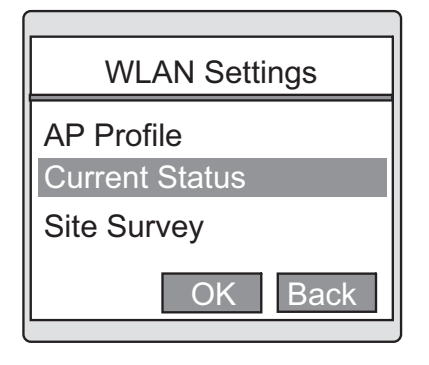

71

 $\blacktriangle$ 

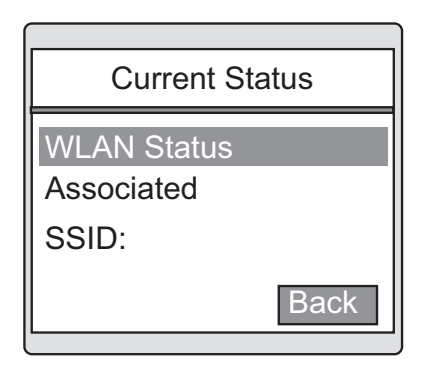

The screen on the left will be displayed after pressing "OK" key. The WLAN Setting will be displayed. The details displayed are as follows: WLAN Status: WLAN Status (Scanning/ Associated) SSID: Displays the Extended Service Set Identifier (ESSID) BSSID: Displays the Basic Service Set Identifier (BSSID) Channel: x (Number)

### **5.1.3 Site Survey**

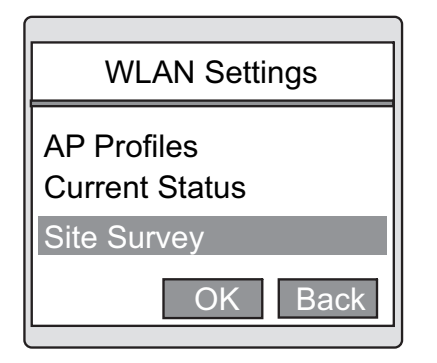

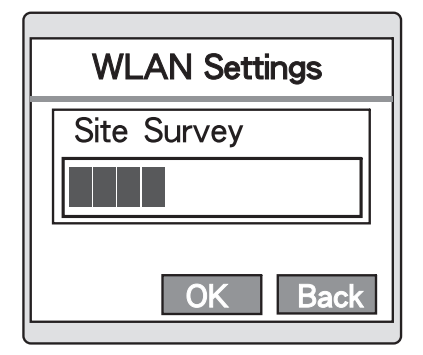

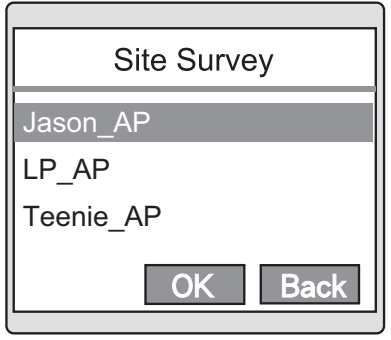

Select "Site Survey" in the "WLAN Settings" menu.

The screen on the left indicates the phone is searching for an Access Point.

The search results are displayed.

Select the AP want to associate, then press "OK".

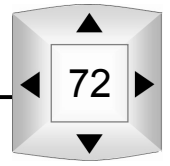

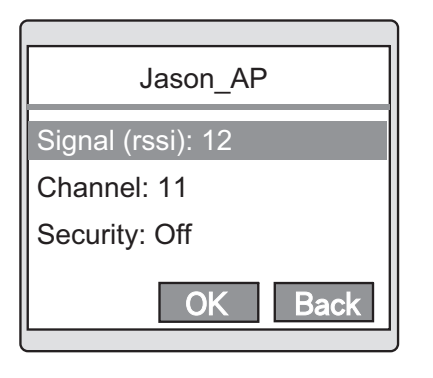

 $\mathbb{R} \times \mathbb{R}$ 

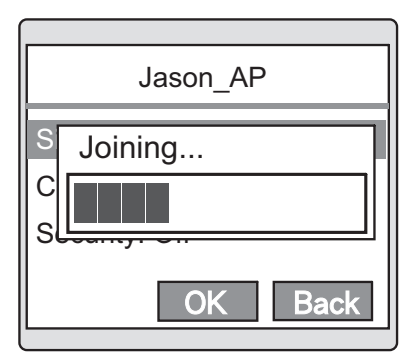

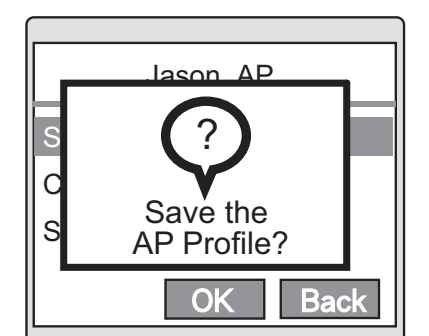

The AP information including SSID, Signal Strength, Channel, Security On/Off are shown.

Press "Join" to associated with this AP.

For the Security Off AP, it shows "Joining". DUT is associating the AP.

For the Security On AP, we need to setup WEP or WPA. Please refer to 5.1.1.1

Message "Save the AP Profile?" is shown up. Press "OK" to save the one entry in AP Profiles and Press "Back" to give up saving.

### **5.1.4 TX Rate Settings**

Used to set the Wireless Network transmission rate.

Select "TX Rate" in the "WLAN Settings" menu.

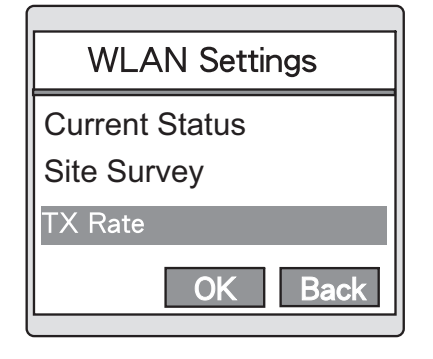

73

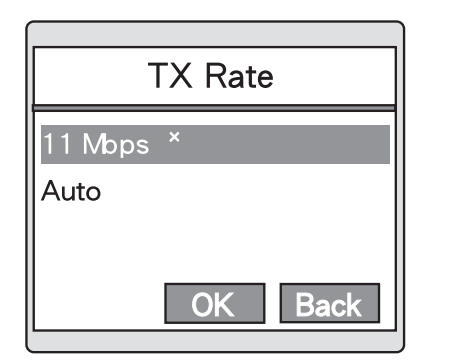

After selecting the key number to be used, the screen on the left will be displayed.

11Mbps is the current setting. 11Mbps is recommended.

# **5.2 IP Settings**

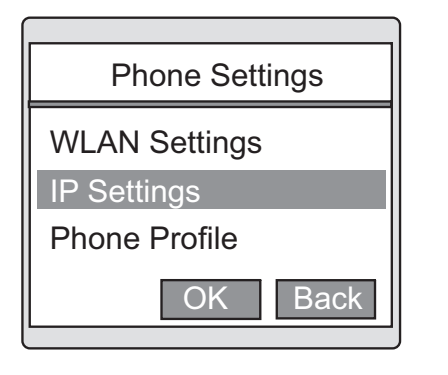

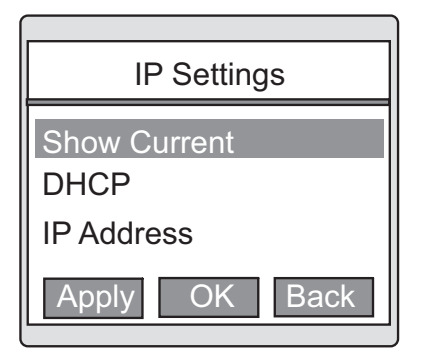

Select "IP Settings" in the "Phone Settings" menu.

The screen on the left will be displayed after pressing select.

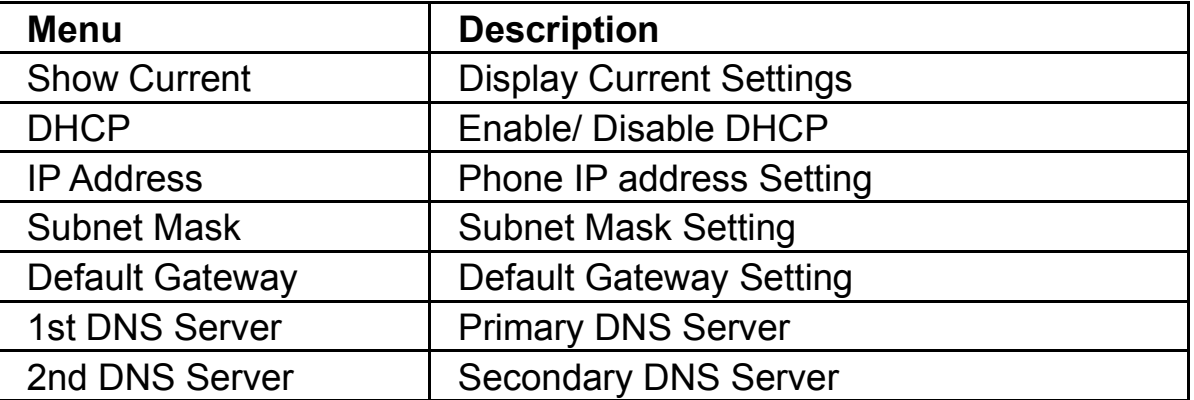

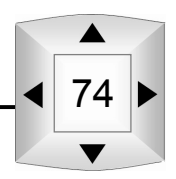

#### **5.2.1 Show Current**

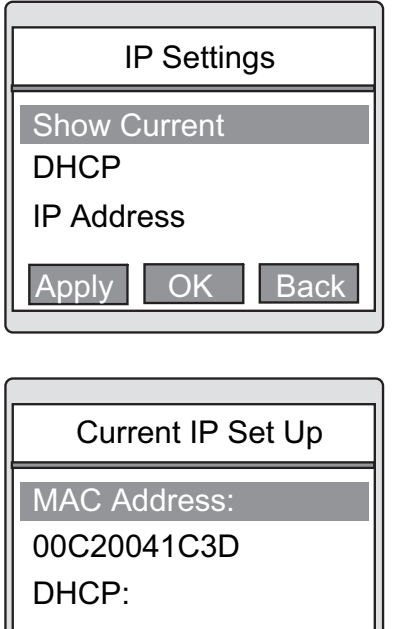

**Back** 

Select "Show Current" in the "IP Settings" Menu.

Select "Show Current" in the "IP Settings" menu. The current IP Settings details listed below will be displayed. Use the navigator to scroll to the item to be displayed. MAC Address: Phone MAC Address

DHCP: DHCP Client Status (Enabled/ Disabled) IP Address: Phone IP Address◆ Subnet mask: Phone Subnet Mask◆ Default Gateway: Phone Default Gateway◆

◆ When DHCP is enabled, the values assigned by the DHCP server will be displayed. When DHCP is disabled, the current IP settings will be displayed.

### **5.2.2 DHCP Settings**

75

When this function is enabled, the phone IP address, default gateway and other settings will be assigned automatically by a DHCP server. In the "IP Settings" menu, select "DHCP".

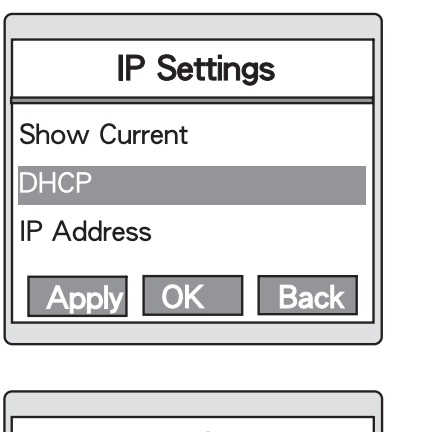

**DHCP** On x **Off OK Back** 

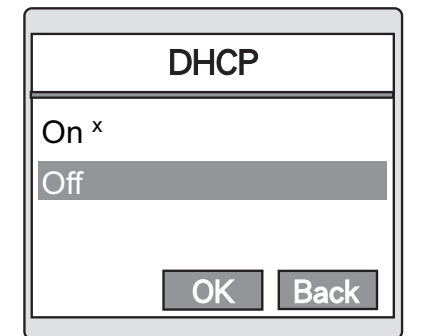

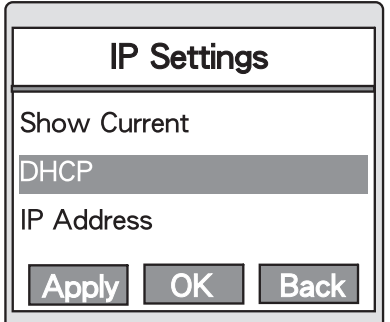

Pressing "OK" key will display the screen on the left.

This screen indication that current status is enabled.

To disable the DHCP. Use the navigator to scroll to "On" option and press "OK" key.

On the "IP Settings" menu, press the left soft key to save the settings.

If the word "Apply" does not appear after pressing "Apply" (left soft key), the entered data will not be saved.

#### **5.2.3 IP Address**

When the DHCP function is disabled, follow the following steps to configure the IP address.

The IP can be a value within the Access Point's subnet.

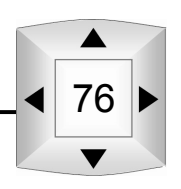

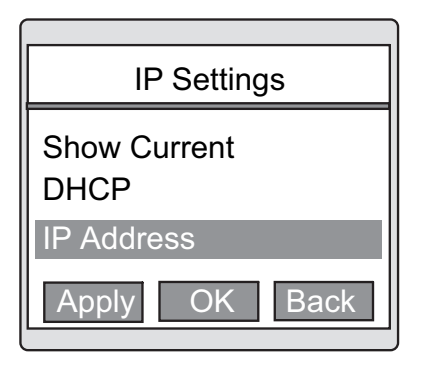

 $\Box$ 

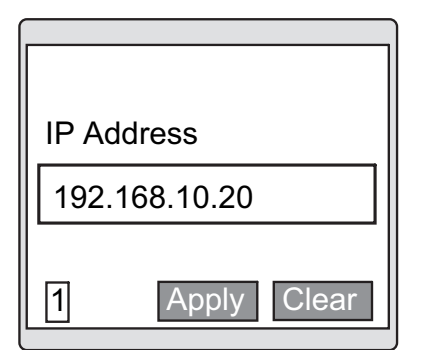

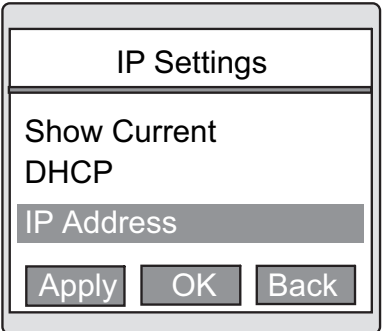

77

Select "IP Address" in the "IP Settings" menu.

The IP Address prompt will appear.

Please follow the "xxx.xxx.xxx.xxx" format to enter the IP address.

After entering the IP Address, press "OK" key and return to the "IP Settings" menu.

On the "IP Settings" menu, press the left soft key to save the settings.

If the word "Apply" does not appear after pressing "Apply" (left soft key), the entered data will be not saved.

### **5.2.4 Subnet Mask Settings**

When the DHCP function is disabled, follow the following steps to configure the Subnet Mask. Ensure the IP address of phone and the IP of access point are in the same subnet network.

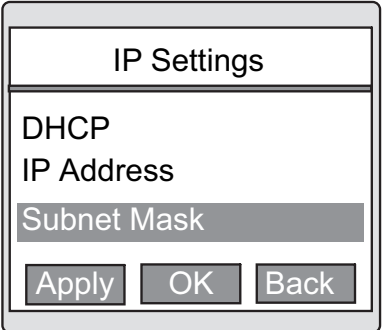

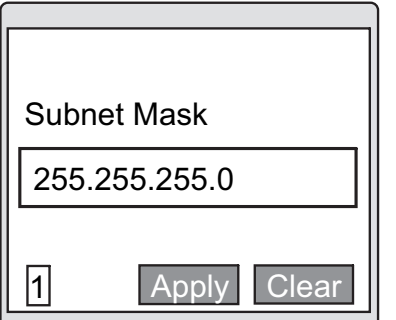

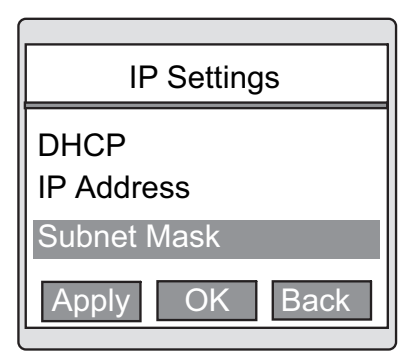

Select "Subnet Mask" in the "IP Settings" menu.

The Subnet mask prompt will appear. Enter the subnet mask following the "xxx.xxx.xxx.xxx" format.

After entering the IP Address, press "OK" key and return to the "IP Settings" menu.

On the "IP Settings" menu, press the left soft key to save the settings.

If the word "Apply" does not appear after pressing "Apply" (left soft key), the entered data will not be saved.

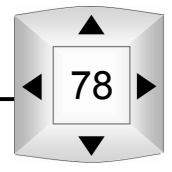

### **5.2.5 Default Gateway Settings**

When the DHCP function is disabled, follow the following steps to configure the Default Gateway.

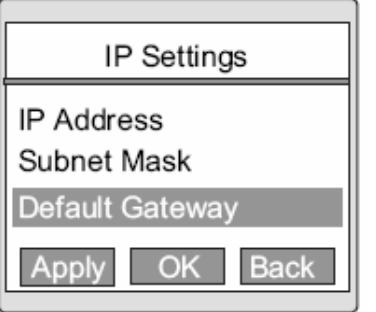

Default Gateway 192.168.10.1  $\overline{1}$ Apply **Clea** 

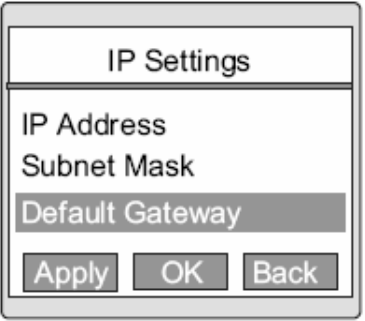

Select "Default Gateway" in the "IP Settings" Menu.

The default Gateway prompt will appear. Enter the subnet mask following the "xxx.xxx.xxx.xxx" format.

After entering the IP Address, press "OK" key and return to the "IP Settings" menu.

On the "IP Settings" menu, press the left soft key to save to settings.

If the word "Apply" does not appear after pressing "Apply" (left soft key), the entered data will not be saved.

### **5.2.6 1st DNS Server**

The SIP Registrar Server (SIP proxy server), STUN server and Outbound Proxy could be set in domain name. So, the BOSST51 need to resolve the domain names into IP address while operation. And, this is to set the IP address of the DNS (Domain Name Service) Server. There are two DNS servers could be set. The BOSST51 will consult the 1<sup>st</sup> DNS server first, and then the  $2^{nd}$  one if there's no response from the  $1<sup>st</sup>$  one, to resolve the domain name into IP address.

 $\blacktriangle$ 

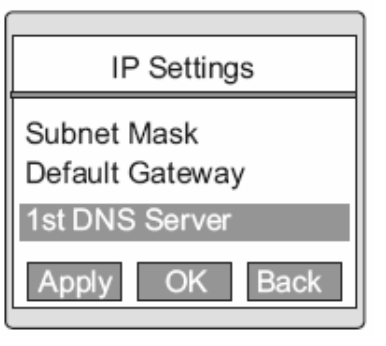

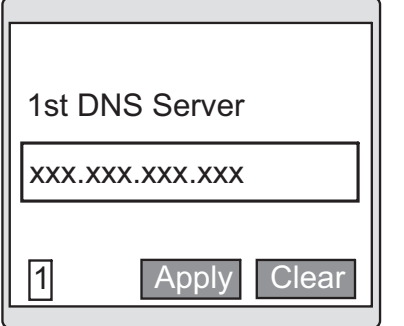

Select "1st DNS Server" in the "IP Settings" menu.

Please keep in the IP address of the primary DNS Server.

### **5.2.7 2nd DNS Server**

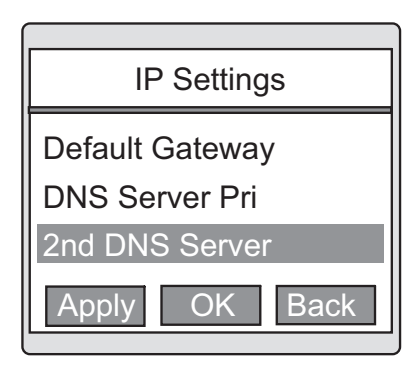

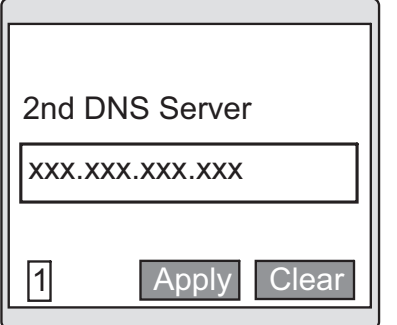

Select "2nd DNS Server" in the "IP Settings" menu.

Please keep in the IP address of the secondary DNS Server.

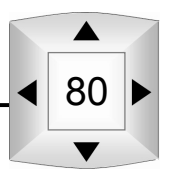

#### III Ib-**5.3 Phone Profile**

 $\overline{\mathbb{Q}}$ 

Selecting from the "Menu".

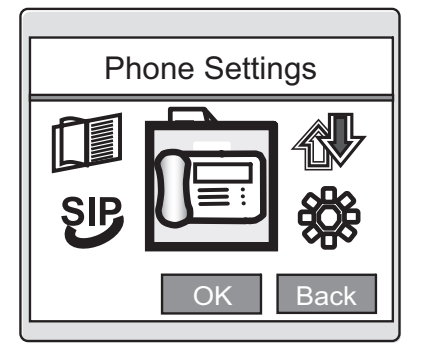

81

 $\blacktriangle$ 

Select "Phone Settings" in the "Menu".

Phone Settings **WLAN Settings** IP Settings Phone Profile OK Back

Press "OK" and use the navigator to scroll to "Phone Profile", then you'll see the image as left.

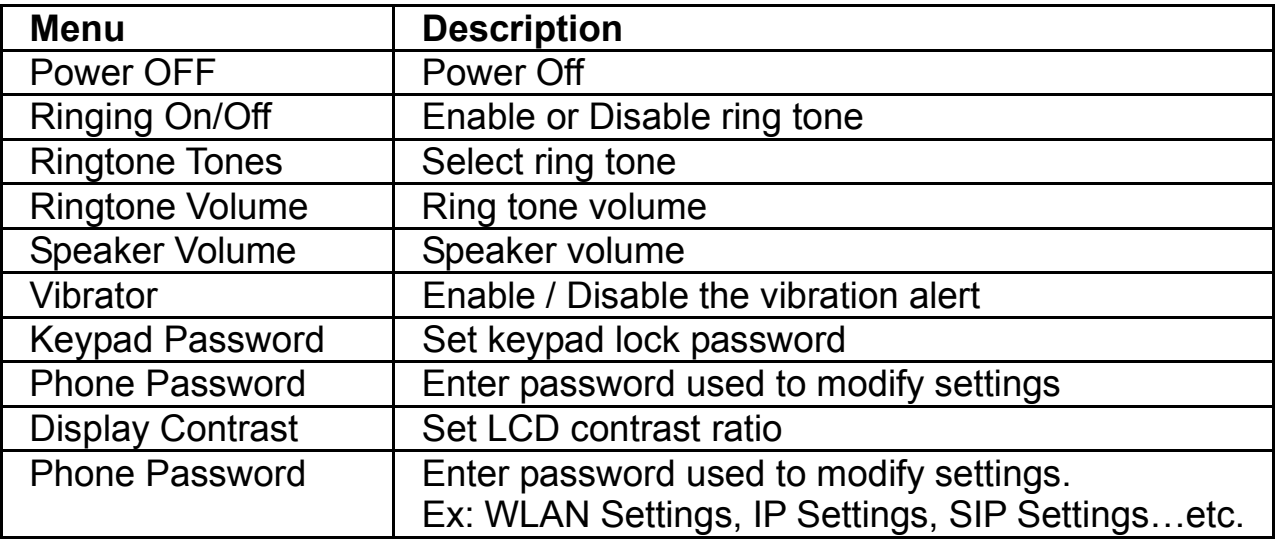

#### **5.3.1 Power Off**

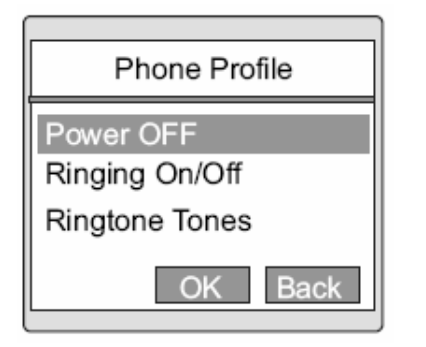

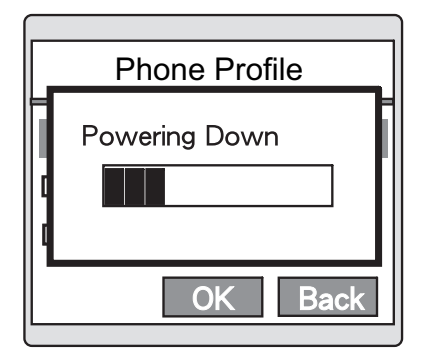

Select "Power off" in the "Phone Profile" menu.

Pressing "OK" will display the "Powering Down" Message and the phone will power off.

#### **5.3.2 Ring tone on/off**

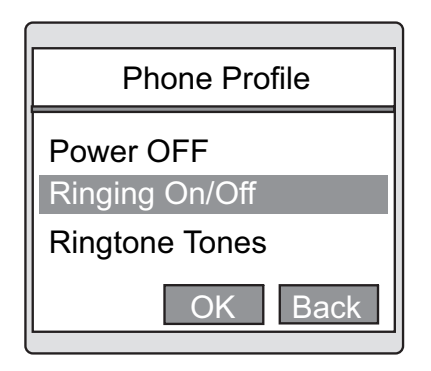

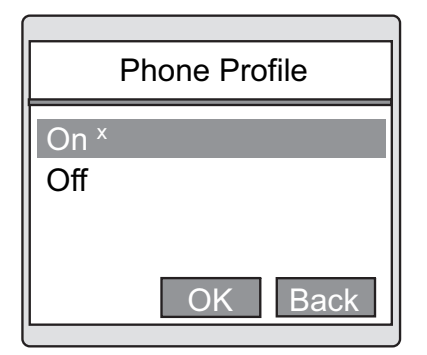

Select "Ringing" in the "Phone Profile" menu.

Pressing "OK" will display the screen on the left.

This screen indicates that the current Ring tone Setting is "Enabled".

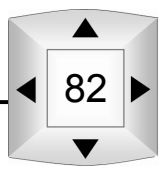

### **5.3.3 Ring tones**

 $\Box$ 

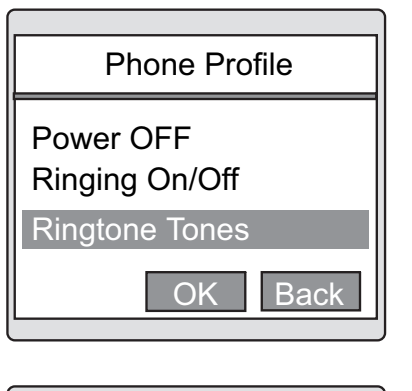

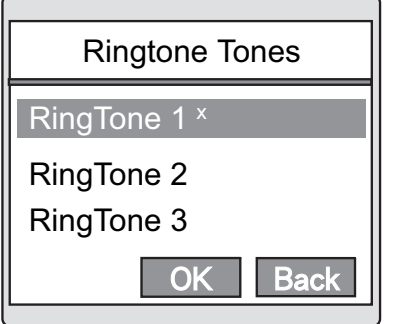

Select "Ringing Tones" in the "Phone Profile" menu.

The screen on the left will be displayed after pressing "OK" key.

Use the navigator to scroll to the Ring Tone 1-5.

### **5.3.4 Ring tone Volume**

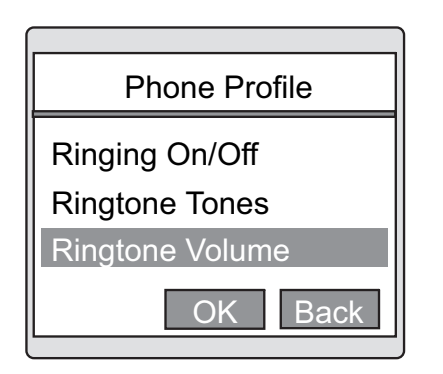

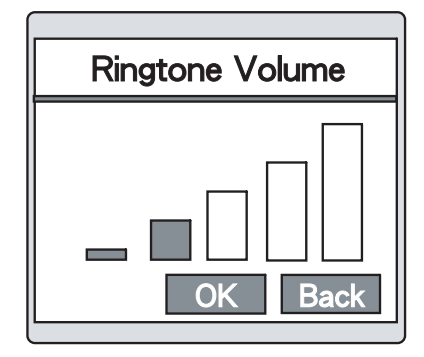

Select "Ring tone Volume" from the "Phone Profile" menu.

The screen on the left will be displayed.

Use the navigator to scroll and select the ring volume. Left (Decrease volume) Right (Increase volume).

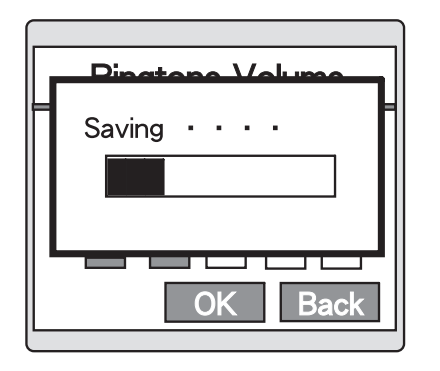

Press "OK" key to save the current settings.

### **5.3.5 Speaker Volume**

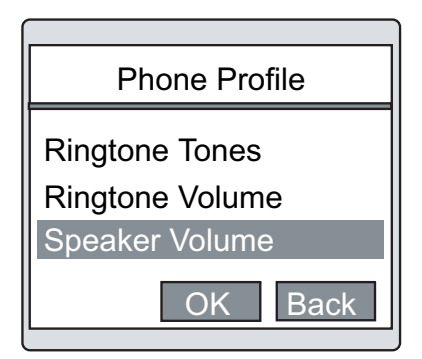

**Speaker Volume Back** OK |

Select "Speaker Volume" from the "Phone Profile" menu.

The screen on the left will be displayed.

Use the navigator to scroll and select the ring volume. Left (Decrease volume) Right (Increase volume).

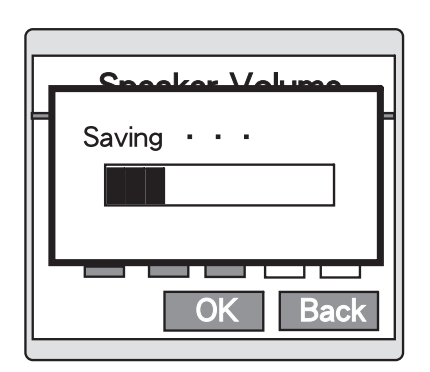

Press "OK" key to save the current settings.

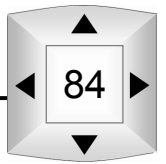

### **5.3.6 Vibration**

 $\Box$ 

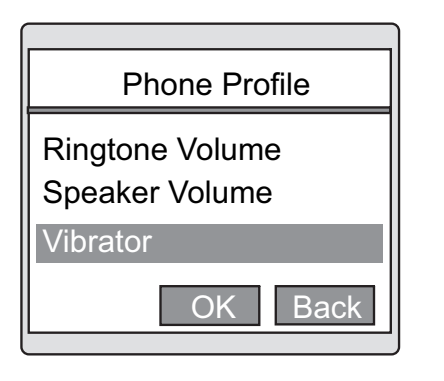

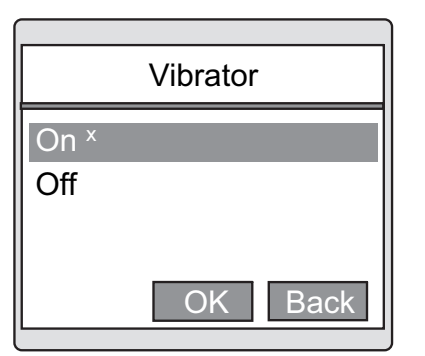

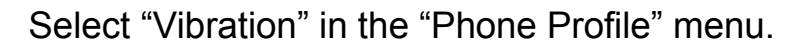

The screen on the left will be displayed after pressing "OK" key.

Use the navigator to enable to disable this option.

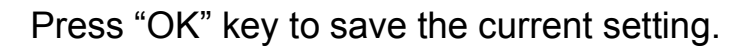

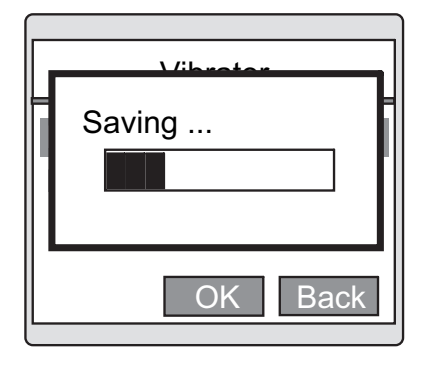

### **5.3.7 Keypad Password**

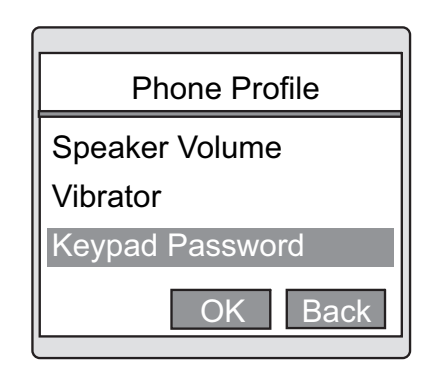

Select "Keypad Password" in the "Phone Settings" menu.

 $\blacktriangle$ 

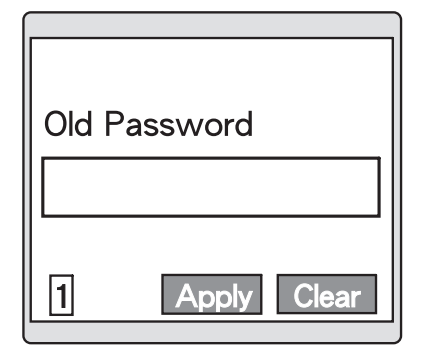

The screen on the left will be displayed after pressing "OK"

Enter the current password. (Default Password is null. Just leave it blank if this is  $1^{st}$  time you want to modify password.)

Enter the new password.

If no password is desired, leave the password field blank and press "Apply" key.

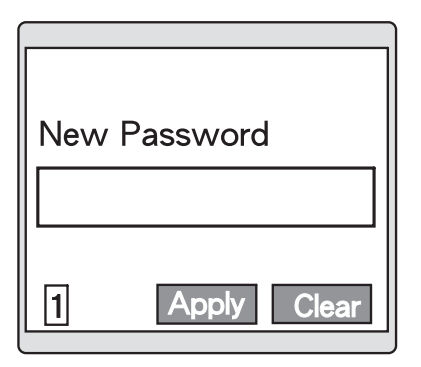

Re-enter the password to confirm.

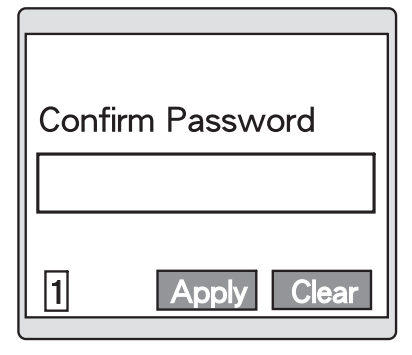

Saving ...  $\overline{\mathbf{1}}$ **Apply** Clear Press "Apply" to save the content.

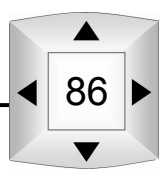

### **5.3.8 Phone Password**

 $\overline{1}$ 

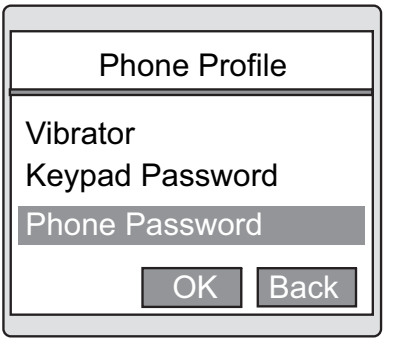

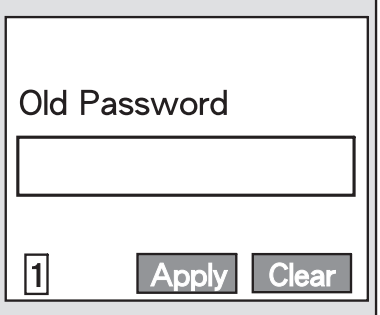

New Password Π **Apply** Clear

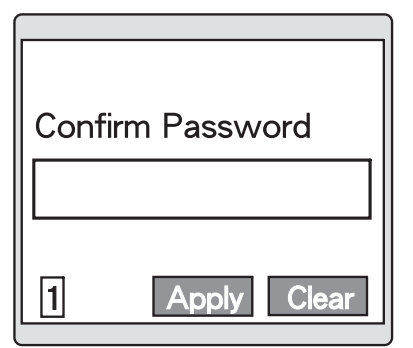

87

 $\blacktriangle$ 

Select "Phone Password" in the "Phone Profile" menu.

The screen on the left will be displayed after pressing "OK"

Enter the current password. (Default Password is null. Just leave it blank if this is  $1<sup>st</sup>$  time you want to modify password.)

Enter the new password.

If no password is desired, leave the password field blank and press "Apply" key.

Re-enter the password to confirm.

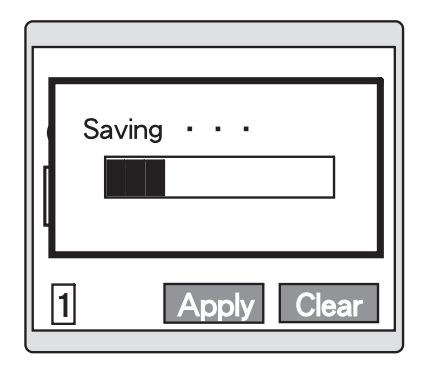

Press "Apply" to save the current settings.

### **5.3.9 Contrast Volume**

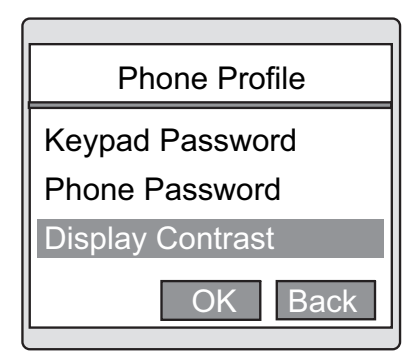

**Contrast** 

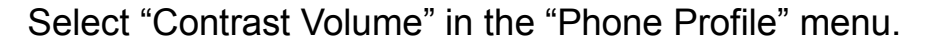

The screen on the left will be displayed after pressing "OK"

Use the navigator to make the adjustment and press "OK" key.

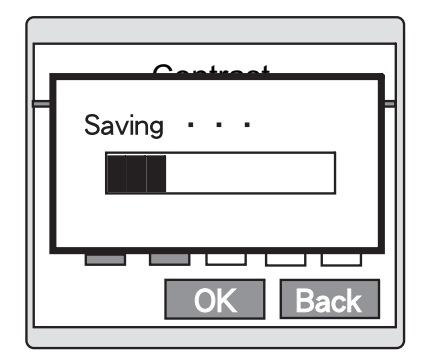

OK

Back

Save the current setting.

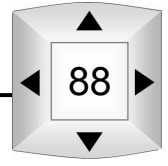

### **5.3.10 Clock Setting**

 $\mathbb{I}$  of  $\mathbb{I}$ 

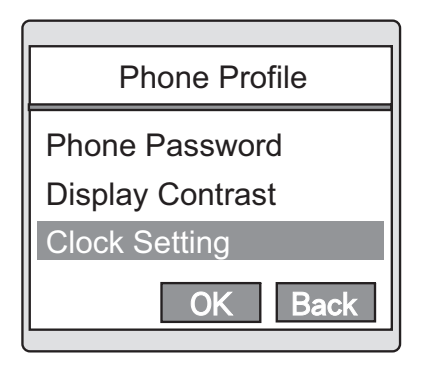

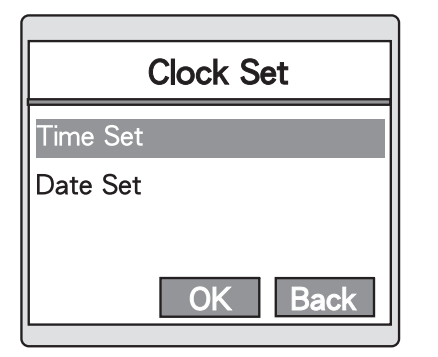

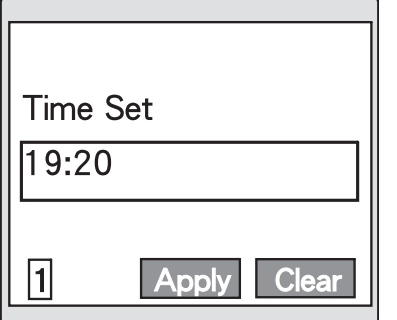

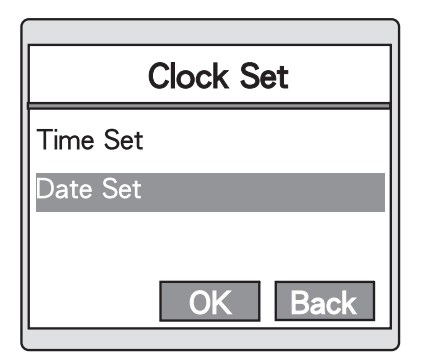

89

 $\blacktriangle$ 

Select "Clock Setting" in the "Phone Profile" menu.

Select "Time Set" to set the hour / minute.

Press "Apply" to set the time.

Select "Date Set" to set the Year /Month / Day.

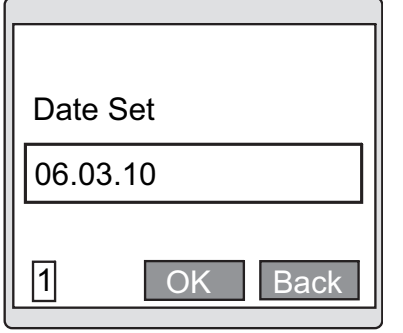

Press "Apply "to set the time.

# **6 Add. Functions**

**QID** 

For user related settings, please select "Add. Functions" in the main menu.

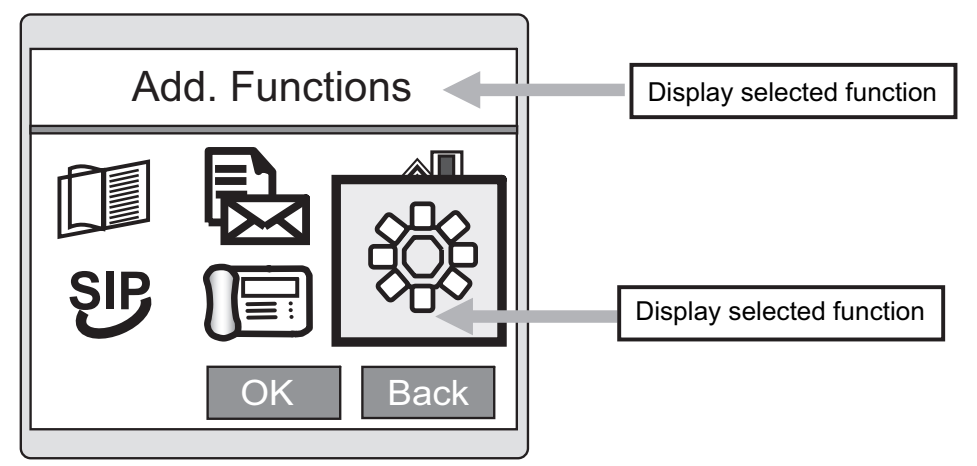

Setting options in the Application menu

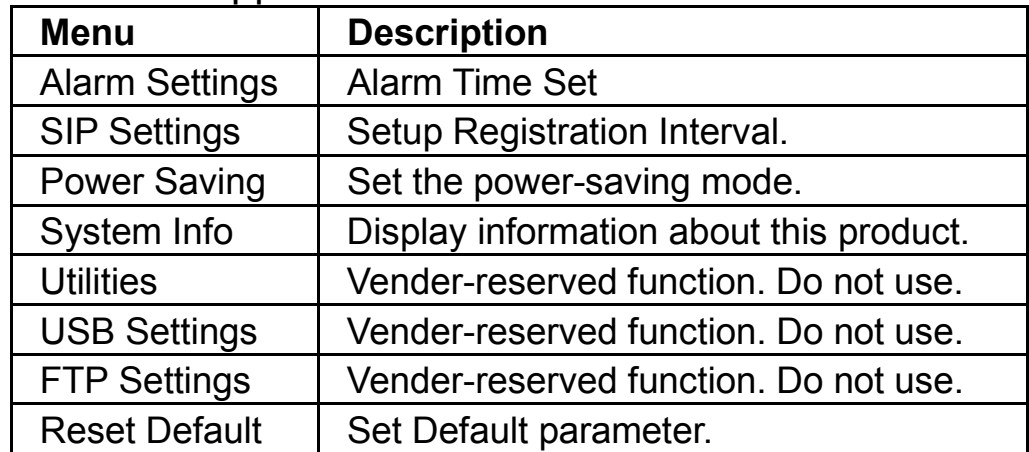

# **6.1 Alarm Set**

### **6.1.1 Alarm Set**

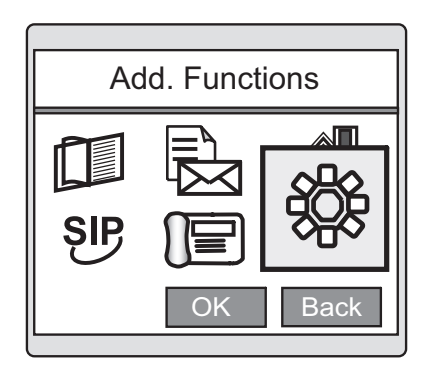

91

Select "Add. Functions" from the main menu.

# Add. Functions

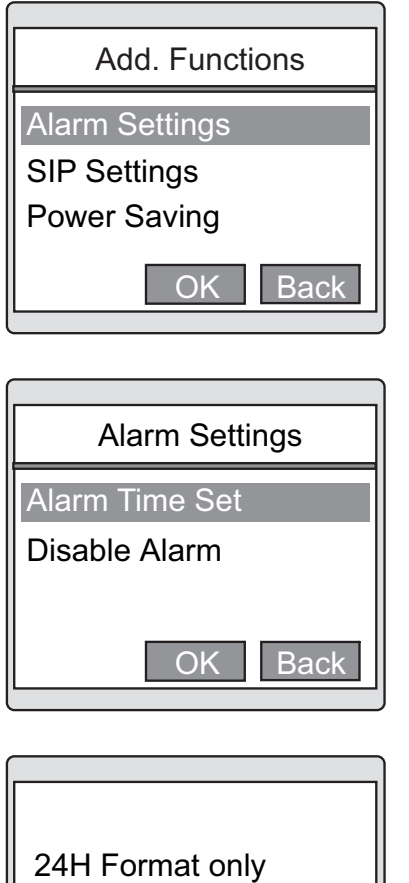

OK Back 08:30  $\sqrt{1}$ 

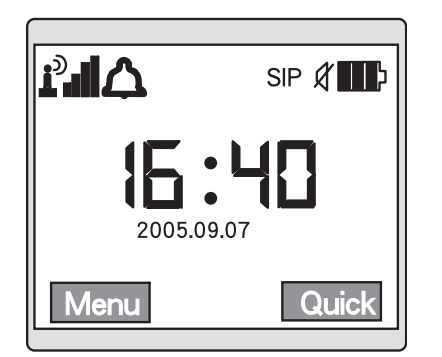

Select "Alarm Set" from the "Add. Functions" menu.

Select "Alarm Time Set" from the "Time Reminder" menu.

Enter the Alarm time in 24-hour format.

Press the left soft key to charge the input mode if desired.

Press "Apply" to save the current settings and return to the

"Alarm Time Set" menu.

The "Alarm" sign will be displayed in Standby screen if the alarm time has been set.

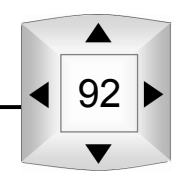

# **6.2 Registration time**

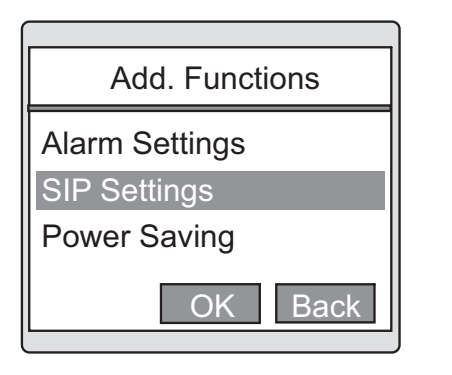

 $\mathbb{I}^{(3)}$ 

SIP Settings Registration Time OK Back

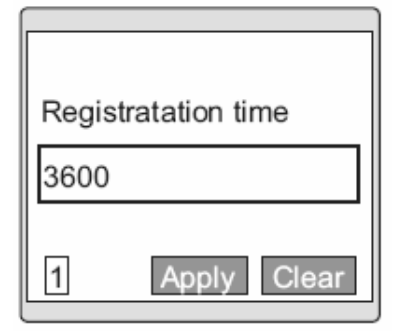

Select "SIP Settings" from the "Add. Functions" menu.

Select "Registration time" in the "SIP Settings" menu.

Assign the Registration time. Press "Apply" to save.

### **6.3 Power saving**

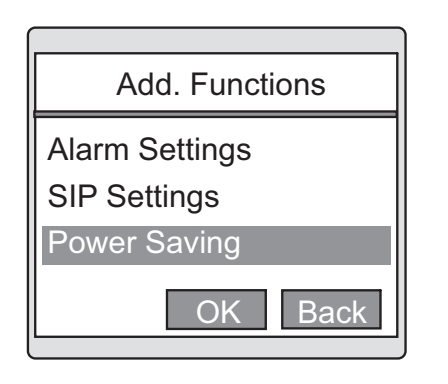

Select "Power Saving" in the "Add. Functions" menu.

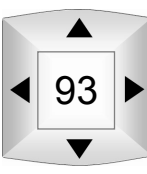

# Add. Functions

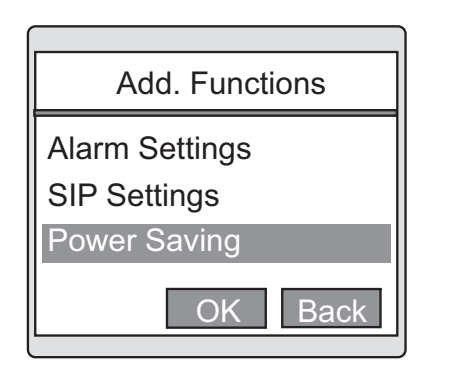

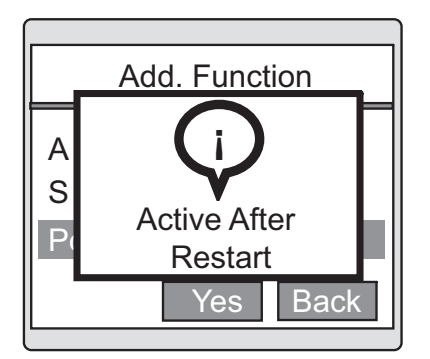

**MEMO** 

Use the navigator to enable or disable this function.

To return to the Network Settings menu, press "Back" (right soft key).

The message on the right will be displayed after pressing "Yes" key. (Please refer to the memo below)

### **Regarding the Power Saving function**

When changes have been made to the Power-Save mode, please restart the Phone so the changes become effective.

### **6.4 System Info**

Display information about this product, such as version information.

Select "System Info" in the "Add. Functions" menu.

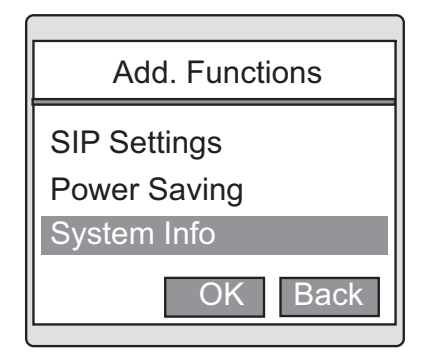

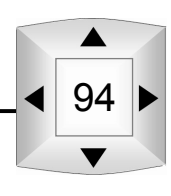
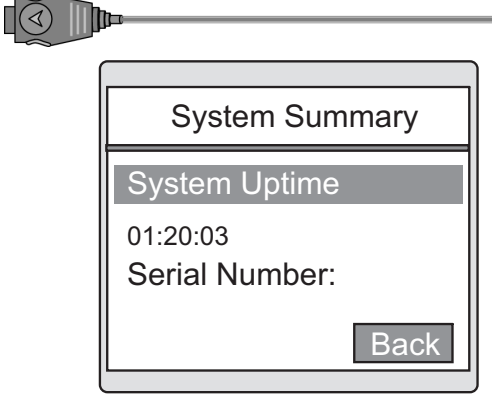

Display phone information.

The display items are as follows.

Use the navigator to select the item to be displayed.

System Uptime: Elapsed time since power-on. Serial Number: Phone serial number Memory Free: Remaining memory capacity in phone MMI Version: MMI Application BSP Version: BSP version MAC Version: MAC version Bootroom Version: Boot room version

# **6.5 Utilities**

### **6.5.1 Network**

A network utility for checking if a host is alive.

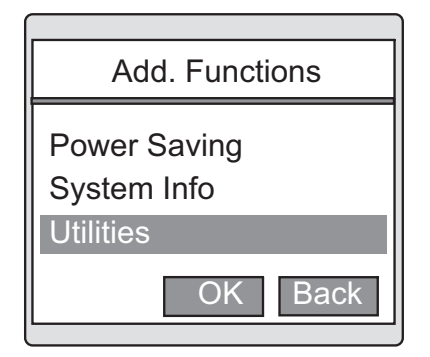

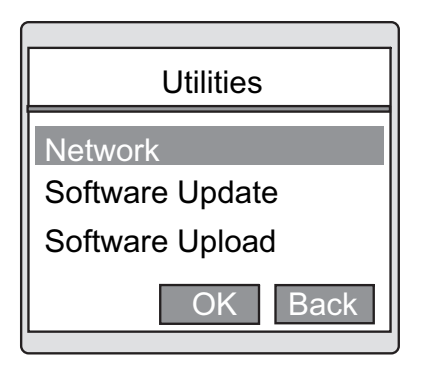

Select "Utilities" in the "Add. Functions" menu.

Select "Network" to key in the host.

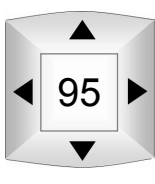

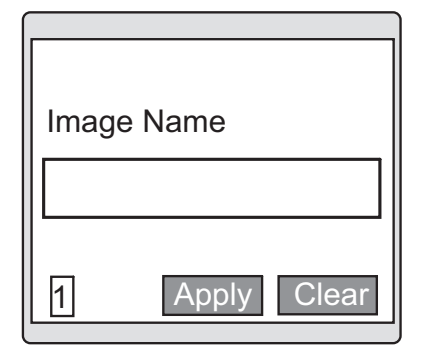

Press "Apply" to set the host.

### **6.5.2 Software Update**

Input a file name for updating image file. (Put the image file to flash.)

OK Back **Utilities Network** Software Upload Software Update

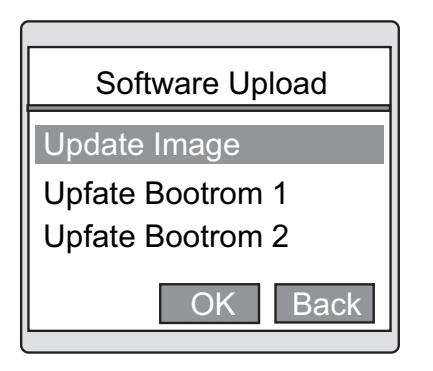

Apply Clear Image Name 1

Select "Software Update" in the "Utilities".

Select "Update Image" to key in the image name.

Press "Apply" key the save.

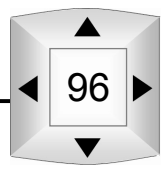

#### $\mathbb{I}(\widetilde{\mathbb{S}})$  if **6.5.3 Update Bootrom**

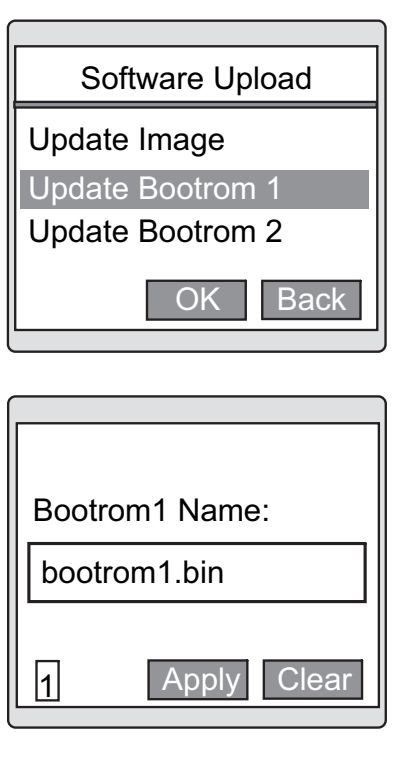

Input a file name for updating bootrom1. (Put the bootrom1 file to flash.) Select "Update Bootrom1" in the "Software Update".

Press "Apply" key after entered the Bootrom name. Press the left soft key to change the input mode if needed.

Input a file name for updating bootrom2. (Bootrom2 is the backup of bootrom1.) Select "Update Bootrom2" in the "Software Update".

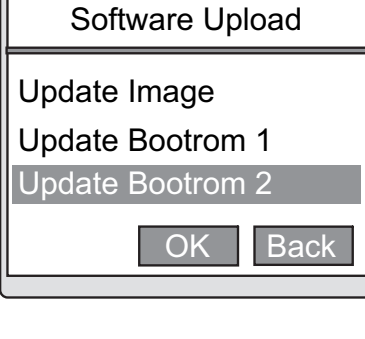

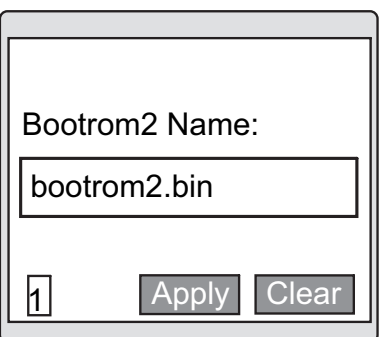

Press "Apply" key after entered the Bootrom name. Press the left soft key to change the input mode if needed.

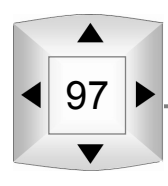

### **6.5.4 Software Upload**

Input a file name for uploading image file. (Get the image file from flash.) Select "Software Upload" in the "Utilities".

# OK Back **Utilities Network** Software Upload Software Update

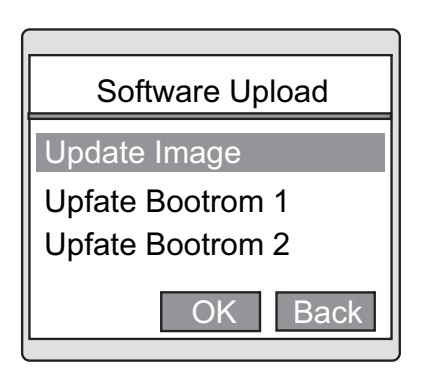

Select "Upload Image" to key in the image name. Press "Apply" key to upload.

### **6.5.5 Upload image**

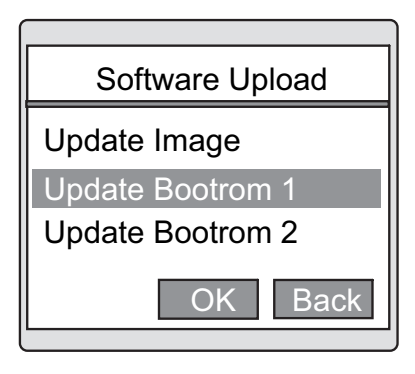

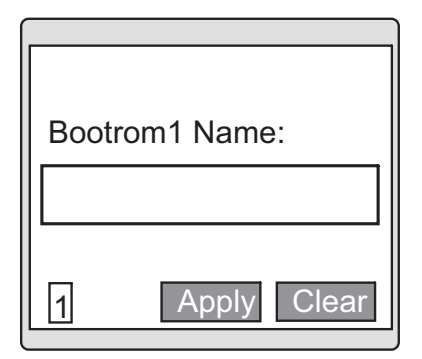

Input a file name for uploading Bootrom. (Get the Bootrom file from flash.)

Select "Upload Bootrom1" in the "Software Upload".

Press "Apply" key after entered the Bootrom name. Press the left soft key to change the input mode if needed.

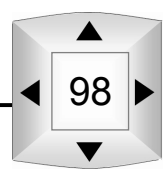

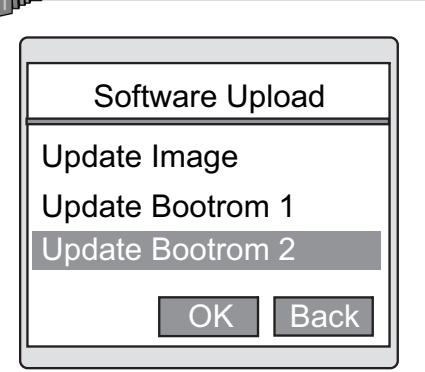

 $\Box$ 

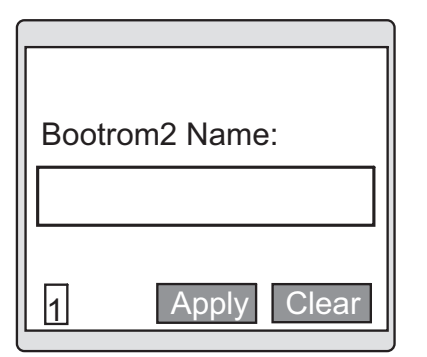

Input a file name for uploading bootrom2. (Get the bootrom2 file from flash.) Select "Upload Bootrom2" in the "Software Upload".

Press "Apply" key after entered the Bootrom name. Press the left soft key to change the input mode if needed.

### **6.5.6 Configure Update**

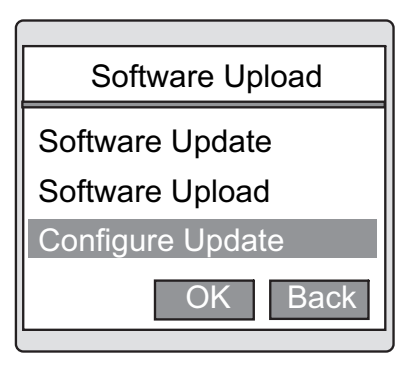

Input a file name for updating configuration. (Put the configuration data to flash.) Select "Configure Update" in the "Utilities".

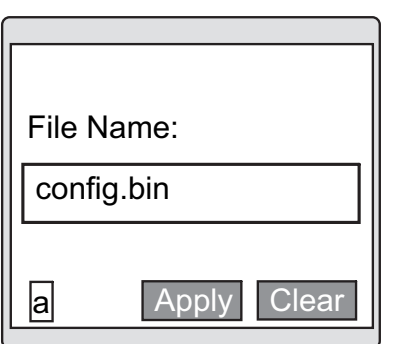

Press "Apply" key after entered the file name. Press the left soft key to change the input mode if needed.

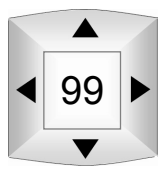

# **6.5.7 Configure Upload**

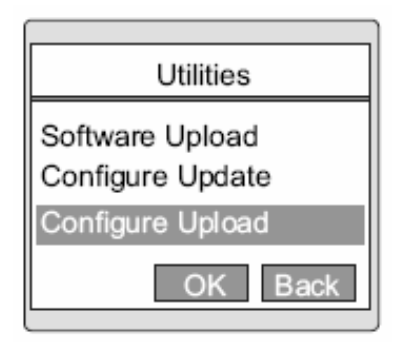

Input a file name for uploading configuration. (Get the BOSST51's configuration from flash.) Select "Configure Upload" in the "Utilities".

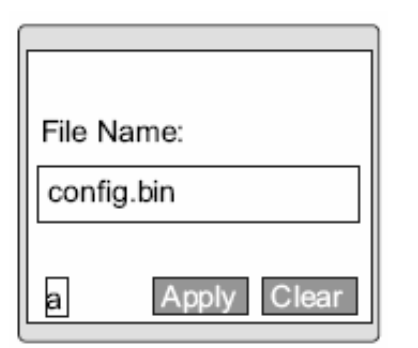

Press "Apply" key after entered the file name. Press the left soft key to change the input mode if needed.

### **6.5.8 PhoneBook Update**

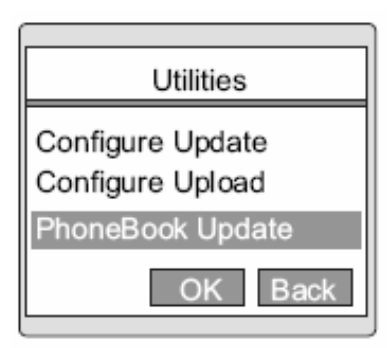

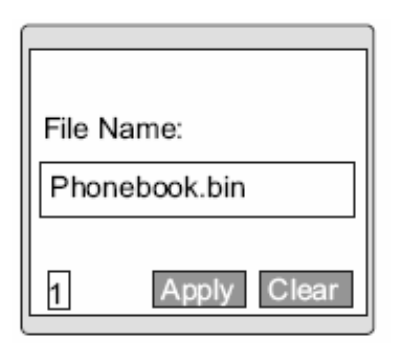

Input a file name for updating Phone Book. (Put the Phone Book data to flash.) Select "PhoneBook Update" in the "Utilities".

Press "Apply" key after entered the file name. Press the left soft key to change the input mode if needed.

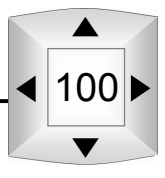

# **6.5.9 PhoneBook Upload**

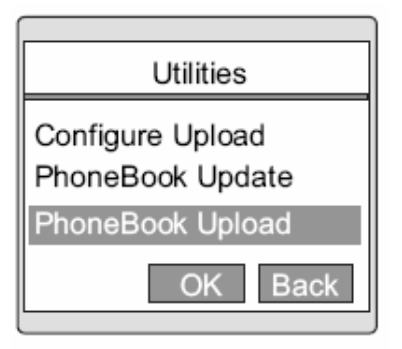

 $\Box\bigcircledS$ 

Input a file name for uploading Phone Book. (Get the Phone Book data from flash.) Select "PhoneBook Upload" in the "Utilities".

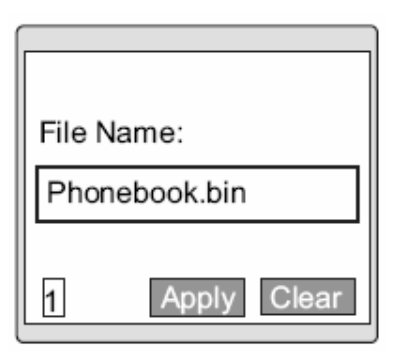

Press "Apply" key after entered the file name. Press the left soft key to change the input mode if needed.

#### **6.5.10 SIP Update**

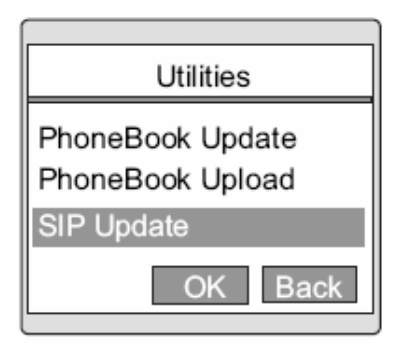

Apply Clear File Name:  $\sqrt{a}$ sip.bin

Input a file name for updating SIP setting. (Put the SIP setting data to flash.) Select "SIP Update" in the "Utilities".

Press "Apply" key after entered the file name. Press the left soft key to change the input mode if needed.

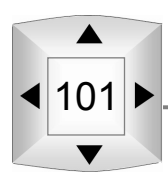

#### **6.5.11 SIP Upload**

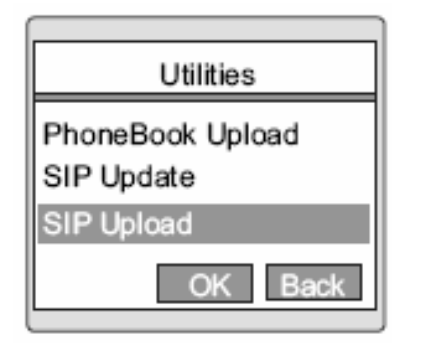

Input a file name for uploading Phone Book. (Get the Phone Book data from flash.) Select "SIP Upload" in the "Utilities".

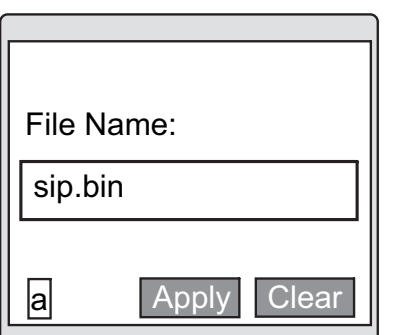

Press "Apply" key after entered the file name. Press the left soft key to change the input mode if needed.

# **6.6 USB Settings**

#### **6.6.1 USB Status**

Setting the status of USB interface.

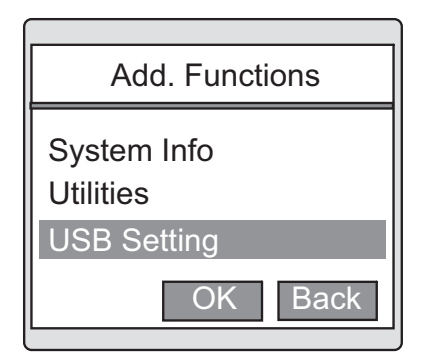

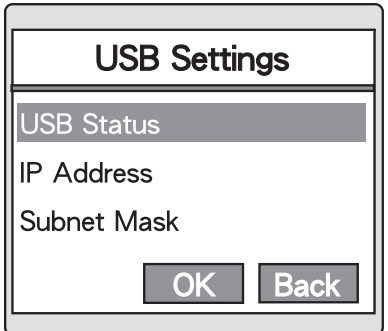

Select "USB Settings" in the "Add. Function".

Select "USB Status" in the "USB Settings".

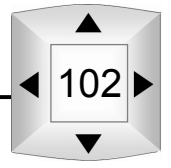

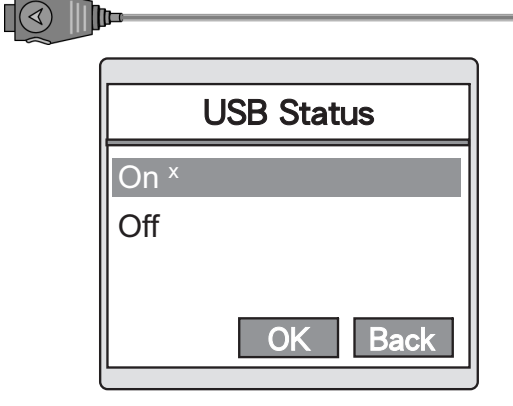

Select "Disable" and press "OK" to set the status.

### **6.6.2 IP Address**

Setting IP address of USB interface.

Select "IP Address" in the "USB Settings".

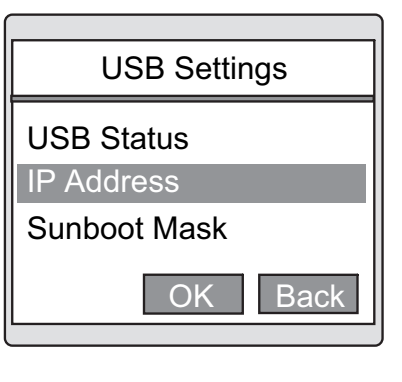

OK Back USB IP Address 192.168.1.1 1

Press "Apply" after entered the IP address.

#### **6.6.3 Subnet Mask**

Setting subnet mask of USB interface.

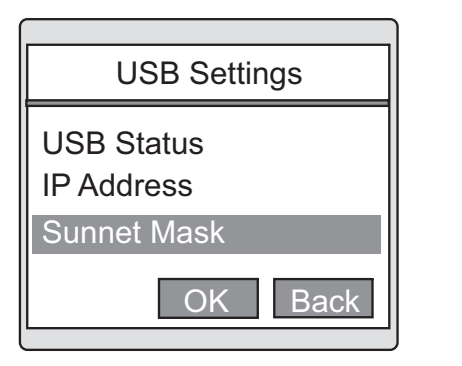

Select "subnet Mask" in the "USB Settings".

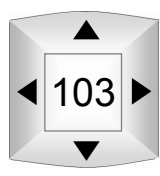

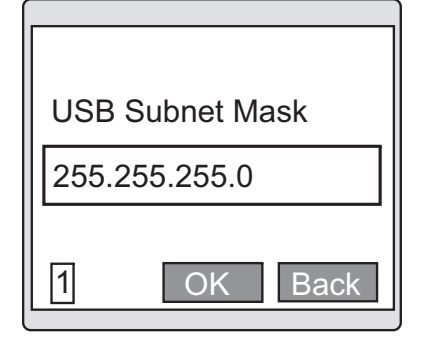

Press "Apply" after entered the Subnet Mask.

# **6.7 FTP Settings**

#### **6.7.1 FTP Server**

Set IP address of FTP server.

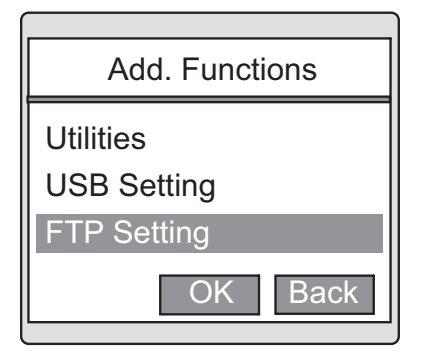

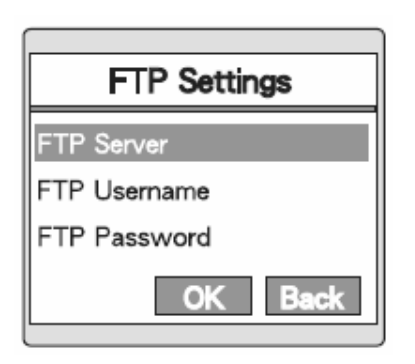

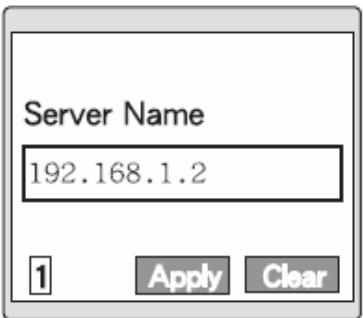

Select "FTP Settings" in the "Add. Function".

Select "FTP Server" in the "FTP Settings".

Press "Apply" after entered the server name. Press the left soft key to change the input mode if needed.

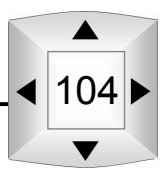

#### $\mathbb{I}(\overline{\mathbb{S}})$  )  $\mathbb{I}$ **6.7.2 FTP Username**

Set user name. (When login FTP server need an account, including a user name and a password.)

Select "FTP Username" in the "FTP Settings".

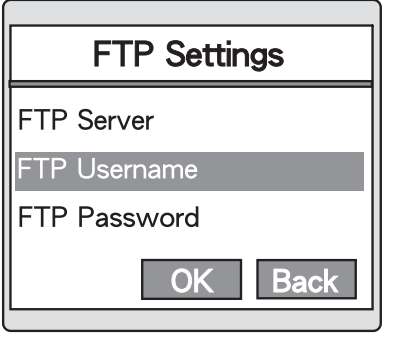

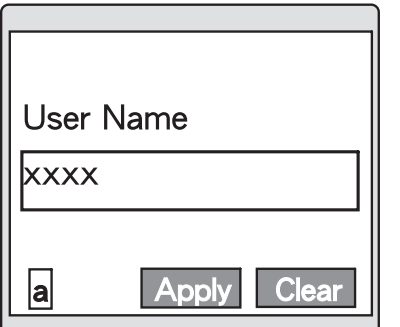

Press "Apply" after entered the user name. Press the left soft key to change the input mode if needed.

#### **6.7.3 FTP Password**

Set password. (When login FTP server need an account, including a user name and a password.)

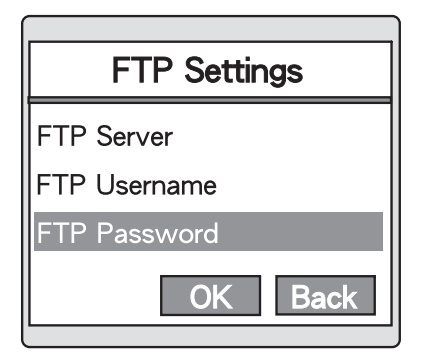

Select "FTP Password" in the "FTP Settings".

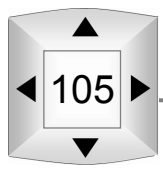

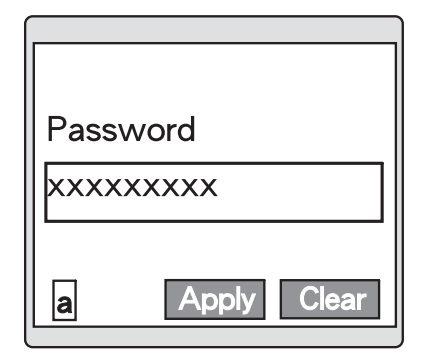

Press "Apply" after entered the password. Press the left soft key to change the input mode if needed.

# **6.8 Reset Default**

Phone Settings

Phone Settings

?

R Yes or No ?

OK Back

**Utilities** Profile

 $\cup$  $\overline{F}$ 

Profile

Reset Default

Reset Default

Clear the "Phone Settings" and "SIP Settings" values.

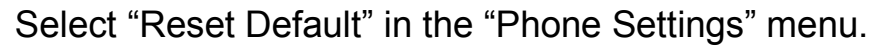

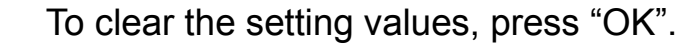

To cancel, press "Back" (right soft key). The screen on the left indicates the values are being restored.

When the restore in completed, the phone will display the screen on the right and power off automatically.

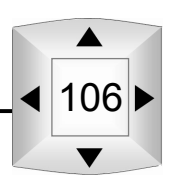

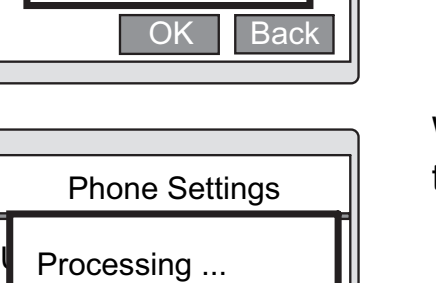

OK Back

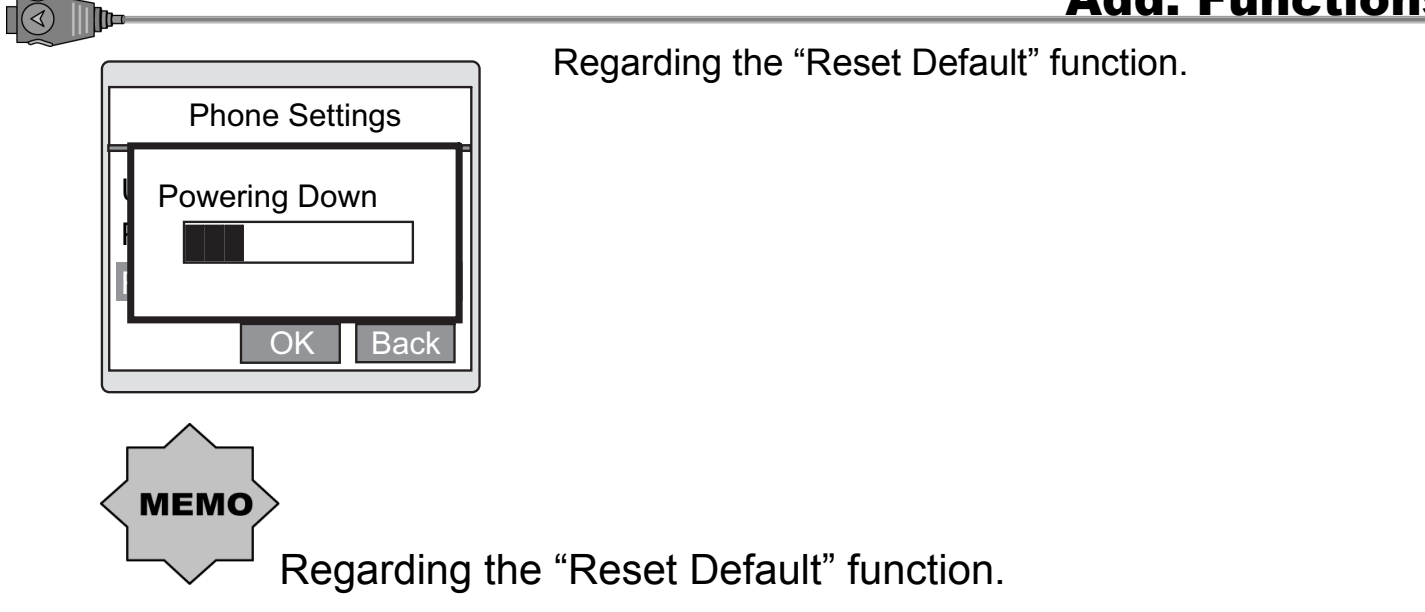

**The phone will automatically power off after executing this function.** 

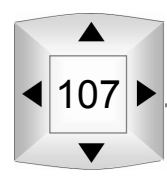

# **Troubleshooting**

# **7 Troubleshooting**

# **7.1 Is your phone malfunctioning?**

Please refer to the following solutions if you encounter problems with your phone:

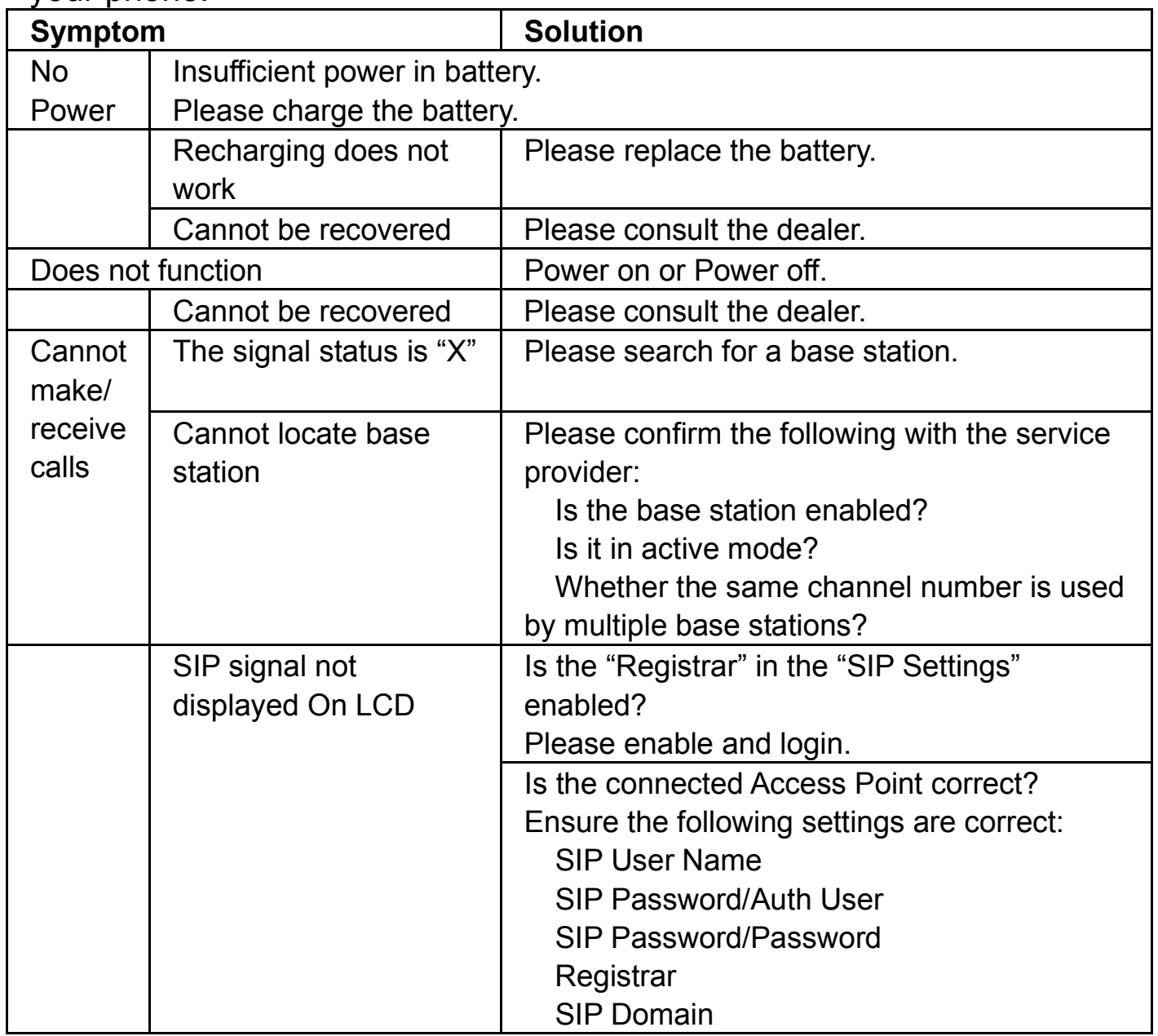

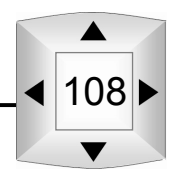

7

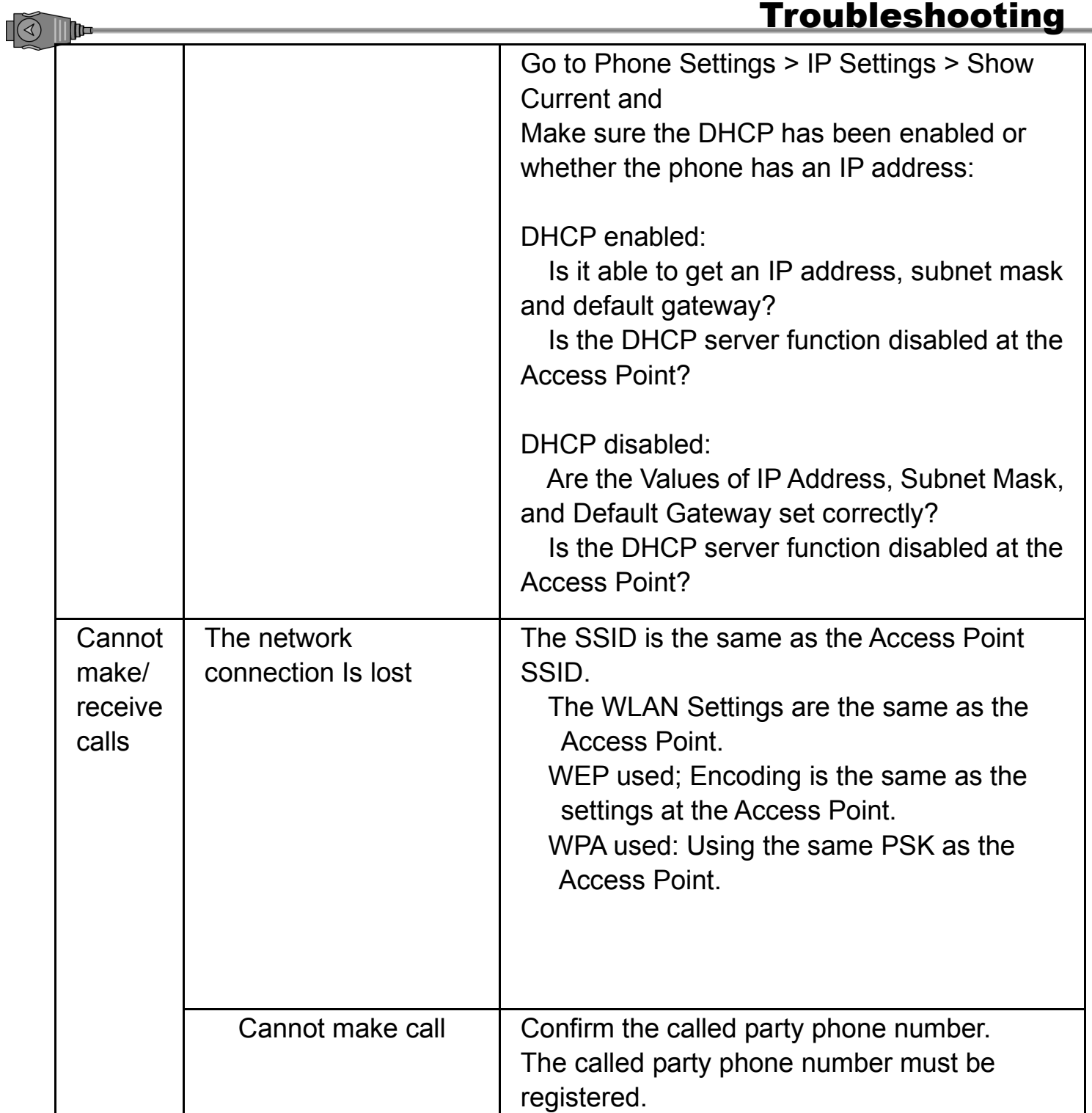

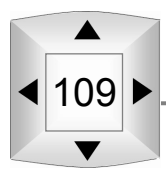

# FCCC INTERFERENCE STATEMENT

# **FEDERAL COMMUNICATIONS COMMISSION INTERFERENCE STATEMENT**

This equipment has been tested and found to comply with the limits for a Class B digital device, pursuant to Part 15 of the FCC Rules. These limits are designed to provide reasonable protection against harmful interference in a residential installation .This equipment generates, uses and can radiated radio frequency energy and, if not installed and used in accordance with the instructions, may cause harmful interference to radio communications. However, there is no guarantee that interference will not occur in a particular installation. If this equipment does cause harmful interference to radio or television reception, which can be determined by turning the equipment off and on, the user is encouraged to try to correct the interference by one or more of the following measures:

- -- Reorient or relocate the receiving antenna.
- -- Increase the separation between the equipment and receiver.
- -- Connect the equipment into an outlet on a circuit different from that to which the receiver is connected.
- -- Consult the dealer or an experienced radio/TV technician for help.

# **CAUTION:**

Any changes or modifications not expressly approved by the grantee of this device could void the user's authority to operate the equipment.

The user manual or instruction manual for an intentional or unintentional radiator shall caution the user that changes or modifications not expressly approved by the party responsible for compliance could void the user's authority to operate the equipment.

# **FCC RF Radiation Exposure Statement**

This equipment complies with FCC RF radiation exposure limits set forth for an uncontrolled environment under all conditions at zero Centimeter.

SAR maximum values

Max. SAR Measurement (1g) 802.11b: 0.815 W/ kg 802.11g: 0.466 W/ kg Head 802.11b: **0.272**W/kg Body 802.11b: **0.141**W/kg

CE: 0.141 W/ kg (10g) FCC: 0.272 W/ kg (1g)

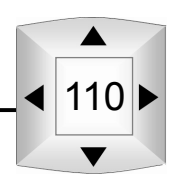

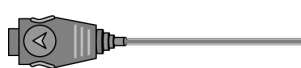

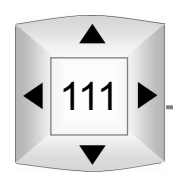